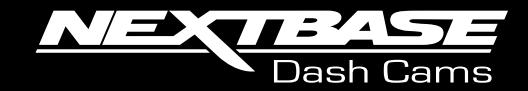

## **UVV Benutzerhandbuch**

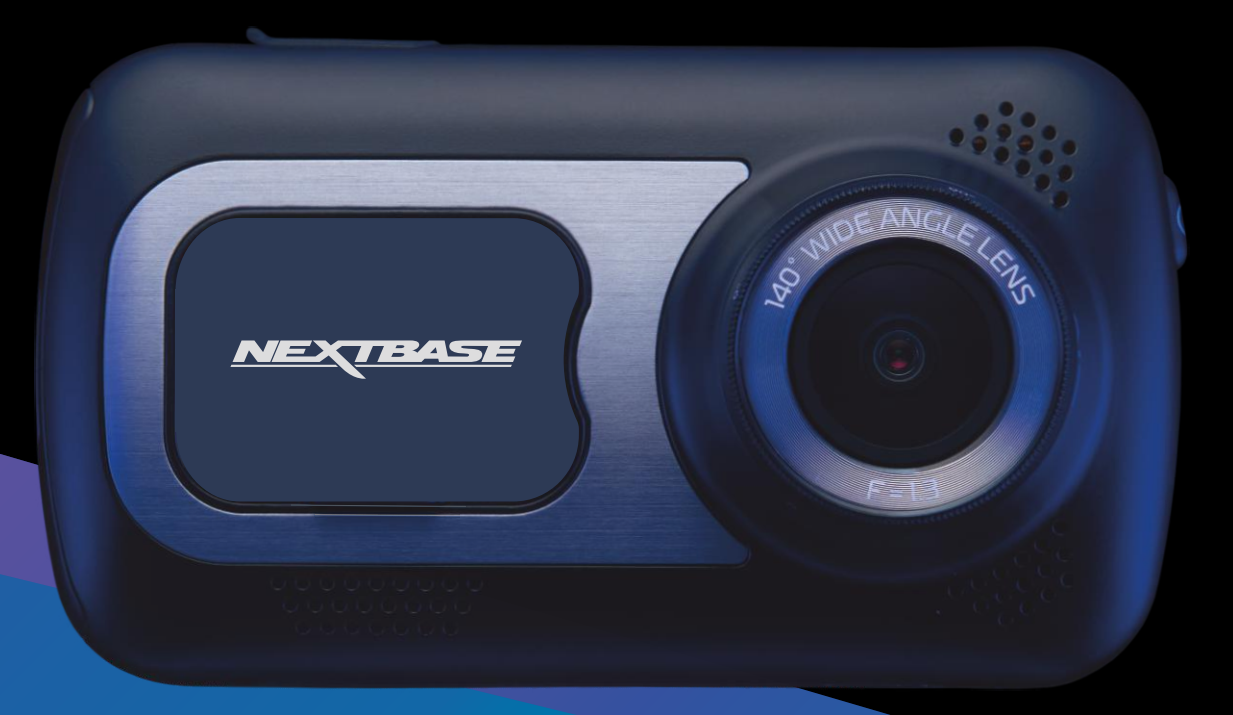

## Einführung Dashcam

Diese Baureihe von Nextbase™-Dashcams wurde speziell für ihre einfache Bedienung entwickelt. Wir empfehlen, die Standardeinstellungen NICHT zu ändern, da sie sorgfältig ausgewählt wurden, um die beste Leistung für den täglichen Gebrauch zu erzielen.

Überprüfen Sie die Firmware-Version der Dashcam, Sie finden sie im Einstellungsmenü unter System-Info. Die neuesten Versionen stehen auf unserer Website zum Herunterladen und zur Aktualisierung bereit.

#### www.nextbase.com

#### ERSTE MAL VERWENDEN

Bevor Sie Ihre Dash Cam verwenden können, ist es wichtig, dass Sie vollständig geladen ist. Verbinden Sie Ihre Dash-Cam überder USB-Anschluss an eine heimstromquelle wie einen PC oder zu Hause USBBuchse für ca.

#### Allgemeine Bedienungshinweise

Es ist wichtig, dass bei der Nutzung dieser Dashcam eine hochwertige microSD-Karte vom Typ Klasse 10 oder U3 verwendet wird, um die sehr hohe Datenrate zu erreichen, die durch die hochauflösende Aufzeichnung entsteht. Für beste Ergebnisse empfehlen wir unsere Nextbase-SD-Karten für Ihre Dashcam.

Die Dashcam ist für die Videoaufnahme in Dateien von nur 1 Minute eingerichtet. Dies bedeutet, dass jede Videodatei eine überschaubare Größe hat, für den Fall, dass Sie sie herunterladen und an das Versicherungsunternehmen schicken müssen.

Ihre MicroSD-Karte wird sich nach und nach mit Videodateien füllen, aber Sie müssen sich keine Sorgen machen, da die Kamera automatisch die ältesten Dateien löscht, um Platz für neue Aufnahmen zu schaffen. Auf diese Weise haben Sie immer ausreichend Platz, um viele Fahrdaten zu speichern.

Gewöhnlich speichert eine 16-GB-Karte wenigstens 1,5 Stunden Fahrtaufnahmen.

Das GPS stellt sich automatisch auf die Sommerzeit ein.

## Automatische Start/Stopp-Technologie

Die Dashcam schaltet sich automatisch ein und ist einsatzbereit, sobald die Stromversorgung anliegt. Bei einigen Fahrzeugen ist dies bei Anschluss, bei anderen schaltet sich die Dash Cam ein, wenn die Zündung eingeschaltet wird. Wenn die Stromversorgung unterbrochen wird, führt die Dashcam eine automatische Abschaltung durch.

## 1. Tipps für beste Videoaufnahmen:

- 1.1 Installieren Sie die Dash Cam in der Mitte der Windschutzscheibe und idealerweise hinter dem Rückspiegel, damit sie den Fahrer während der Fahrt nicht ablenkt.
- 1.2 Vergewissern Sie sich, dass der Bereich der Windschutzscheibe, durch den die Dashcam sieht, frei von Schmutz ist und sich innerhalb der Wischerzone befindet. Dadurch wird gewährleistet, dass Ihre Videos so klar wie möglich sind.
- 1.3 Winkeln Sie die Kamera in Richtung Straße ab, um nicht zu viel Himmel im Bild zu haben. Zu viel Himmel lässt die Straße aufgrund der automatischen Belichtungskompensation dunkler erscheinen.
- 1.4 Entfernen Sie unnötige Gegenstände vom Armaturenbrett. Gegenstände auf dem Armaturenbrett können zu Reflexionen führen, die auf der Windschutzscheibe zu sehen sind und aufgenommen werden.
- 1.5 Um die Blendung des Armaturenbretts zu reduzieren, kann ein Nextbase™-Polarisationsfilter erworben werden.

## 2. Tipps für eine stabile Leistung der Speicherkarte:

- 2.1 Formatieren Sie die Speicherkarte regelmäßig. Wir empfehlen, die Speicherkarte alle 2-3 Wochen zu formatieren. Dies löscht alle Dateien von der Karte und stellt sie wieder für die kontinuierliche Verwendung in Ihrer Dash Cam ein. Natürlich sollten Sie das erst tun, NACHDEM Sie die Dateien heruntergeladen haben, die Sie behalten möchten, da beim Formatieren der Karte alle Inhalte verloren gehen.
- 2.2 Formatieren Sie Ihre Speicherkarte in der Dash Cam. Das gewährleistet, dass die Karte speziell für Ihre Kamera strukturiert ist. Wählen Sie im Einstellungsmenü "SD-Karte formatieren" und folgen Sie den Anleitungen auf dem Bildschirm.
- 2.3 Schalten Sie die Dashcam aus, bevor Sie die SD-Karte entfernen, um zu verhindern, dass die Speicherkarte oder die darauf gespeicherten Dateien beschädigt werden.

## Nextbase™-SD-Karten

 $\overline{\mathcal{L}}$ Für beste Ergebnisse empfehlen wir unsere Nextbase™-SD-Karten für Ihre Dashcam, die Sie online bei www.nextbase.com oder bei Ihrem Fachhändler erwerben können. Eine Karte, die nicht für diesen Zweck hergestellt wurde, scheint anfangs einwandfrei zu funktionieren. Bei längerer Verwendung können Fehler auftreten, dies kann nach Tagen, Wochen oder Monaten passieren. Im schlimmsten Fall stellen Sie möglicherweise erst dann einen Aufzeichnungsfehler fest, wenn Ihre SD-Karte einen schwerwiegenden Vorfall nicht aufzeichnet. Daher ist die Verwendung einer geeigneten Karte unbedingt erforderlich.

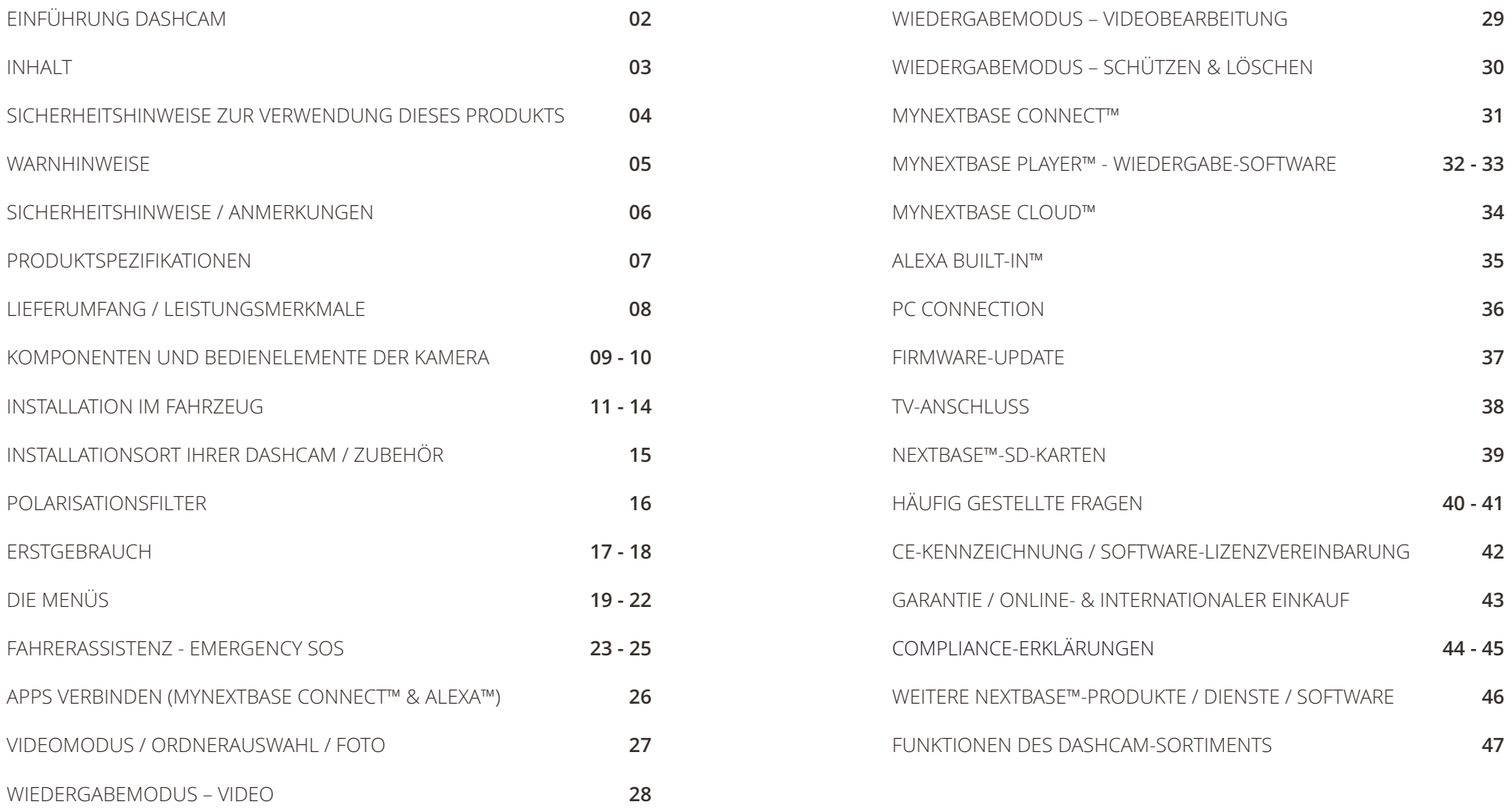

**29**

**30**

**31**

**32 - 33**

**34**

**35**

**36**

**37**

**38**

**39**

**40 - 41**

**44 - 45**

**46**

**47**

## Sicherheitshinweise

Bitte lesen Sie diese Bedienungsanleitung vor dem Gebrauch aufmerksam durch und bewahren Sie sie für zukünftiges Nachschlagen auf.

Dies hilft Ihnen bei Problemen bezüglich des Gebrauchs.

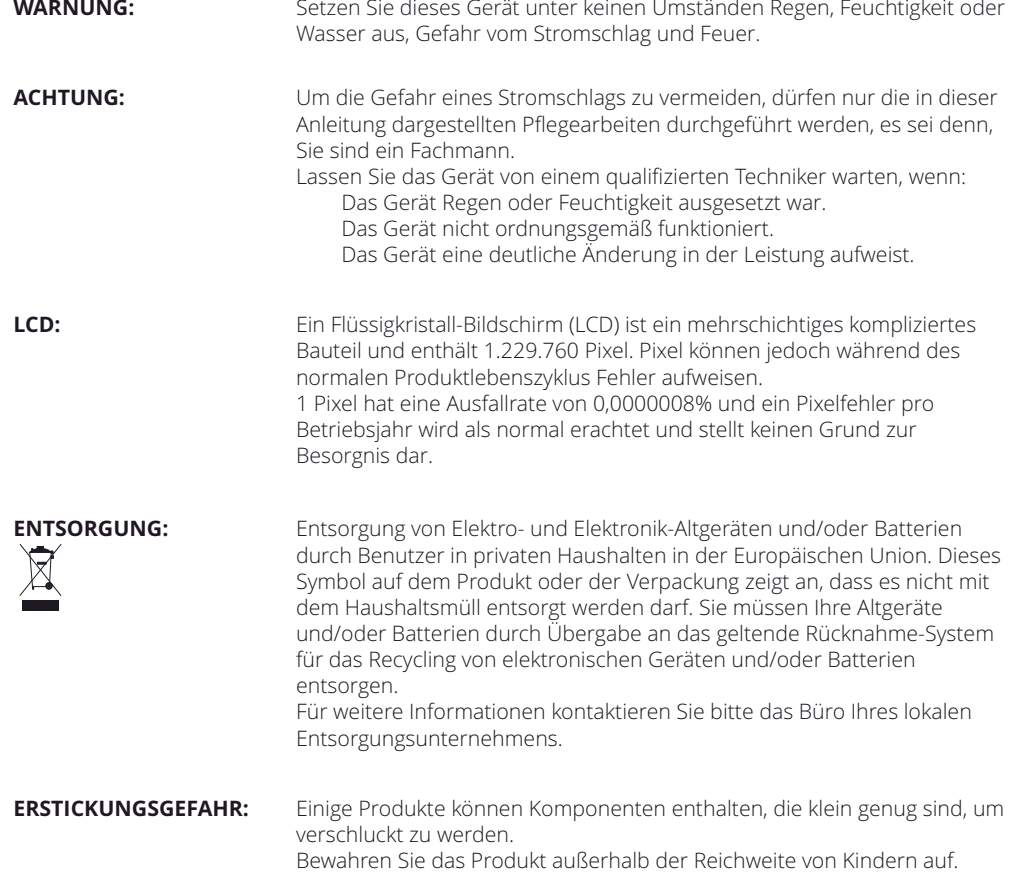

## Hinweise zur verwendung dieses produkts

- 1. Stellen Sie sicher, dass die Windschutzscheibe frei von Schmutz oder Fett ist, bevor Sie die Halterung darauf setzen.
- 2. Verdecken Sie nicht die Sicht auf die Straße und behindern Sie nicht die Auslösung von Airbags bei diesem Ereignisvon einem Unfall.
- 3. Wenn Sie es nicht verwenden, trennen Sie bitte den Autoadapter von der 12 / 24Vdc-Steckdose in Ihremfahrzeug und die Dashcam selbst.
- 4. Reinigen Sie die Dashcam nur mit einem weichen, trockenen Tuch, bei hartnäckigem Schmutz etwas neutrales Reinigungsmittel verdünnt auftragen5 bis 6 Teile Wasser auf ein weiches Tuch geben.Bitte beachten Sie, dass Alkohol, Verdünner, Benzol usw. den Lack oder die Beschichtungen beschädigen können.
- 5. Vermeiden Sie den Kontakt mit den Linsen, da dies zu Schäden führen kann.
- 6. Reinigen Sie die Glaslinse bei Bedarf vorsichtig nur mit Brillenglasreinigungsflüssigkeit auf einem weichen Tuch.
- 7. Bevor Sie Ihre Dashcam verwenden können, ist es wichtig, dass sie vollständig aufgeladen ist. Verbinde dein ArmaturenbrettCam über den USB-Anschluss an eine Heimstromquelle wie einen PC oder eine Heim-USB-Buchse fürungefähr 2 Stunden.
- 8. Sie erklären sich damit einverstanden, Ihre Nextbase Dash-Kamera in Übereinstimmung mit allen geltenden Gesetzen zu verwenden, einschließlichlokale Gesetze des Landes oder der Region, in dem/der du wohnst oder in dem/der du dein Nextbase Dash verwendestKamera. Wenn Sie Ihre Nextbase Dash-Kamera verwenden, tun Sie dies auf eigene Initiative und Sie sindverantwortlich für die Einhaltung aller anwendbaren Gesetze, einschließlich, aber nicht beschränkt auf geltende Datenschutzgesetzeund Datenerfassungsgesetze sowie Gesetze, die die Platzierung von Objekten auf dem Internet verbieten oder einschränkenwindschutzscheibe eines Kraftfahrzeugs.ES LIEGT IN DER VERANTWORTUNG DES BENUTZERS, DAS GERÄT IN ÜBEREINSTIMMUNG MIT ALLEN ANWENDBARENGESETZE UND VERORDNUNGEN. Portable Multimedia Limited, handelnd als Nextbase, ist nicht verantwortlich, wennsie auf Ihre Nextbase Dash-Kamera in einer Weise zugreifen oder diese verwenden, die gegen geltendes Recht verstößt
- 9. Die von dieser Dashcam gemachten Videoaufnahmen sind nur für den persönlichen Gebrauch bestimmt.
- 10. Die Veröffentlichung der Aufnahmen auf Youtube, im Internet oder auf anderen Wegen unterliegt derDas Datenschutzgesetz und dessen Anforderungen sind einzuhalten. Wenn die Dashcamist in einem gewerblichen Umfeld zu verwenden, dh LKW-Nutzung, dann die CCTV-Verordnunggelten auch, zusätzlich zu den schutzgesetzlichen Vorschriften. Dies beinhaltet die Kennzeichnung zur Identifizierung der Verwendungvon CCTV findet statt, der Verzicht auf Audioaufnahmen und die Information der zuständigen Behördenwer die Daten kontrolliert.
- 11. Die Videowiedergabe auf der Dashcam, die für den Fahrer sichtbar ist, ist in einigen Fällen verboten oder eingeschränktländer oder Staaten. Bitte halten Sie sich an diese Gesetze.
- 12. Passen Sie während der Fahrt nicht die Bedienelemente Ihrer Dashcam an, da dies eine Ablenkung beim Fahren darstellt.

Ablenkungen können zu Unfällen und der Gefahr von Verletzungen oder Tod führen. Behalten Sie den Blick immer auf Straße und Umgebung.

## Warnhinweise

Die Nichtbeachtung der nachstehenden Warnhinweise kann zu einem Unfall oder Zusammenstoß mit Todesfolge oder schweren Verletzungen führen.

## Warnung vor Ablenkung

Diese Dashcam soll bei sachgemäßer Verwendung das Situationsbewusstsein verbessern. Bei unsachgemäßer Verwendung können Sie sich durch das Display ablenken lassen, was zu einem Unfall mit schweren Verletzungen oder Tod führen kann. Versuchen Sie NICHT, während der Fahrt auf die in der Dashcam gespeicherten Daten zuzugreifen oder die Geräteeinstellungen zu ändern. Im Gerät gespeicherte Daten dürfen nur dann überprüft werden, wenn Ihr Fahrzeug steht und Sie an einem sicheren Ort in Übereinstimmung mit den örtlichen Gesetzen geparkt haben.

Die Geräteeinstellungen dürfen nur geändert werden, wenn Ihr Fahrzeug steht und Sie an einem sicheren Ort in Übereinstimmung mit den örtlichen Gesetzen geparkt haben. Achten Sie stets auf Ihre Umgebung und blicken Sie nicht auf das Display und lassen Sie sich nicht durch das Display ablenken. Die Konzentration auf das Display kann dazu führen, dass Sie Hindernisse oder Gefahren übersehen. Die Nutzung des Geräts erfolgt auf eigene Gefahr.

Die Videowiedergabe auf Geräten mit Displays, die für den Fahrer sichtbar sind, ist in einigen Ländern verboten oder eingeschränkt. Bitte halten Sie sich an diese Gesetze.

## Warnhinweise zur Fahrzeuginstallation

Wenn Sie das Gerät in ein Fahrzeug einbauen, dann installieren Sie es nicht dort, wo es die Sicht des Fahrers auf die Straße behindert oder die Bedienelemente des Fahrzeugs, wie Lenkrad, Fußpedale oder Schalthebel, stört. Stellen Sie das Gerät nicht ungesichert auf das Armaturenbrett des Fahrzeugs. Installieren Sie das Gerät nicht vor oder über einem Airbag. Nextbase ist nicht verantwortlich für Kosten oder Ausgaben, die mit ungültigen Garantien oder Fahrzeugreparaturen verbunden sind.

## Warnhinweise zu Batterien

 In den meisten Nextbase™-Geräten werden Lithium-Ionen-Akkus verwendet. Wenn diese Richtlinien nicht befolgt werden, können die Akkus eine verkürzte Lebensdauer aufweisen oder das Gerät beschädigen, Feuer, Verätzungen, Elektrolytaustritt und/oder Verletzungen verursachen.

- Zerlegen, modifizieren, durchstechen und beschädigen Sie die Akkus und das Gerät nicht.
- Entfernen oder wechseln Sie nicht fest verbaute Akkus.
- Setzen Sie das Gerät nicht Feuer, Explosion oder anderen Gefahren aus.
- Setzen Sie das Gerät nicht Regen oder Feuchtigkeit aus.

#### Warnhinweise zu Magneten

Sowohl die Dashcam als auch ihre Halterung können Magnete enthalten. Unter bestimmten Umständen<br>können Magnete Störungen bei einigen internen medizinischen Geräten verursachen, wie Herzschrittmachern und Insulinpumpen.

Geräte und Halterungen, die Magnete enthalten, müssen von solchen Medizinprodukten ferngehalten werden. Magnete können Schäden an einigen elektronischen Geräten verursachen, einschließlich Festplatten in Laptops und Bank-, Kredit- oder Mitgliedskarten. Seien Sie vorsichtig, wenn sich Geräte und Halterungen, die Magnete enthalten, in der Nähe von elektronischen Geräten oder Bank-, Kredit- oder Mitgliedskarten befinden.

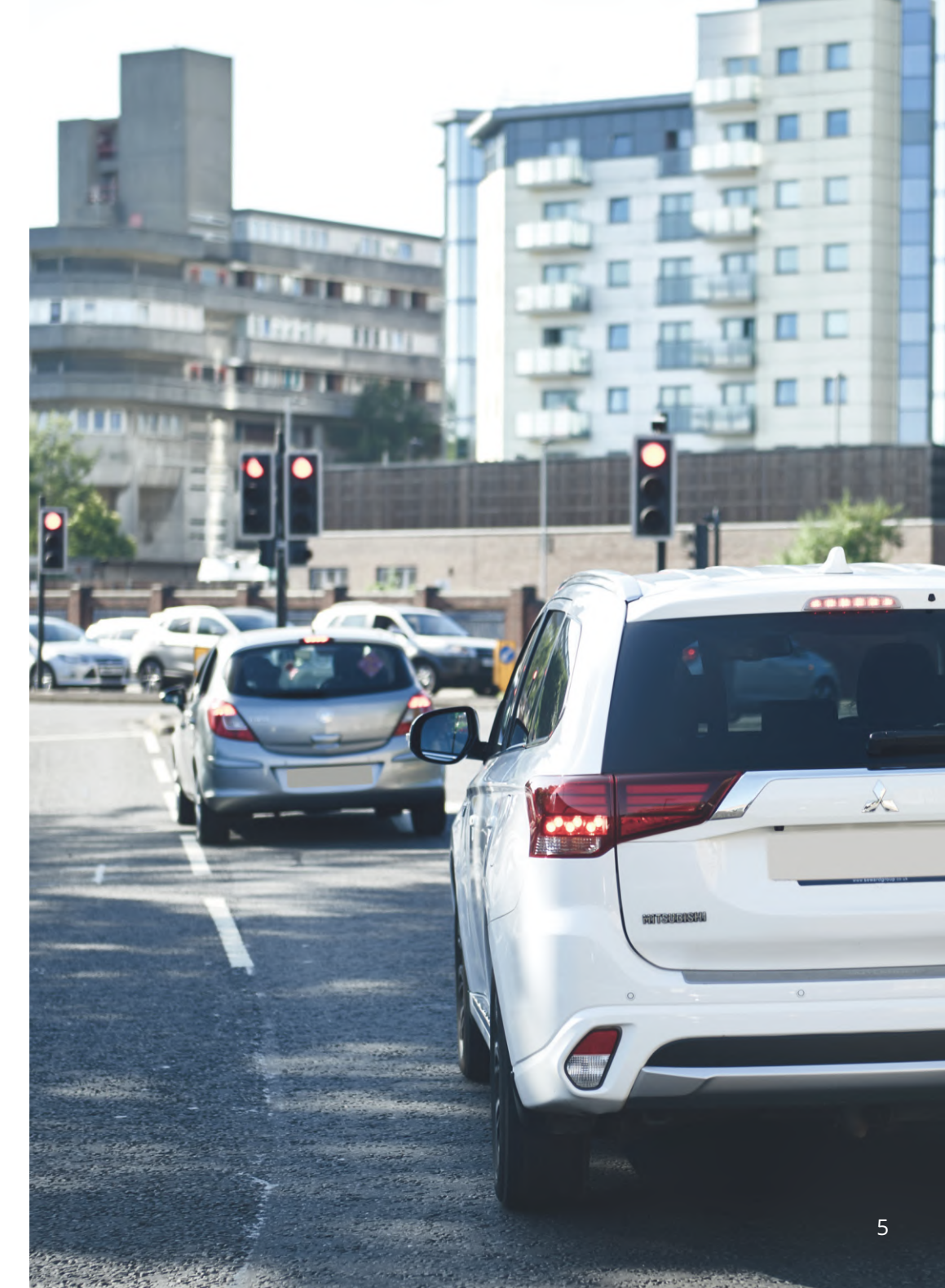

## Sicherheitshinweise zur Verwendung

Die Nichtbeachtung der folgenden Sicherheitshinweise kann zu Verletzungen oder Sachschäden führen oder die Funktionalität des Geräts beeinträchtigen.

#### Sicherheitshinweise zum Akku

- Setzen Sie die Dashcam oder Akkus nicht Regen, Wasser oder anderen Flüssigkeiten aus und tauchen Sie sie nicht ein.
- Setzen Sie das Gerät nicht einer Wärmequelle oder an einem Ort mit hohen Temperaturen, direkter Sonneneinstrahlung oder im Sommer in einem unbeaufsichtigten Fahrzeug, aus. Um Beschädigungen zu vermeiden, entfernen Sie die Dashcam aus dem Fahrzeug oder lagern Sie sie vor direkter Sonneneinstrahlung geschützt, z.B. im Handschuhfach.
- Betreiben Sie die Dashcam nicht außerhalb des Temperaturbereichs von -20 °C bis +45 °C.
- Wenn Sie die Dashcam über einen längeren Zeitraum aufbewahren, lagern Sie sie innerhalb des Temperaturbereichs von 0 °C bis +25 °C.
- Verwenden Sie kein Strom- und/oder Datenkabel, das nicht zugelassen ist oder nicht von Nextbase™ geliefert wurde.
- Wenden Sie sich an Ihre örtliche Abfallentsorgungsbehörde, um die Dashcam/Akkus in Übereinstimmung mit den geltenden örtlichen Gesetzen und Vorschriften zu entsorgen.

## Gesetzliche Einschränkungen zur Installation an der Windschutzscheibe

Bevor Sie die Dashcam an Ihrer Windschutzscheibe verwenden, überprüfen Sie die örtlichen Gesetze und Verordnungen für Ihren Standort. Gesetze verbieten oder beschränken möglicherweise das Anbringen von Gegenständen auf der Windschutzscheibe eines Kraftfahrzeugs.

ES LIEGT IN DER VERANTWORTUNG DES BENUTZERS, DAS GERÄT IN ÜBEREINSTIMMUNG MIT ALLEN GELTENDEN GESETZEN UND VERORDNUNGEN ZU INSTALLIEREN.

Installieren Sie Ihre Nextbase™-Dashcam stets an einer Stelle, die die Sicht des Fahrers auf die Straße nicht behindert.

Nextbase übernimmt keine Verantwortung für Bußgelder, Strafen oder Schäden, die aufgrund von staatlichen oder kommunalen Gesetzen oder Verordnungen über die Nutzung Ihrer Nextbase-Dashcam auferlegt werden können.

#### Gesetzliche Anforderungen zur Installation von Kameras

In einigen Ländern kann es als Verletzung der Persönlichkeitsrechte angesehen werden, Fotos oder Videos von Personen oder deren Fahrzeugen aufzunehmen oder zu veröffentlichen. Es liegt in Ihrer Verantwortung, die geltenden Datenschutzgesetze und -rechte zu kennen und einzuhalten. Die von dieser Dashcam aufgenommenen Videos dürfen nur für den persönlichen Gebrauch verwendet werden.

Die Veröffentlichung der Aufzeichnungen auf YouTube, im Internet oder auf andere Weise unterliegt dem Datenschutz und die damit verbundenen Anforderungen sind zu beachten. Diese Datenschutzgesetzgebung kann die Nutzung und Verbreitung von Dashcam-Material durch Sie verbieten oder einschränken – wir empfehlen, vor der Verbreitung von Dashcam-Material die gesetzlichen

Bestimmungen mit Ihrem Rechtsberater abzustimmen.

Wenn die Dashcam in einem britischen Geschäftsumfeld, d.h. im LKW-Bereich, eingesetzt werden soll, gelten neben den Bestimmungen des Datenschutzgesetzes auch die CCTV-Vorschriften. Dazu gehören eine Kennzeichnungspflicht zur Identifizierung, dass eine Fernsehüberwachungsanlage verwendet wird, das Unterlassen von Audio-Aufzeichnungen und die Unterrichtung der zuständigen Behörden, die die Daten kontrolliert. Für den Einsatz in einem kommerziellen Umfeld außerhalb Großbritanniens beachten Sie bitte die örtlichen Vorschriften und Anforderungen. Für den Betrieb außerhalb Großbritanniens können spezifische gesetzliche Anforderungen gelten, wenn Dashcams in einem kommerziellen oder arbeitsrechtlichen Kontext eingesetzt werden sollen – auch hier empfehlen wir, die gesetzlichen Anforderungen mit Ihrem Rechtsberater zu klären, bevor Sie mit dem Einsatz von Dashcams in kommerziellem oder arbeitsrechtlichem Kontext beginnen.

## Hinweise

#### Hinweise zum G-Sensor

Der G-Sensor in der Dashcam misst die auf ihn ausgeübten Kräfte mit Bezug auf ein G. Dies ist die Nennkraft, die auf uns ausgeübt wird, wenn wir auf der Erdoberfläche stehen.

Der G-Sensor löst auch aus, um die gerade laufende Aufzeichnung zu schützen, wenn ein vorgegebener Kraftwert überschritten wird.

Der Schutz des G-Sensors wird beeinträchtigt, wenn die Dashcam NICHT vertikal installiert ist, d.h. mit dem Objektiv in Fahrtrichtung.

Daten zur G-Beschleunigungskraft, die von einem G-Sensor abgeleitet werden, sind nicht immer absolut genau, da sie durch ein Abtastverfahren über Zeit abgeleitet werden. Die Genauigkeit des aufgezeichneten G-Sensorwertes hängt davon ab, wann die Beschleunigung an der Stelle der gemessenen Abtastung stattgefunden hat.

Die Schwellenwerte für die Auslösung des Videoschutzes hängen davon ab, dass ein Auslösewert zwischen zwei aufeinanderfolgenden Abtastwerten in einer der drei G-Sensorachsen überschritten wird. Wenn der automatische G-Sensorschutz während eines Ereignisses NICHT ausgelöst wird, dann muss die Schutztaste gedrückt werden, um die Datei zu sichern. Der Schutz der Datei kann auch über die Wiedergabefunktion der Dashcam (Modelle mit LCD-Bildschirm) oder über die MyNextbase Connect™- App für geeignete WLAN-fähige Modelle erfolgen.

## Hinweis zum Parkmodus

Wir empfehlen, den Parkmodus nur zu aktivieren, wenn die Dashcam mit einer permanent stromführenden Stromversorgung (Strom bei ausgeschalteter Zündung) installiert ist, die von einem Nextbase-Kabelsatz bereitgestellt wird. Die Verwendung dieser Funktion ohne kontinuierliche Stromversorgung der Dashcam reicht nicht aus für ein konsistentes und zuverlässiges Parkmodus-Erlebnis.

#### Geschützte Dateien

Geschützte Dateien können überschrieben oder gelöscht werden; Stellen Sie sicher, dass Sie wichtige Dateien so schnell wie möglich an einem separaten, sicheren Ort sichern, um ein versehentliches Löschen von der SD-Karte der Dashcam zu vermeiden.

Wir empfehlen, wichtige Dateien auf einer separaten SD-Karte oder Festplatte zu speichern. Wenn eine Videodatei geschützt wurde, bedeutet dies nicht, dass die Datei für immer geschützt bleibt. Viele unserer neuesten Dashcam-Modelle überschreiben die ältesten geschützten Dateien, wenn die geschützten Dateien auf der SD-Karte zu viel Speicherplatz beanspruchen.

Die unten gezeigte Tabelle listet das Dateilimit für jedes Dash-Cam-Modell auf.

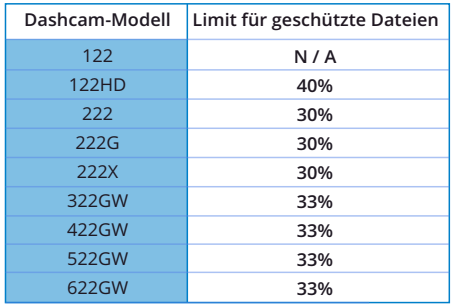

Wenn ein Vorfall auftritt und ein Foto oder Video für Sie wichtig ist, sichern SIE es so schnell wie möglich an einem separaten Speicherort. Formatieren (löschen Sie alle Dateien) Sie Ihre SD regelmäßig, nachdem Sie wichtige Dateien gesichert haben, um sie in gutem Zustand zu halten.

## Produktspezifikationen

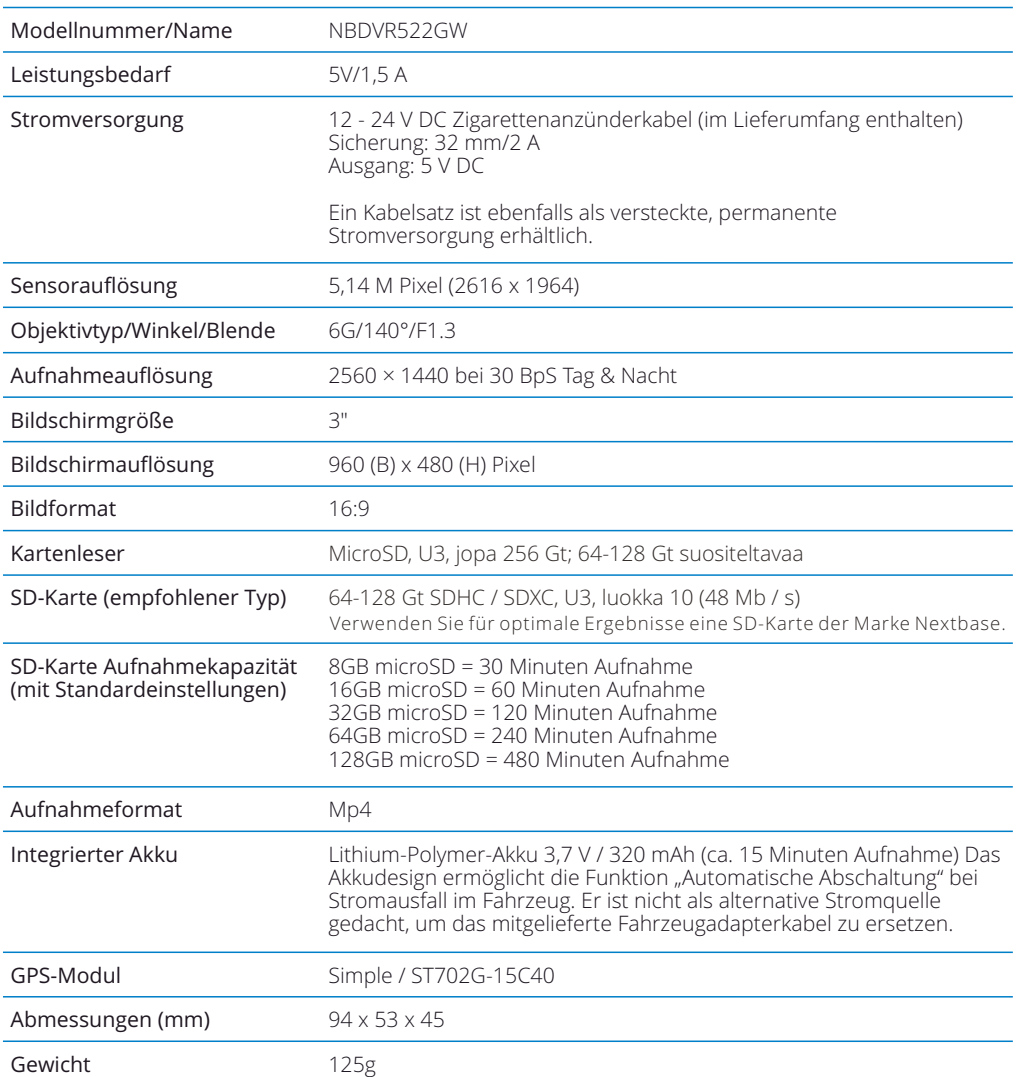

Amazon, Alexa und alle damit verbundenen Logos sind Marken von Amazon.com Inc. oder seinen verbundenen Unternehmen. Die Wortmarke Bluetooth™ und die Logos sind eingetragene Marken der Bluetooth SIG.

Windows ist eine eingetragene Marke der Microsoft Corporation in den Vereinigten Staaten und anderen Ländern. Android ist eine Marke von Google Inc. in den USA und anderen Ländern.

2015 Google Inc. Alle Rechte vorbehalten. Google Maps™ Kartendienst ist eine Marke von Google Inc.

Mac ist eine eingetragene Marke von Apple Inc. in den Vereinigten Staaten und anderen Ländern.

iOS ist eine Marke oder eingetragene Marke von Cisco in den Vereinigten Staaten und anderen Ländern.

microSD und das microSD-Logo sind Marken von SD-3C, LLC.

MyNextbase Player™, MyNextbase Cloud™ und Click&Go PRO™ sind eingetragene Marken von Portable Multimedia Ltd.

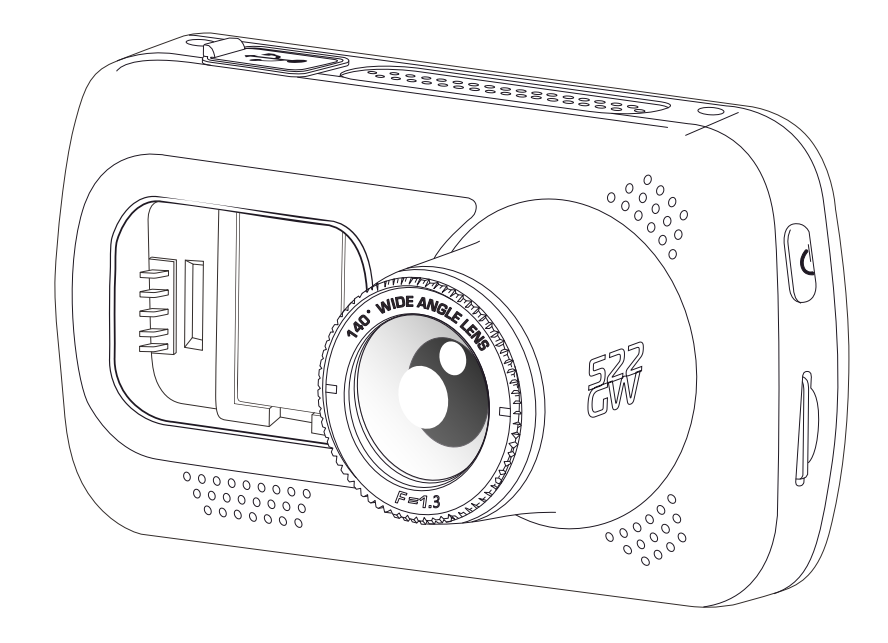

## Lieferumfang

Bitte überprüfen Sie den Lieferumfang Ihrer Nextbase™ Dashcam.

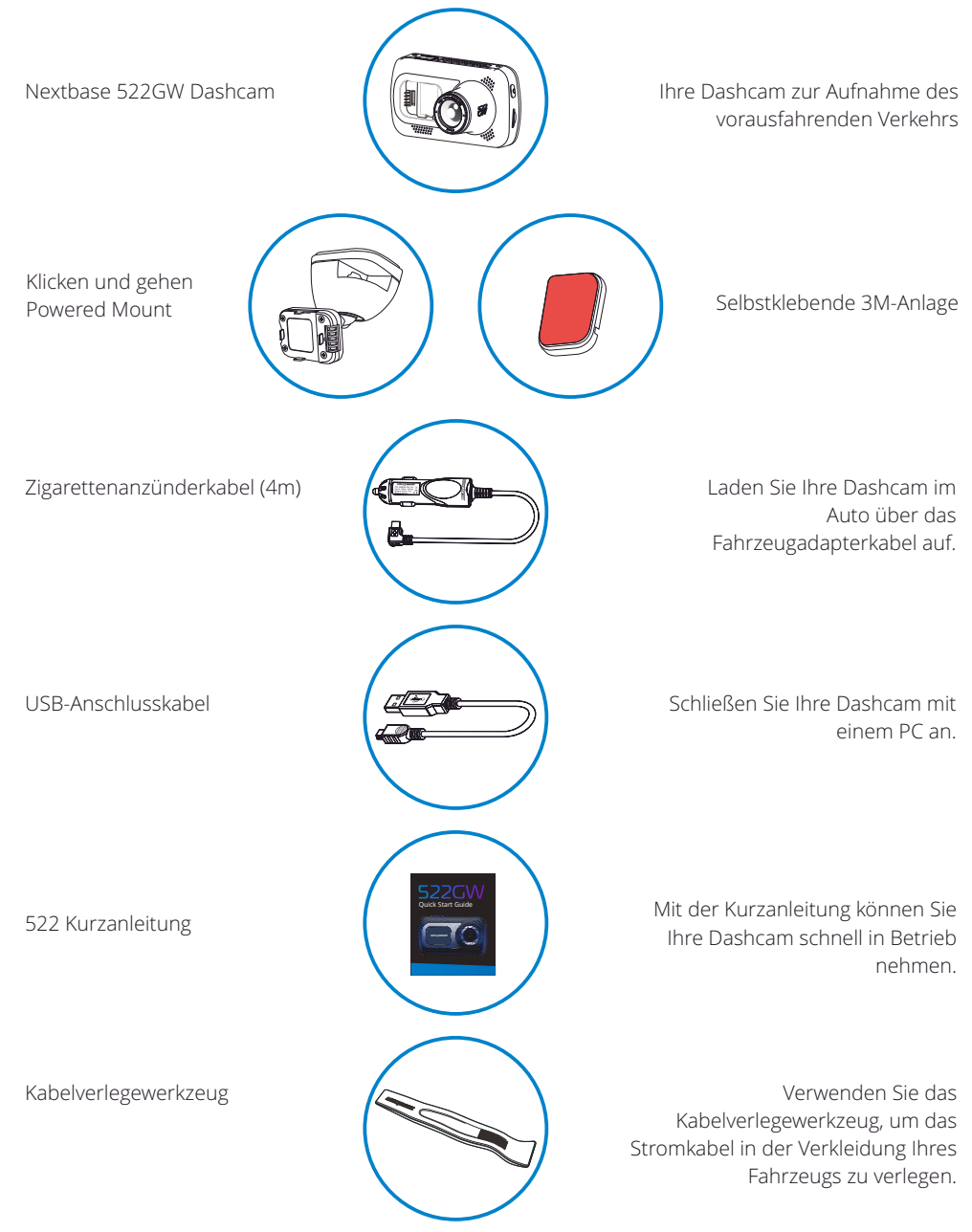

## Leistungsmerkmale

Vielen Dank, dass Sie sich für diese Nextbase -Dashcam entschieden haben. In diesem Kapitel beschreiben wir einige der auf dieser Dashcam verfügbaren Funktionen.

## HD-Aufnahme

Ultraklare 1440p Quad-HD-Aufnahme mit 30 BpS, um den vorausfahrenden Verkehr aufzunehmen. Der integrierte Polarisationsfilter reduziert die Reflexion und Blendung der Windschutzscheibe.

## HD-Touchscreen

Helles, klares, hochauflösendes 3-Zoll-Display mit IPS-Technologie für einen großen Betrachtungswinkel.

## Click & Go Pro stromversorgte Halterung

Unsere exklusive Click & Go Pro magnetische Autohalterung für einfache Montage und Demontage Ihrer Dashcam mit nur einer Hand.

## G-Sensor/Dateisicherung

Im Fall eines Aufpralls stoppt das Gerät automatisch die Aufnahme und die Datei ist gegen Überschreiben geschützt. Dies kann ebenfalls manuell erfolgen, indem Sie die "Schutztaste" drücken. Einzelne Dateien können auch geschützt werden, wenn sie im Wiedergabemodus betrachtet werden.

## Integriertes GPS

Integriertes GPS, um Ihre Reisen im Auge zu behalten.

## Automatische Start/Stopp-Technologie

Sobald die Fahrzeugzündung eingeschaltet ist, beginnt Ihre Dashcam automatisch mit der Aufnahme. Wird die Zündung ausgeschaltet, so fährt die Dash Cam ebenfalls automatisch herunter.

## Intelligenter Parkmodus

Der intelligente Parkmodus löst die Aufnahme automatisch aus, wenn der G-Sensor ausgelöst wird, und schützt Ihr Auto beim Parken.

## Eingebautes Mikrofon und eingebauter Lautsprecher

Tonaufzeichnen, um die Videoaufnahmen zu ergänzen.

## Nextbase Cloud™-Dienst

Betrachten und geben Sie Ihr Filmmaterial online mit dem MyNextbase-Cloud-Dienst frei. Laden Sie Ihr Video auf den Nextbase™-Server hoch, um einen freigebbaren Link zu erhalten, den Sie an Freunde, Versicherungen und Social Media senden können. Laden Sie Ihre Videos über den Datei-Upload-Bereich auf Mynextbase.com hoch. Die hochgeladene Datei wird nach 30 Tagen gelöscht und der Link läuft ebenfalls ab.

## MyNextbase Connect™

MyNextbase Connect ist die neue Nextbase-App, die Ihnen die Anzeige und Verwaltung Ihrer Videos, das Hochladen von Dateien zu Social Media und den Kontakt mit Rettungsdiensten im Fall eines Unfalls ermöglicht.

## Alexa-Sprachsteuerung

Bedienen Sie Ihre Dashcam über die Alexa-Sprachsteuerung (Alexa-App muss installiert sein; siehe Seite 37 zu Installation und Nutzung).

## Dashcam-Zubehör

Ihre Dashcam kann mit einer Reihe von Nextbase-Zubehör ausgestattet werden, um Ihre Aufnahmen zu verbessern, einschließlich rückwärts blickende Kameras, um die Straße hinter Ihnen oder das Innere Ihres Fahrzeugs aufzunehmen. Im Nextbase-Zubehörhandbuch auf nextbase.com finden Sie das gesamte Sortiment.

*Das Gerät kann leicht von der obigen Abbildung abweichen.* 8

## Komponenten und Bedienelemente der Kamera

Nachstehend sind die wichtigsten Bedienelemente und Funktionen Ihrer Dashcam dargestellt.

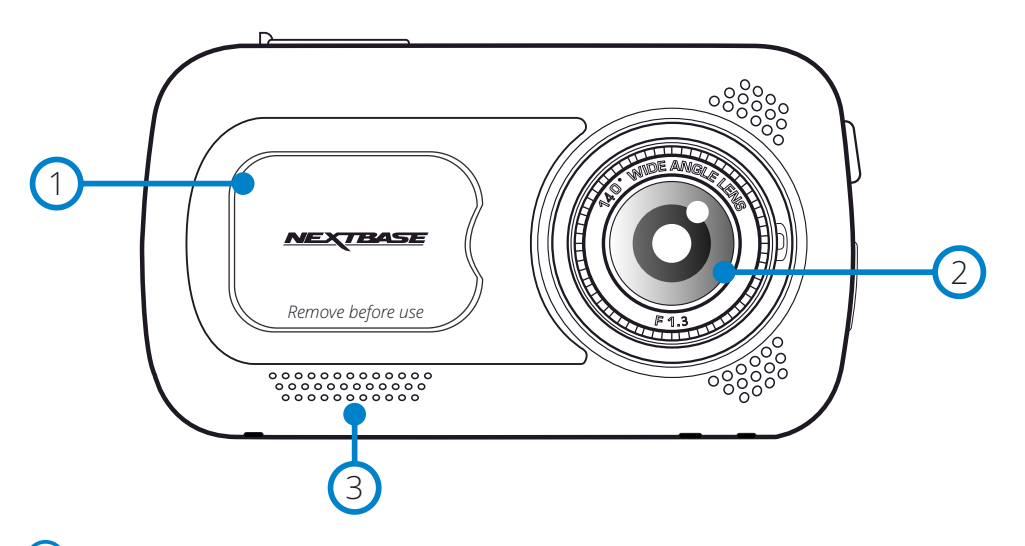

#### Staubabdeckung

Montagepunkt (unter der Staubschutzkappe). Die regelmarkierungen finden sich unter der Staubschutzhaube.

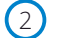

3

1

#### Kameraobjektiv Weitwinkel 140°

Lautsprecher

Integrierter Lautsprecher für die Audiowiedergabe

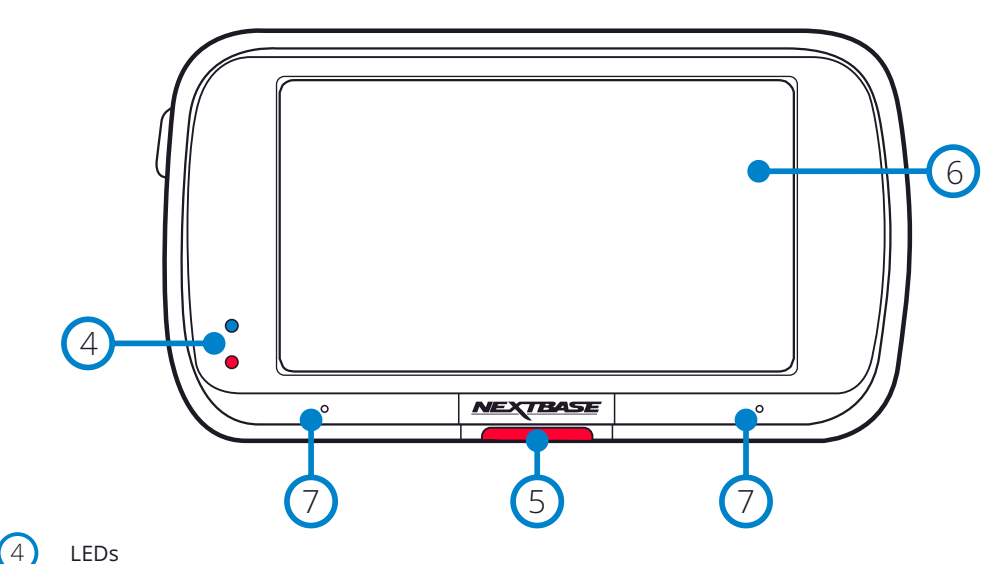

## Draufsicht: Blau

- Die blaue LED leuchtet, während die Dashcam geladen wird. Sie erlischt nach Abschluss des Ladezyklus, auch wenn die Dashcam noch angeschlossen ist. Unteransicht Rot

- Die rote LED leuchtet, während die Dashcam aktiv ist. Sie blinkt während der Aufnahme.

#### Schutztaste  $\left(5\right)$

Schützt im Falle einer Notfallsituation während der Aufnahme mit einem Tastendruck die aktuelle Datei.

In den Menüs und im Wiedergabemodus arbeitet diese Taste auch als Zurück-Taste.

#### Hinweis:

- Wenn die Funktion "Schützen" aktiviert ist, wird eine Datei mit 10 Sekunden vor dem Unfall und 20 Sekunden danach in den Ordner "Geschützt" geschrieben.

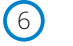

## Bildschirm

3-Zoll hochauflösender Bildschirm.

Tippen Sie auf die Mitte des Bildschirms, um ein Foto aufzunehmen. Dies gilt während der Aufnahme und im Videomodus.

Wenn eine hintere Kamera angebracht ist, berühren Sie die Mitte der Vorderansicht, um ein Foto aufzunehmen. Dadurch werden 2 Fotos gespeichert, eines von der Frontkamera und eines von der rückwärts blickenden Kamera.

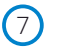

#### Mikrofon

Integriertes Mikrofon für Audioaufnahmen

## Komponenten und Bedienelemente der Kamera (Fortsetzung)

Nachstehend sind die wichtigsten Bedienelemente und Funktionen Ihrer Dashcam dargestellt.

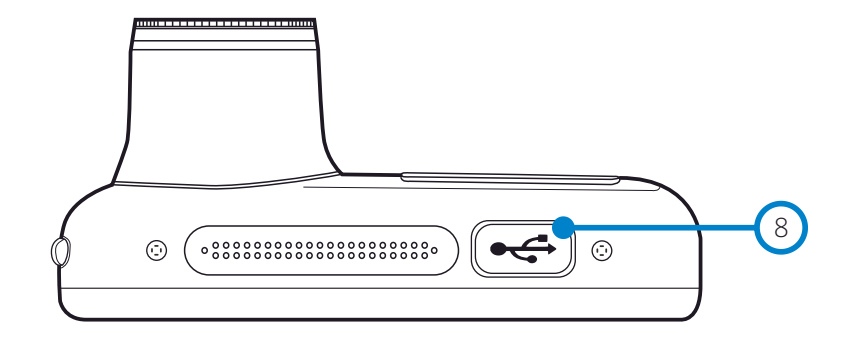

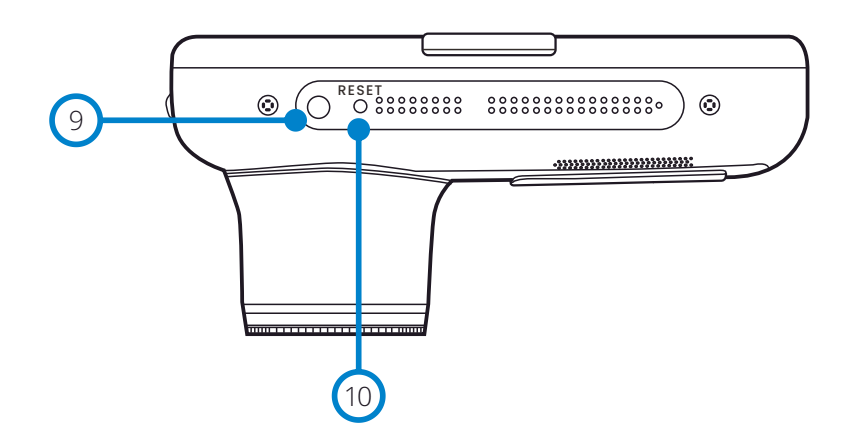

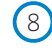

 $(9)$ 

#### Staubschutzabdeckung USB-Port USB-Port unter der Staubschutzhaube.

#### Lichtsensor

Wenn im Einstellungsmenü die Bildschirmdimmung eingeschaltet ist, wird die Bildschirmhelligkeit automatisch an die Umgebungshelligkeit angepasst.

#### Rücksetztaste  $(10)$

Drücken Sie diese Taste, um einen harten Neustart der Dashcam zu erzwingen.

Die regelmarkierungen finden Sie auf der Unterseite des Produkts.

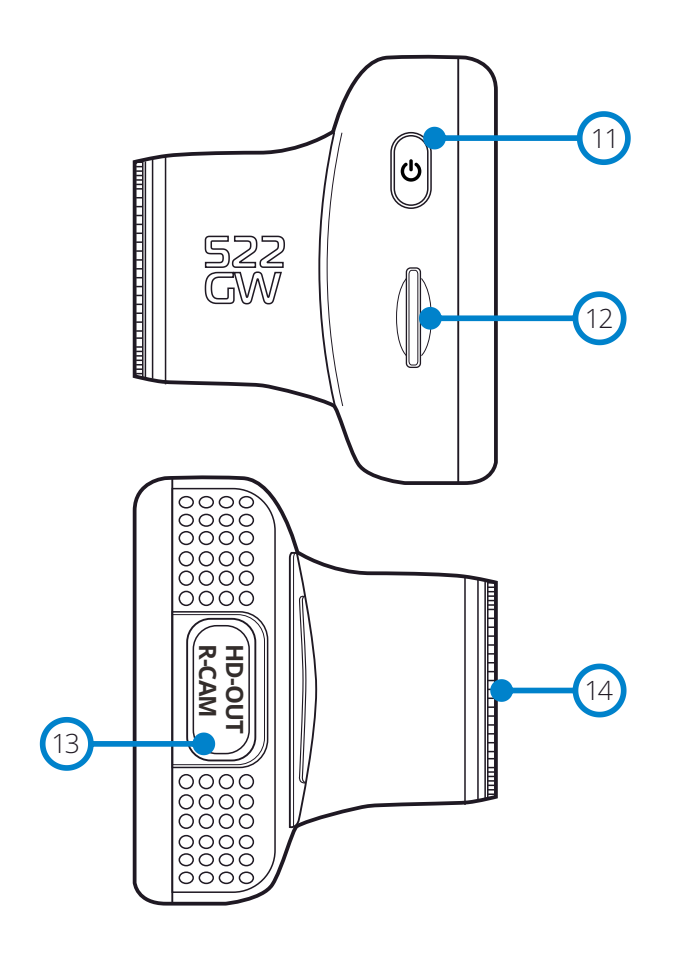

#### Ein/Aus  $(1)$

Drücken und halten Sie diese Taste für 2 Sekunden, um die Kamera ein- und auszuschalten. Kurz drücken, dient als Zurücktaste in den Menüs.

#### microSD-Kartensteckplatz

Setzen Sie hier die microSD-Karte ein; die Goldkontakte müssen auf die Rückseite der Dashcam ausgerichtet sein.

## $(13)$

 $(12)$ 

HD-Ausgang/Eingang rückwärts blickende Kamera

Anschlusspunkt für die rückwärts blickende Kameras und TV-Anschluss, siehe Seite 40.

#### Polarisationsfilter  $(14)$

Reduziert die Blendung auf der Windschutzscheibe, um klarere Videos aufzunehmen. Siehe Seite 16 für Hinweise zur Einrichtung.

## Installation im Fahrzeug

Bitte folgen Sie den nachstehenden Anleitungen, wenn Sie die Dash Cam das erste Mal installieren. Für die tägliche Nutzung nehmen Sie die Kamera einfach von der Halterung ab.

# A manual anno 1 3

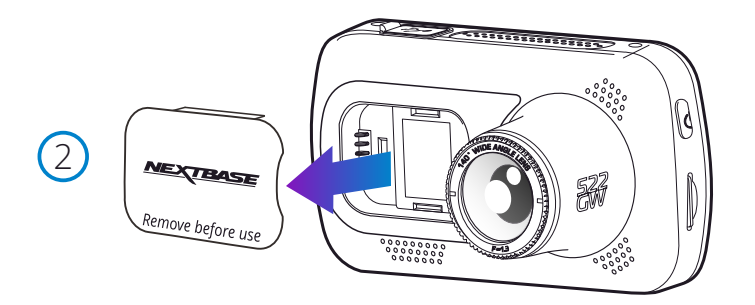

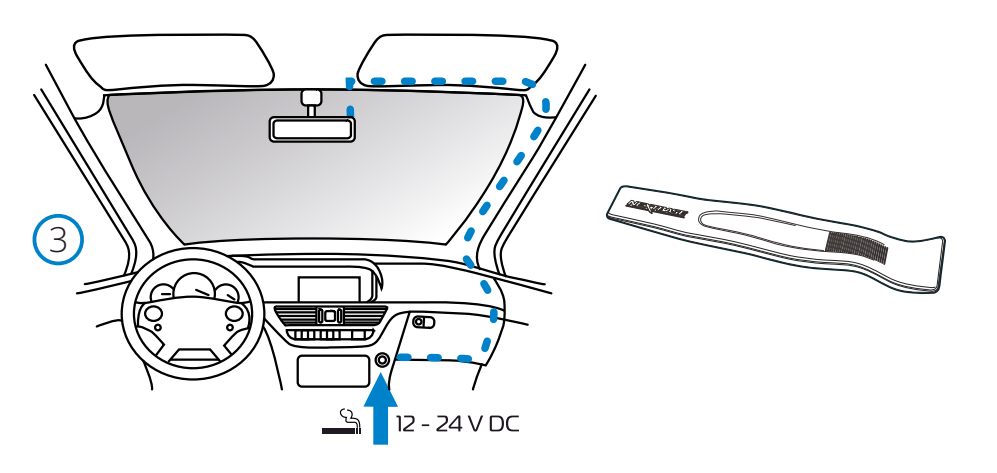

*Obige Zeichnung dient nur der Illustration. Kabelverlegewerkzeug (gehört zum Lieferumfang Ihrer Dashcam)*

#### 1. microSD-Karte einsetzen

Setzen Sie eine geeignete microSD-Karte (U3 -tyyppi) in die Dashcam ein und achten Sie darauf, dass die Goldkontakte zur Bildschirmseite der Dashcam zeigen. Drücken Sie auf die Speicherkarte, bis sie einrastet.

#### Hinweis:

- Drücken Sie die Speicherkarte ggf. mit einer kleinen Münze oder einem ähnlichen Gegenstand an. Achten Sie darauf, dass die Karte einrastet. Drücken Sie erneut auf die Speicherkarte, so wird sie freigegeben.
- Für beste Ergebnisse empfehlen wir die Verwendung von Nextbase-SD-Karten.
- Die Speicherkarte bei eingeschalteter Dash Cam nicht entfernen oder einsetzen. Dies kann zu Schäden an der Speicherkarte oder an Aufnahmen führen.

#### 2. Staubschutzkappe von der Dash Cam entfernen

Entfernen Sie die Staubschutzabdeckung, die sich auf der Vorderseite der Dashcam befindet, um Zugang zum Montagepunkt zu erhalten.

Um die Staubschutzabdeckung zu entfernen, heben Sie sie vom Gehäuse der Dashcam ab.

#### Hinweis:

- Wenn die Dashcam längere Zeit nicht benutzt wird, setzen Sie den Staubschutz zurück, um die Komponenten frei von Verunreinigungen zu halten.

#### 5 Schließen Sie das Fahrzeugkabel am 12-24 V DC Ausgang Ihres Fahrzeugs an.

Die Dash Cam schaltet sich automatisch ein und startet die Aufnahme, sobald die Stromversorgung anliegt.

Bei einigen Fahrzeugen ist dies bei Anschluss, bei anderen schaltet sich die Dash Cam ein, wenn die Zündung eingeschaltet wird.

Es ist ebenfalls ein Nextbase™-Kabelsatz lieferbar. Dadurch wird Ihre Dashcam direkt mit dem Sicherungskasten des Fahrzeugs verbunden, um sie mit Strom zu versorgen, sodass Ihre 12 V DC-Steckdose für das Laden von Telefon/Navi zur Verfügung steht.

Das Nextbase Verkabelungs-Kit enthält den notwendigen 12-24 V DC zu 5 V DC-Wandler und Batterie-Schutzeinrichtungen. Weitere Informationen finden Sie auf den Seiten 9 - 10 des Nextbase-Zubehörhandbuchs.

Verlegen Sie das Netzkabel um die Windschutzscheibe herum zur 12 - 24 V DC-Steckdose und achten Sie darauf, dass Ihre Sicht nicht beeinträchtigt wird und das Kabel keine Ablenkung darstellt. Verwenden Sie das Kabelmontagewerkzeug (unten links), das zum Lieferumfang Ihrer Dashcam gehört, um die Verkleidung Ihres Fahrzeugs leichter zu öffnen, in der Sie das Kabel verlegen können. Weitere Informationen finden Sie auf Seite im Abschnitt "*Installationsort Ihrer Dashcam*".

#### Hinweis:

- Schließen Sie die Dashcam NICHT direkt an der 12 V DC-Versorgung an, indem Sie den Fahrzeugadapter am Ende des Kabels abschneiden, da dies zu bleibenden Schäden führen kann.

 $(4)$ 

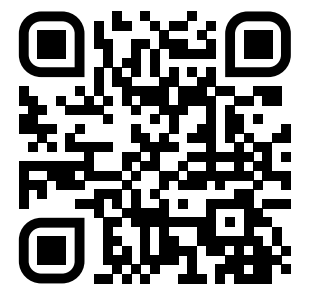

4. Scannen Sie den QR-Code für die Installationsanleitung zur Klebemontage. Sehen Sie sich das Video an, um zu sehen, wie Sie die Klebehalterung am besten installieren. Dies umfasst die Schritte 5 - 10.

- $\sim$  2 5
- 5. Reinigen Sie den Bereich der Windschutzscheibe, in dem Sie die Dashcam montieren werden. Wenn Sie sicherstellen, dass die Windschutzscheibe frei von Fett und Schmutz ist, können Sie die effektivste Haftung erzielen und Ihre Dashcam sicher montieren. wählen Sie idealerweise neinen Bereich innerhalb der Wischerzone, um bei allen Wetterbedingungen klare Aufnahmen zu ermöglichen.
	- 1) Verwenden Sie das Feuchttuch (grüne Packung), um die Windschutzscheibe im Zielbereich zu reinigen.
	- 2) Verwenden Sie das Trockentuch (rosa Packung), um die Windschutzscheibe im Zielbereich zu trocknen.

6. Entfernen Sie das Klebepad von der Dashcam-Halterung. Schieben Sie das Klebepad fest nach links, um es von der Halterung zu lösen. Sie hören ein Klicken wenn sich das Pad löst.

7. Entfernen Sie die Klebeabdeckung auf dem Pad<br>1 Heben Sie die Deckschicht vorsichtig an, um das darunter liegende Klebepad freizulegen.

6

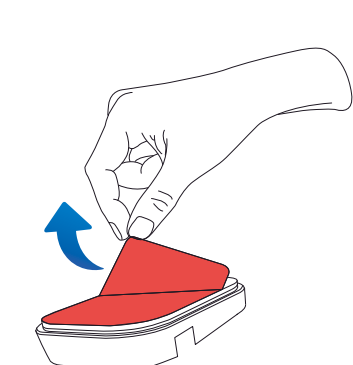

## Installation im Fahrzeug (Fortsetzung)

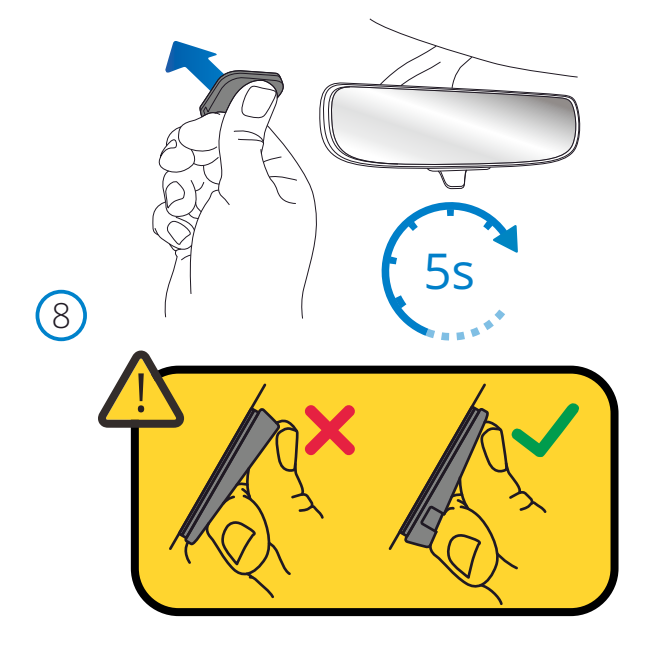

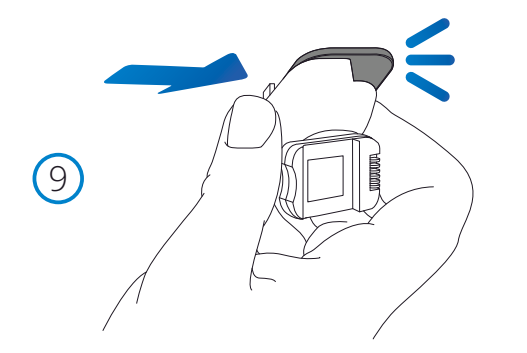

#### 8. Befestigen Sie das Klebepad an der Windschutzscheibe

 Drücken Sie das Klebepad fest auf den sauberen Bereich der Windschutzscheibe. Drücken Sie 5 Sekunden lang, um eine starke Verbindung zwischen Polster und Windschutzscheibe zu gewährleisten.

 Hinweis: Achten Sie beim Positionieren des Polsters auf der Windschutzscheibe darauf, dass das dicke Ende nach unten zeigt, mit der Kerbe unten. Auf diese Weise können Sie die Halterung richtig nach oben anbringen.

#### 9. Befestigen Sie die Halterung wieder am Klebepad

 Stellen Sie sicher, dass das Klebepad sicher an der Windschutzscheibe befestigt ist. Schieben Sie die Halterung von links nach rechts wieder auf das Pad. Ein Klicken ist zu hören, wenn die Halterung mit dem Pad verbunden wird Überprüfen Sie, ob die Halterung sicher befestigt ist.

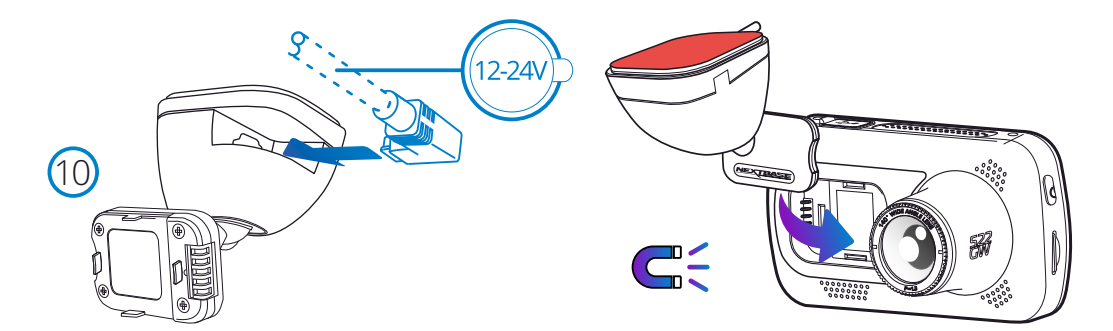

#### 10 Strom- und Armaturenbrettkamera anschließen

 Schließen Sie das Netzkabel an die Halterung (an der Windschutzscheibe befestigt) an. Verbinden Sie die Dashcam mit der Halterung, indem Sie den magnetischen Zug verwenden, um die Dashcam zu führen.

Sobald die Dashcam angeschlossen ist, überprüfen Sie, ob sich die Dashcam sicher anfühlt.

## Installation im Fahrzeug (Fortsetzung)

 $(1)$ 

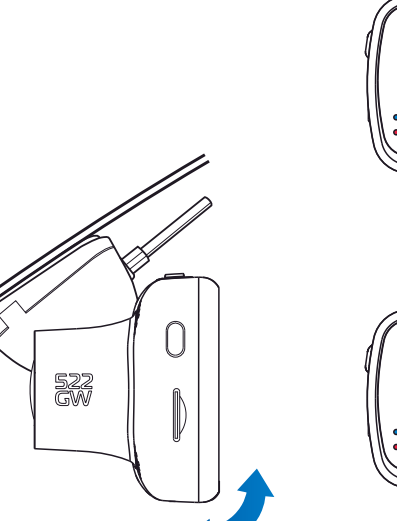

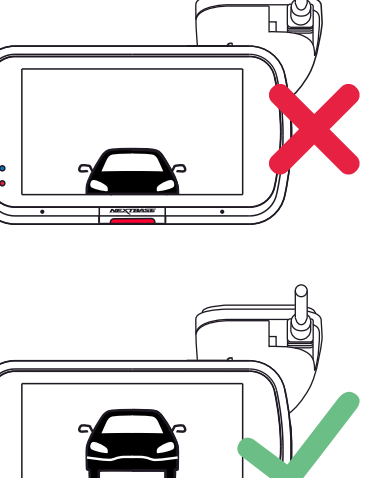

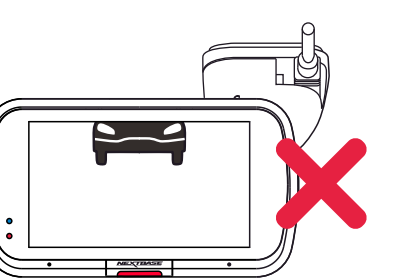

#### 11 Dashcam einstellen

Stellen Sie mit der an der Windschutzscheibe befestigten Halterung sicher, dass die Objekte auf dem Dashcam-Display waagerecht stehen und passen Sie sie bei Bedarf an. Achten Sie darauf, dass sich die vorausliegende Straße in der Mitte des Bildes, im mittleren Drittel des Displays befindet. Wenn zu viel Himmel sichtbar ist, besteht die Gefahr, dass Details auf der Straße unterbelichtet werden; achten Sie darauf, dass die Straße auf dem Dashcam-Display gut sichtbar ist.

Versuchen Sie NICHT, die Dashcam während der Fahrt einzustellen.

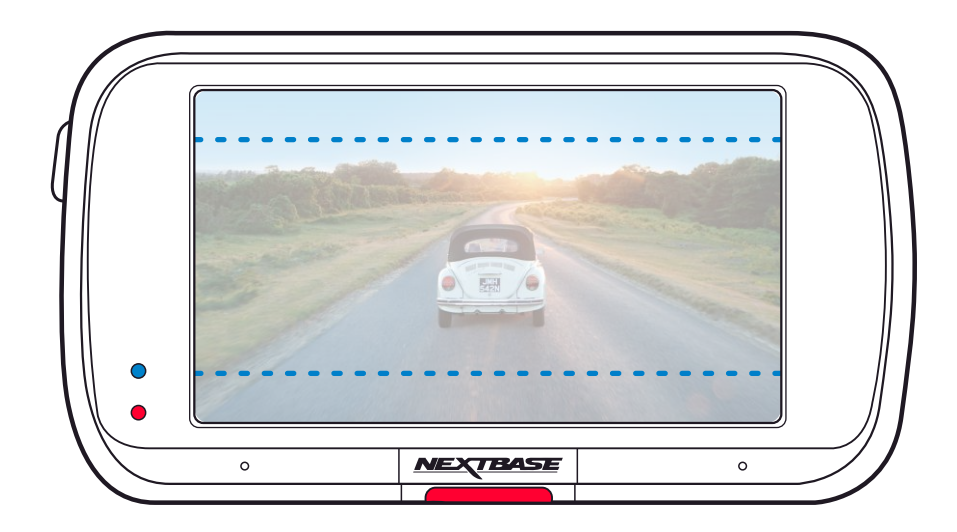

## Installationsort Ihrer Dashcam

Bitte lesen und befolgen Sie die nachstehenden Hinweise für einen sicheren Betrieb Ihrer Dash Cam im Fahrzeug.

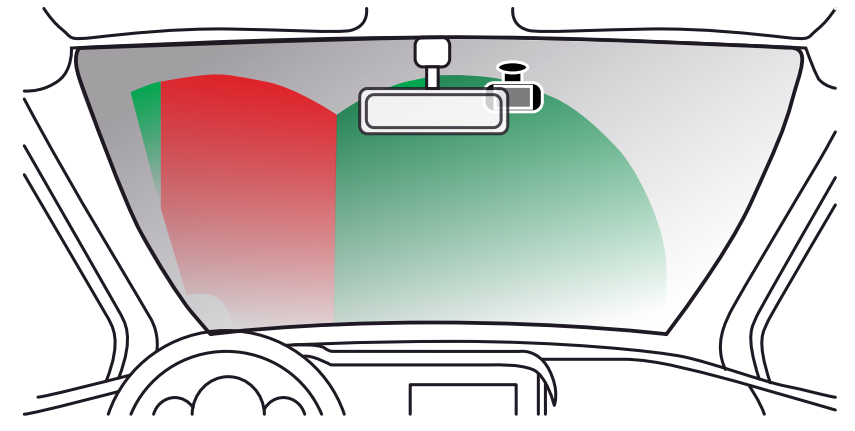

Bevor Sie das Gerät an Ihrer Windschutzscheibe verwenden, überprüfen Sie den Zustand und die örtlichen Gesetze und Verordnungen für Ihren Standort.

Gesetze verbieten oder beschränken möglicherweise die Anbringung von Gegenständen auf der Windschutzscheibe eines Kraftfahrzeugs.

ES LIEGT IN DER VERANTWORTUNG DES BENUTZERS, DAS GERÄT IN ÜBEREINSTIMMUNG MIT ALLEN GELTENDEN GESETZEN UND VERORDNUNGEN ZU INSTALLIEREN.

Installieren Sie Ihr Nextbase™-Gerät stets an einer Stelle, die die Sicht des Fahrers auf die Straße nicht behindert.

Nextbase übernimmt keine Verantwortung für Bußgelder, Strafen oder Schäden aufgrund von Verstößen gegen Gesetze oder Verordnungen an Ihrem Nextbase-Gerät.

Gemäß der Einbauanleitung müssen Sie die Dashcam so installieren, dass sie die Sicht des Fahrers auf die Straße (roter Bereich, siehe Abbildung oben) NICHT behindert, vorzugsweise auf der Beifahrerseite des Fahrzeugs und hinter dem Rückspiegel.

Die Dashcam muss durch einen freien Abschnitt der Windschutzscheibe in einem Bereich blicken, der von den Scheibenwischern erfasst wird (grüner Bereich, siehe Abbildung oben). Die Dashcam sollte jedoch so installiert werden, dass sie nicht wesentlich in den gewischten Bereich hineinragt. Ein Hineinragen von 40 mm in den grün gestrichenen Bereich ist nach britischem Recht maximal zulässig.

## Kabel verbergen

Achten Sie darauf, dass ein herunterhängendes Kabel Ihre Sicht aus der Heckscheibe nicht behindert. Achten Sie darauf, dass das Kabel beim Verlegen keine Knicke aufweist. Verwenden Sie ggf. das mit Ihrer Dashcam gelieferte Kabelverlegewerkzeug, mit dem Sie die Verkleidung Ihres Autos aufhebeln können (siehe Abbildung unten).

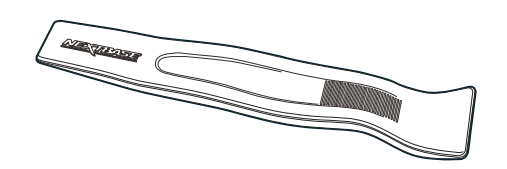

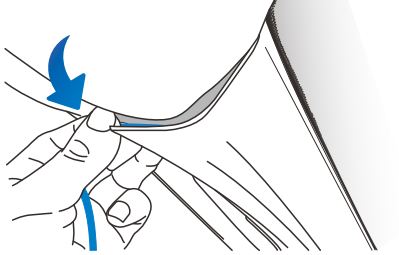

## Hinweise zum Installationsort Ihrer Dashcam

- Montieren Sie die Dashcam NICHT vor dem Fahrer, wie der rote Bereich in der Abbildung links auf dieser Seite zeigt.
- Bei Fahrzeuginstallation der Dash Cam setzen Sie das Gerät stets sicher auf der Frontscheibe auf und verbergen Sie das Stromkabel möglichst unter der Verkleidung.
- Achten Sie darauf, dass das Stromkabel der Dash Cam die Bedienelemente des Fahrers, wie Lenkrad, Pedale oder Schalthebel, nicht behindert.
- Montieren Sie die Dash Cam so, dass sie KEINE Airbags oder Spiegel behindert.
- Reinigen Sie die Windschutzscheibe an der Stelle der Position, vor dem Einbau der Dash Cam.
- Die 522GW wird mit einem integrierten Polarisationsfilter auf dem Objektiv geliefert, der die Blendung reduziert und die Klarheit Ihrer Aufnahmen verbessert. Wenn Sie das Display der Dashcam betrachten, drehen Sie die Blende an der Vorderseite des Objektivs, bis das aufgenommene Bild am klarsten und die Blendung minimal ist.

Weitere Informationen über den Polarisationsfilter und die Einrichtung finden Sie auf Seite 16.

- Es wird empfohlen, die Dash Cam während der Fahrt NICHT zu bedienen. Die im Gerät integrierte automatische Start/Stopp-Technologie macht die Bedienung des Geräts während der Fahrt überflüssig.
- Die Anpassung von Einstellungen und die Überprüfung von Aufnahmen sollten im geparkten Fahrzeug erfolgen und nicht während der Fahrt.
- Nachdem die vorbereitenden Einstellungen an der Dashcam durchgeführt wurden, stellen Sie den Bildschirmschoner entweder auf EIN oder auf die Geschwindigkeitsanzeige ein (die nur Ihre Geschwindigkeit anzeigt). Wenn Sie den Bildschirmschoner aktivieren, wird der Bildschirm 30 Sekunden nach dem Starten des Fahrzeugs ausgeschaltet und kann den Fahrer NICHT ablenken.

## Zubehör

Ihre Nextbase-Dashcam können Sie mit mehreren Zubehörteilen erweitern, darunter eine Heckscheibenkamera, ein Dual-USB-Ladegerät und eine rückwärts blickende Kamera. Einige dieser Produkte können Auswirkungen darauf haben, wo Sie Ihre Kamera installieren sollten. Weitere Informationen zur Installation und Verwendung dieser Produkte finden Sie im PDF-Dokument "*Nextbase-Zubehörhandbuch*" bei www.nextbase.com.

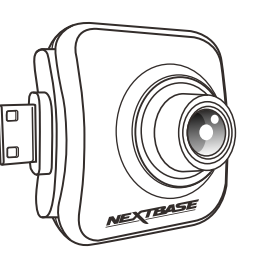

## Polarisationsfilter

Der Polarisationsfilter (hervorgehoben auf der Dashcam, unten) wurde entwickelt, um die Blendung auf Ihrer Windschutzscheibe, wie durch die Dashcam gesehen, zu reduzieren, sodass Sie die Straße voraus deutlich aufnehmen können. Bei starker Sonneneinstrahlung verbessert der Filter auch die Farb- und Kontrastwerte, um Nummernschilder und andere wichtige Details zu erfassen.

#### Polarisationsfilter einstellen

Der effektivste Weg zum Einstellen Ihres Polarisationsfilters (1) ist, ein Blatt weißes Papier (2) auf das Armaturenbrett (3) unter dem Innenspiegel zu legen. Mit der Kamera eingeschaltet sehen Sie die Spiegelung (4) des Papiers auf dem LCD-Bildschirm der Dashcam. Sehen Sie sich die Spiegelung (4) auf der Windschutzscheibe durch das Display der Dashcam (5) an.

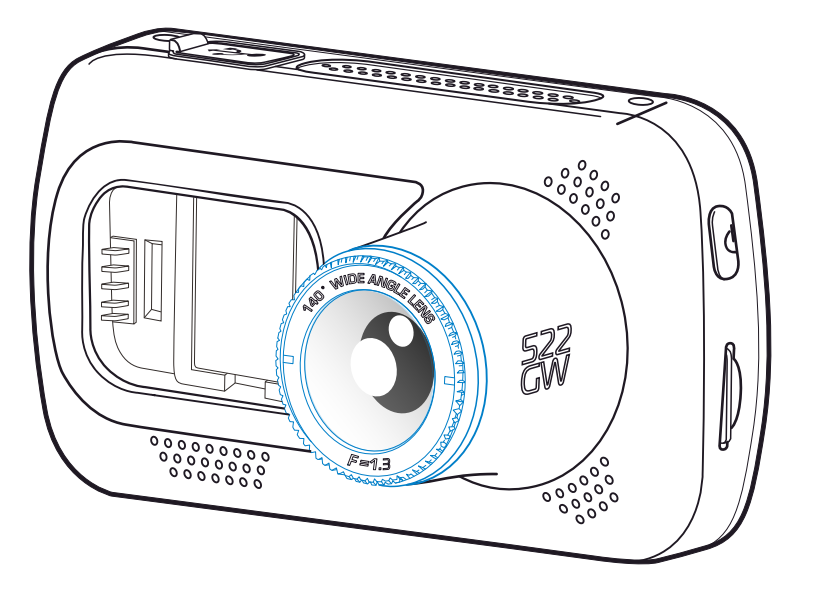

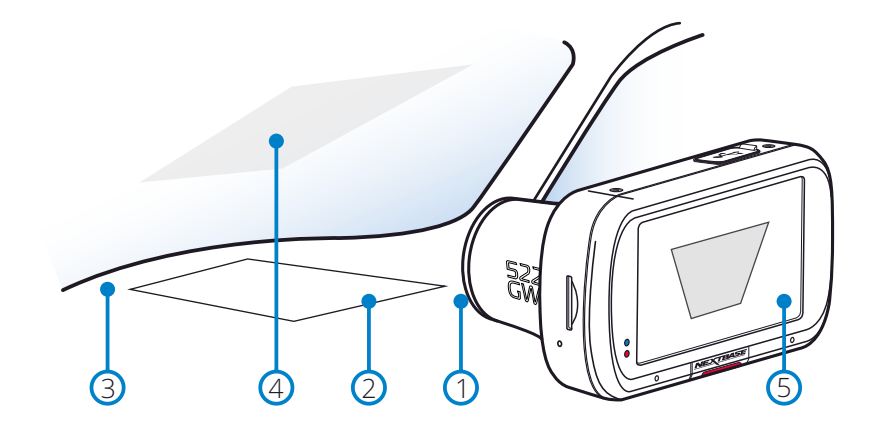

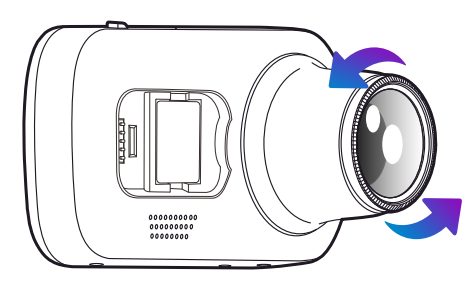

Drehen Sie die Blende vorsichtig, um den Filter einzustellen. Drehen Sie den Filter, bis die Reflexion der Windschutzscheibe auf dem Dashcam-Display nicht mehr sichtbar ist (siehe unten).

Sobald die Reflexion nicht mehr sichtbar ist, betreiben Sie die Dashcam normal. Beachten Sie, dass es unter Umständen nicht möglich ist, die Reflexion vollständig zu entfernen, aber die Verwendung des Polarisationsfilters verbessert Ihre Videoqualität deutlich.

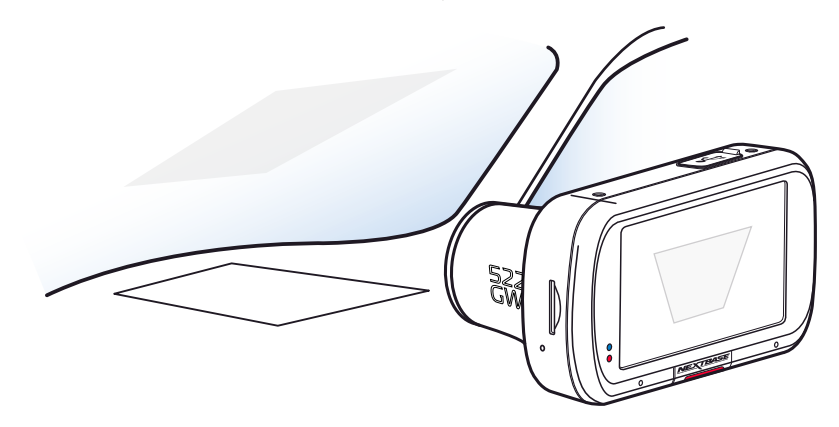

## Erstgebrauch

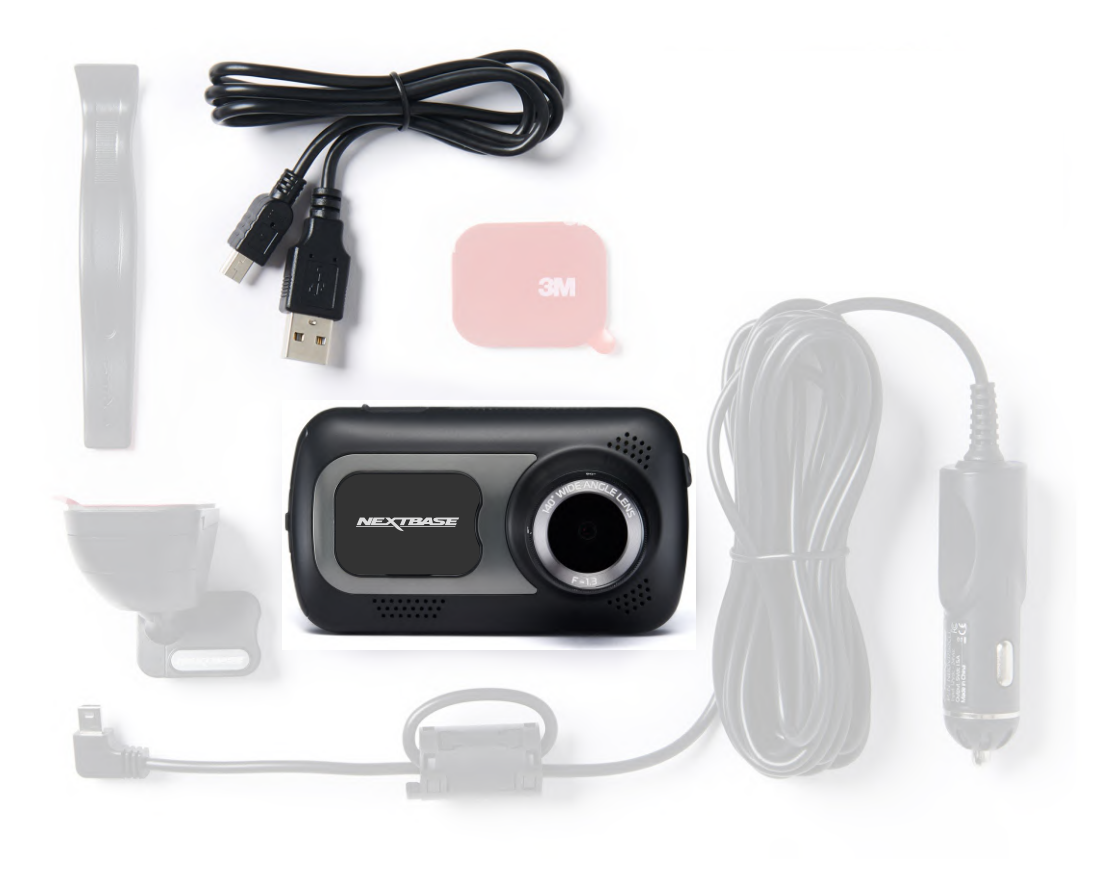

Bevor Sie Ihre Dash Cam verwenden können, ist es wichtig, dass Sie vollständig geladen ist. Verbinden Sie Ihre Dash-Cam überder USB-Anschluss an eine heimstromquelle wie einen PC oder zu Hause USBBuchse für ca.

Damit die Einstellung dieser Dashcam schnell und einfach ist, gibt es das leicht verständliche Menü "*Erstgebrauch*".

In diesem Menü können Sie Ihre Sprache, das Land (einschließlich Zeitzone) und die Einheit der Geschwindigkeit einstellen.

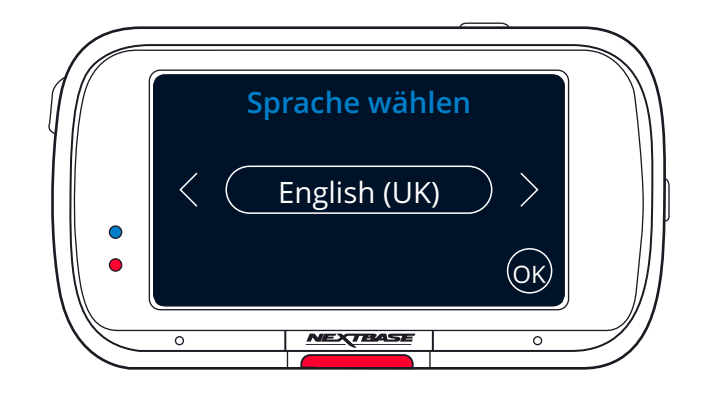

Dieses Menü wird angezeigt, wenn:

- 1. die Dash Cam das erst Mal eingeschaltet wird;
- 2. Es wurde ein Firmware-Update auf die Dashcam angewendet und "Benutzereinstellungen beibehalten" deaktiviert (AUS). Bei Aktivierung (AN) startet Ihre Dashcam normal mit Ihren Einstellungen intakt.
- 3. Nachdem die Einstellungen der Dashcam zurückgesetzt wurden, verwenden Sie den Menüpunkt "Standardeinstellungen" im Einstellungsmenü.

Folgen Sie den Anleitungen auf dem Bildschirm zur Auswahl von Sprache, Land und Geschwindigkeitseinheiten. Die Einstellungen für Uhrzeit und Datum erfolgen bei GPS-Verbindung.

Hinweis: Das Menü Erstgebrauch ist verfügbar, um Sie schnell und reibungslos startklar zu machen. Die Einstellungen, die Sie bei Erstgebrauch wählen, können Sie zu einem späteren Zeitpunkt im Einstellungsmenü ändern.

Siehe nächste Seite für Bildschirme zur Erstbenutzung.

## Erstgebrauch – Menüs

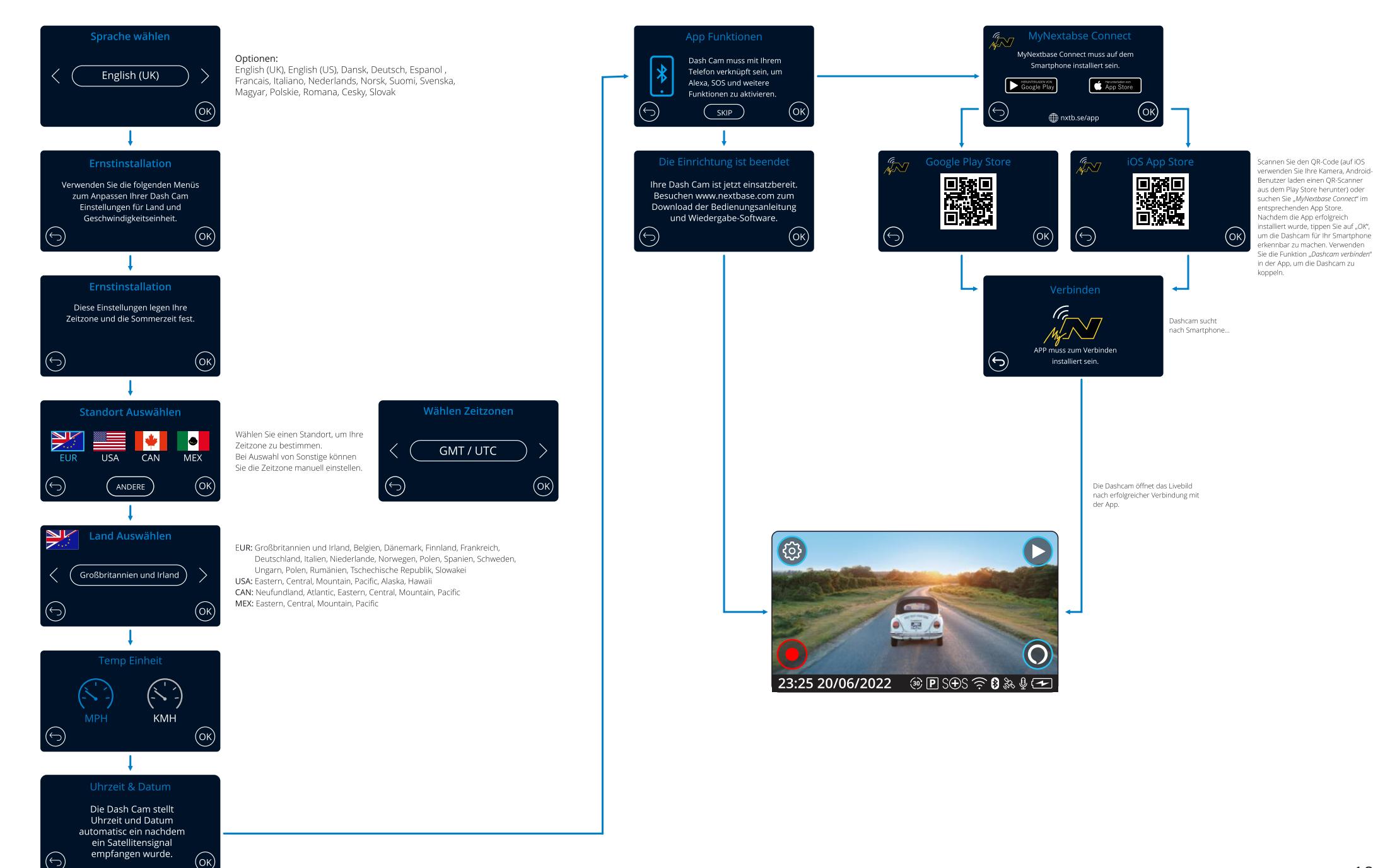

## Die Menüs

Tippen Sie auf die Schaltfläche "Menü" (oben links im Display der Dashcam), um das Menüsystem aufzurufen.

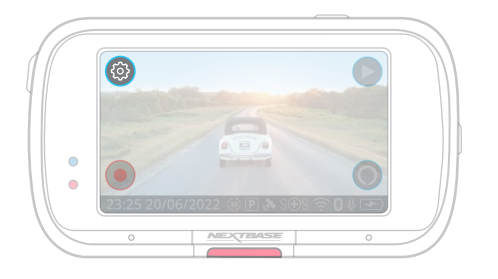

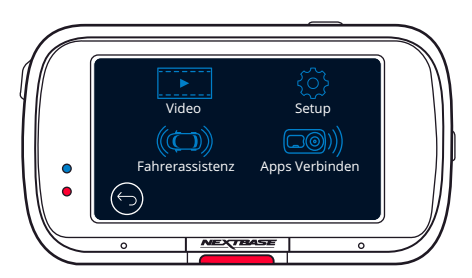

Die Standardeinstellungen wurden mit Bedacht gewählt, um die Nutzung der Dashcam ohne eine Änderung der Einstellungen zu ermöglichen. Sollten Sie jedoch eine Einstellung ändern wollen, so beachten Sie die nachstehenden Hinweise.

- Verwenden Sie den Touchscreen zur Auswahl eines Untermenüs (Video, Setup, Fahrerassistenz, Apps Verbinden).
- Im Untermenü verwenden Sie den Touchscreen zur Auswahl der zu ändernden Funktion.
- Beim Wischen durch die Menüseiten wischen Sie von der Mitte des Bildschirms, um die versehentliche Auswahl eines Untermenüs bzw. einer Funktion zu vermeiden.

#### Hinweis:

- Die Menüs können nicht aufgerufen werden, während die Dash Cam aufnimmt.
- Im Einstellungsmenü finden Sie den Menüpunkt "Standardeinstellungen", um die Dashcam ggf. zu den Werkseinstellungen zurückzusetzen.

#### Menübaum:

Nachstehend finden Sie die Einstellungen für die jeweiligen Untermenüs:

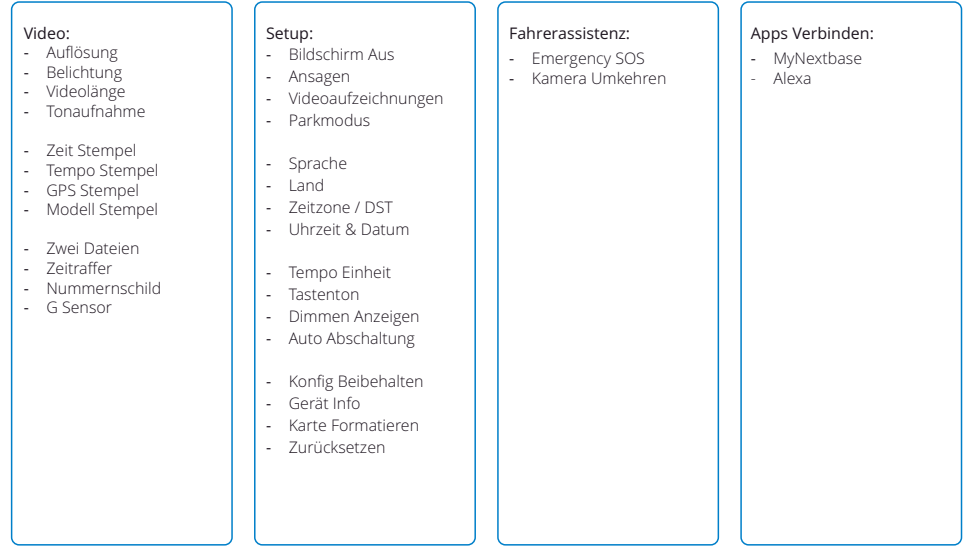

## Videoeinstellungen

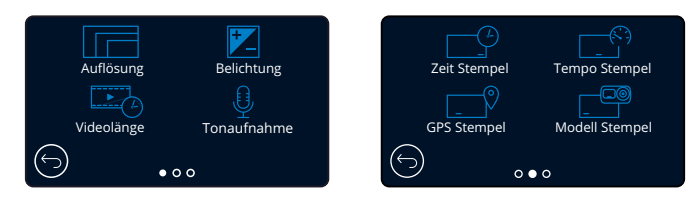

#### Auflösung 1

Aufnahmeauflösung Ihrer Dashcam ändern

Optionen: 1440p bei 30 BpS (Bilder pro Sekunde), 1080p bei 60 BpS, 1080p bei 30 BpS Standardeinstellung: 1440p bei 30 BpS

Die Auflösung einer angeschlossenen rückwärts blickenden Kamera wird durch die gewählte Auflösung der Frontkamera bestimmt. Die Auflösung der rückwärts blickenden Kamera kann nicht unabhängig von der Auflösung der Frontkamera geändert werden. Die beiden Auflösungen sind miteinander verbunden, um eine maximale Leistung zu gewährleisten. Die nachstehende Tabelle enthält die Auflösungen der rückwärts blickenden Kamera:

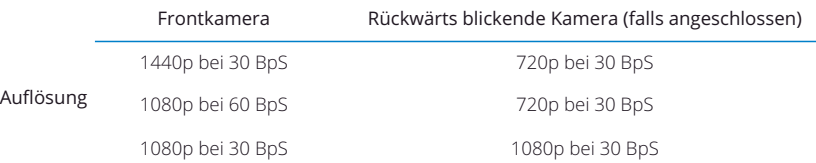

#### Belichtung  $\left( 2\right)$

Hier stellen Sie die Belichtung für unterschiedliche Lichtverhältnisse ein. Optionen: Der Wertebereich reicht von -6 bis +6. Standardeinstellung: 0

#### Videolänge 3

Hier legen Sie die Länge der einzelnen aufgenommenen Videodateien fest. Die Dash Cam nimmt kontinuierlich auf, bis die Speicherkarte voll ist. Wenn die Speicherkarte voll ist, werden die ältesten Dateien automatisch überschrieben.

Hinweis: Alte geschützte Dateien können überschrieben werden; Sichern Sie wichtige Dateien so schnell wie möglich, um den Verlust Ihres Filmmaterials zu vermeiden.

*Siehe Seite 6 für weitere Details.*

Optionen: 1 Minute, 2 Minuten oder 3 Minuten Standardeinstellung: 1 Minute

#### Tonaufnahme  $(4)$

Mikrofon für die Videoaufnahme ein- und ausschalten. Optionen: AN und AUS Standardeinstellung: AN

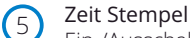

Ein-/Ausschalten des Zeit- und Datumstempels in den aufgenommenen Dateien.

Optionen: AN und AUS Standardeinstellung: AN

## Tempo Stempel

6

Anzeige des Geschwindigkeitsstempels auf Aufnahmedateien aktivieren/deaktivieren. Optionen: AN und AUS Standardeinstellung: AN

## Videoeinstellungen (Fortsetzung)

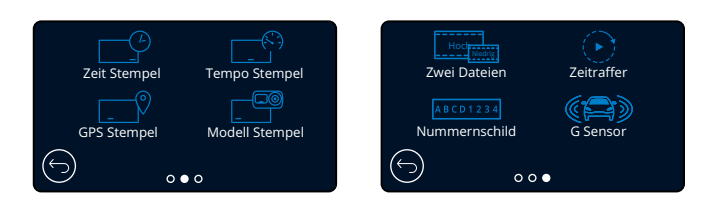

#### GPS Stempel

Hier aktivieren/deaktivieren Sie die Anzeigeposition des Datumsstempels in aufgenommenen Dateien. Optionen: AN und AUS

Standardeinstellung: AN

#### Modell Stempel 8

Hier aktivieren/deaktivieren Sie den Modellstempel der Dashcam, der in Ihren Aufnahmen eingeblendet wird. Optionen: AN und AUS Standardeinstellung: AN

#### Zwei Dateien

 $\left( \circ \right)$ 

7

Während der Aufnahmen wird sowohl ein Video mit hoher wie auch niedriger Qualität gespeichert. Die kleinere Dateigröße des Videos mit niedriger Qualität führt dazu, dass es sich in der App schneller übertragen und bearbeiten lässt. Wenn eine rückwärts blickende Kamera installiert und Duale Dateien aktiviert ist, werden Dateien mit hoher und niedriger Auflösung ebenfalls für die rückwärts blickende Kamera gespeichert, also insgesamt 4 Dateien (Front hoch, Front niedrig, Hinten hoch, Hinten niedrig).

Hinweis: Die Aufnahme von Versionen mit hoher und niedriger Auflösung nimmt mehr Platz auf Ihrer Speicherkarte ein.

Optionen: AN und AUS Standardeinstellung: AN

#### Zeitraffer  $10$

Hier aktivieren Sie die Aufnahme eines Zeitraffer-Videos Ihrer Reise. Wenn Zeitraffer aktiviert ist, ist der Aufnahmeverlauf deaktiviert. Optionen: 3 Minuten, 30 Minuten, AUS Standardeinstellung: AUS

#### Nummernschild 11

Hier geben Sie Ihr Kennzeichen ein, das in Ihren Aufnahmen eingeblendet wird. Standardeinstellung: AUS

#### G Sensor  $(12)$

Hier aktivieren und deaktivieren Sie die Empfindlichkeit des integrierten G Sensors. Der G Sensor erkennt Kräfte, die die aktuelle Aufnahme im Fall eines Unfalls schützen. Je höher die Empfindlichkeit des

G Sensors, desto weniger Kraft wird benötigt, um den automatischen Dateischutz auszulösen. Optionen: Aus, Gering, Mittel und Hoch Standardeinstellung: Mittel

## Setup

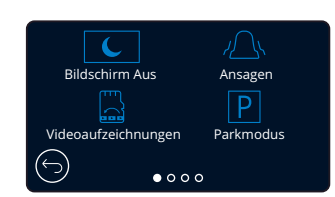

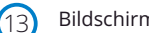

#### Bildschirm Aus

Hier aktivieren Sie den Bildschirmschoner, um das Display nach 30 Sekunden ohne Interaktion auszuschalten.

Mit ausgeschaltetem Display wird die Aufnahme normal fortgesetzt. Tippen Sie auf das Display, um es wieder einzuschalten.

Sie können auch wählen, dass der Bildschirmschoner Ihre aktuelle Geschwindigkeit anzeigt (GPS-Signal erforderlich).

Optionen: Ein und Aus und Geschwindigkeitsanzeige Standardeinstellung: AUS

#### Ansagen  $(14)$

 $(15)$ 

Hier schalten Sie die aufsteigenden/absteigenden Töne ein/aus, die ertönen, wenn eine Aufnahme beginnt/endet, den Alarm, der ertönt, wenn der Akku leer ist oder ein SD-Kartenfehler vorliegt, sowie den Signalton, der ertönt, wenn eine Datei geschützt ist. Optionen: AN und AUS

Standardeinstellung: AUS

#### Videoaufzeichnungen

In einigen Gebieten gibt es Gesetze, die die Anzahl der Aufnahmen, die Ihre Dashcam aufnehmen darf, vorschreiben. Die Standardeinstellung ist "*Maximum*", wobei Ihre Dashcam Videos ohne Einschränkung aufnimmt und speichert.

Wenn "*Minimum*" gewählt ist, werden Sie zunächst aufgefordert, Ihre SD-Karte zu formatieren (zu löschen). Achten Sie darauf, dass Sie alle Dateien, die Sie behalten möchten, sichern, bevor Sie dies tun. Wenn Sie die SD-Karte nicht formatieren, wird keine Aktion durchgeführt und die Funktion nicht aktiviert. Nach dem Formatieren der SD-Karte wird die Aufzeichnungsdauer der Datei automatisch auf 1 Minute eingestellt. Die Dashcam ist nun darauf beschränkt, nur noch 4 ungeschützte Dateien gleichzeitig zu speichern.

Wenn eine neue Datei aufgezeichnet wird, überschreibt sie die älteste Datei und hält die Anzahl der gespeicherten Dateien auf dem Maximum von 4.

Da geschützte Dateien (z.B. Aufzeichnungen von Vorfällen) nicht überschrieben werden können, zählen diese nicht zum Maximum von 4 Dateien und werden bis zur Kapazität der SD-Karte gespeichert. Wenn Aufnahmeverlauf aktiviert ist, ist Zeitraffer deaktiviert.

Optionen: Maximum und Minimum

Standardeinstellung: Maximum

#### Parkmodus 16

Wenn der Parkmodus eingeschaltet wurde, tritt die Dash Cam in den Standby-Modus, wenn die 12 V DC-Stromversorgung ausgeschaltet wurde (in der Regel durch das Entfernen des Zündschlüssels). *Siehe Seite 6 für weitere Details.*

Die Dash Cam tritt ebenfalls in den Standby-Modus, wenn keine für 5 Minuten keine Fahrzeugbewegung erkannt wird. Hierdurch wird die Nutzung einer dauerhaften 12 V DC-Stromversorgung, z. B. durch einen Festverkabelungs-Satz, ermöglicht.

Sollte eine Fahrzeugbewegung erkannt werden, schaltet sich die Dashcam ein und beginnt mit der Aufzeichnung eines 30 Sekunden geschützten Videos. Wenn keine weitere Fahrzeugbewegung erkannt

wird, kehrt die Dash Cam in den Standby-Modus zurück. Wenn anschließend eine Bewegung erkannt wird, nimmt die Kamera weiterhin normal auf, d.h. während der Fahrt. Optionen: AN und AUS Standardeinstellung: AUS

*Bitte beachten Sie, dass es eine Verzögerung zwischen dem Triggerereignis und dem Start der Aufnahme gibt, während sich die Dashcam einschaltet.*

20

## Setup (Fortsetzung)

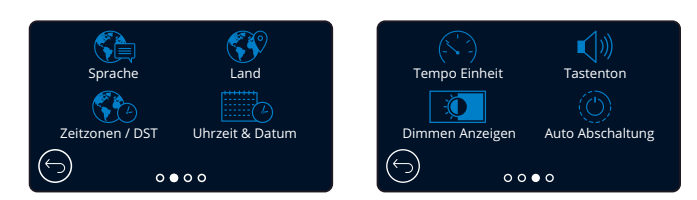

#### Sprache 17

Sprache wählen

Optionen: Englisch (UK), Englisch (US), Dänisch, Finnisch, Französisch, Deutsch, Italienisch, Niederländisch, Norwegisch, Polnisch, Spanisch, Schwedisch, Ungarisch, Polnisch, Rumänisch, Tschechisch, Slowakisch

Standardeinstellung: Folgt Ihrer Auswahl bei Erstgebrauch.

#### Land 18

 $(19)$ 

Wählen Sie Ihr Land, um die Zeitanzeige Ihrer Dashcam anzupassen. Optionen: EUR, USA, CAN, MEX, Sonstige Standardeinstellung: Folgt Ihrer Auswahl bei Erstgebrauch.

#### Zeitzonen / DST

Hier stellen Sie Ihre Zeitzone manuell zur Zeitanzeige auf der Dashcam ein. Die manuelle Änderung Ihrer Zeitzone ändert die Einstellung Ihres Landes zu Sonstige. Optionen: -12 - +12 Standardeinstellung: GMT / UTC

#### Uhrzeit &Datum 20

Hier stellen Sie Uhrzeit und Datum ein. Drücken Sie MENU, um das Menü zu verlassen und in das Einstellungsmenü zurückzukehren. Hinweis: Die Uhrzeit- und Datumeinstellungen werden bei Satellitenverbindung überschrieben.

#### Tempo Einheit

Hier wählen Sie zwischen Mph und Km/h. Optionen: Mph und Km/h Standardeinstellung: MPH

#### Tastenton 22

23

24

Hier aktivieren/deaktivieren Sie den Ton, wenn der Touchscreen angetippt wird. Der Startton ist NICHT stumm geschaltet. Optionen: AN und AUS Standardeinstellung: AN

#### Dimmen Anzeigen

Die Dashcam passt die Helligkeit des Displays automatisch an das Umgebungslicht an. Dies erfolgt, damit ein heller Bildschirm nachts keine Ablenkung darstellt. Optionen: AN und AUS Standardeinstellung: AUS

#### Auto Abschaltung

Ist während der Aufnahme Automatische Abschaltung deaktiviert und die Dashcam verliert Spannung, so schaltet sie sich nach 10 Sekunden aus. Ist während der Aufnahme Automatische Abschaltung aktiviert und die Dashcam verliert Spannung, so schaltet sie sich nach 45 Sekunden aus. Optionen: AN und AUS Standardeinstellung: AUS

## Steup (Fortsetzung)

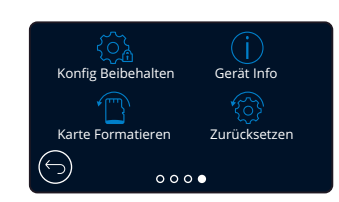

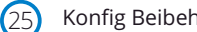

#### Konfig Beibehalten

Aktivieren Sie diese Funktion, um Ihre personalisierten Einstellungen während der Firmware-Aktualisierung der Dashcam zu behalten. Wählen Sie AUS, um alle Benutzereinstellungen zu löschen und sie während des Dashcam-Updates auf die Standardeinstellungen zurückzusetzen. Optionen: AN und AUS

Standardeinstellung: AN

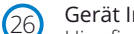

#### Gerät Info

Hier finden Sie Informationen wie Dashcam-Modell, Akkustatus, Firmware-Version und Informationen zur SD-Karte. Diese Informationen ziehen sich über mehrere Seiten hin. Wischen Sie zum Umblättern nach links oder rechts.

#### Karte Formatieren 27

Formatieren Sie die eingesetzte SD-Karte. Dadurch werden alle Inhalte gelöscht. War die Formatierung nicht erfolgreich, wird die Meldung "Formatierung fehlgeschlagen, bitte versuchen Sie eine andere SD-Karte (Klasse 10, max. 128 GB)" angezeigt.

Hinweis: Für eine stabile Leistung empfehlen wir, die Speicherkarte alle 2 bis 3 Wochen zu formatieren.

Tun Sie dies erst, nachdem Sie die gewünschten Dateien von der Karte heruntergeladen haben.

#### Zurücksetzen

28

Setzt die Dashcam auf die Standardeinstellungen zurück. Ihre Aufnahmen sind nicht betroffen. <sup>21</sup>

## Fahrerassistenz

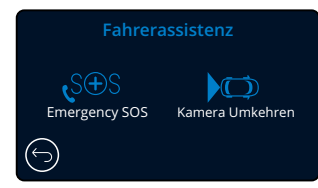

30

Kamerabild umkehren

Wenn eine nach hinten gerichtete Kamera angeschlossen ist (Rückansicht, Innenansicht, Heckfenster), wird die rückseitige Anzeige auf dem Bildschirm im Vollbildmodus angezeigt (erneutes Antippen zur Minimierung). Wenn die Funktion Kamerabild umkehren aktiviert ist, wird das Bild, wenn sich das rückwärtige Display im Vollbildmodus befindet, horizontal gedreht, um den Blick in einen Spiegel zu imitieren, was das Rückwärtsfahren erleichtert. Aufnahmen mit Kamerabild umkehren aktiviert sind nicht betroffen.

Hinweis: Objekte können weiter entfernt erscheinen, als sie in Wirklichkeit sind. Beachten Sie während der Fahrt immer aufmerksam Ihre Umgebung und verlassen Sie sich beim Rückwärtsfahren nicht ausschließlich auf die Dashcam. Optionen: AN und AUS Standardeinstellung: AUS

## Fahrerassistenz – Emergency SOS

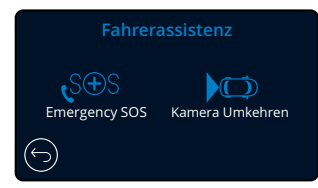

*Damit diese Funktion arbeitet, muss die App "MyNextbase Connect™" auf Ihrem Smartphone (oder ähnlichem Gerät) installiert sein, sie müssen mit dem Internet verbunden sein und Bluetooth eingeschaltet haben.*  "*MyNexbase Connect*™*" kann aus dem Apple App Store® oder von Google Play® heruntergeladen werden. Verwenden Sie die nachstehenden QR-Codes oder suchen Sie nach "MyNextbase Connect*™*" im entsprechenden Store.*

Google Play Store

## Emergency SOS

29

Ihre Nextbase™ Dashcam und die MyNextbase Connect-App sind mit lebensrettender Unfallerkennung und Alarmierungstechnologie für Rettungsdienste ausgestattet. Sie wurde entwickelt, um Sie bei einem Unfall und wenn Sie nicht in der Lage sind, Hilfe zu rufen, automatisch und direkt mit dem nächsten Rettungsdienst zu verbinden.

Wenn Ihre Dashcam einen Unfall erkennt, überwacht die MyNextbase Connect-App wichtige Sensoren in Ihrem Smartphone.

Wenn Sie nicht in der Lage sind, Hilfe zu rufen, sendet sie innerhalb von Minuten nach dem Unfall automatisch Ihren letzten bekannten GPS-Standort, medizinische und Fahrzeugdetails an den nächsten Rettungsdienst.

Vorausgesetzt, Sie haben ein gültiges Abonnement, können Sie völlig beruhigt mit sicherem Gewissen fahren, dass Ihr Smartphone durch diese preisgekrönte Technologie überwacht wird.

#### App

Nachdem MyNextbase Connect installiert wurde, müssen Sie Emergency SOS mit Ihren persönlichen und medizinischen Daten einrichten. Folgen Sie dem Emergency SOS-Einstellungsmenü in der App und füllen Sie die entsprechenden Felder aus. Zu den Daten gehören Ihr Name, medizinische Vorgeschichte und Vorerkrankungen. Genaue medizinische und Fahrzeugdetails helfen den Rettungsdiensten, Sie so schnell wie möglich zu finden und entsprechend zu behandeln.

Sie werden ebenfalls gebeten, Ihre Handynummer einzugeben, da dies die Nummer ist, die vom Rettungsdienst bei einem Unfall

angerufen wird. Geben Sie Ihre Rufnummer mit Ihrer Landesvorwahl ein (siehe nachstehende Beispiele):

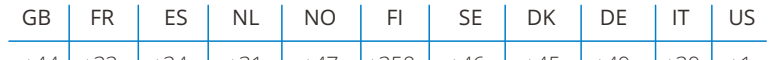

Nach der Eingabe Ihrer Rufnummer erhalten Sie einen Verifizierungscode, den Sie eingeben müssen. Hiermit wird bestätigt, dass Ihr Telefon durch den Rettungsdienst angerufen werden kann. +44 +33 +34 +31 +47 +358 +46 +45 +49 +39 +1

Falls Sie keine Verifizierungsanfrage erhalten, geben Sie Ihre Rufnummer erneut ein. Nachdem Sie alle Ihre Emergency SOS-Daten eingegeben haben und mit der Dashcam verbunden sind, aktiviert die Dashcam automatisch Emergency SOS.

#### Bildschirmsymbol auf der Dashcam

Falls Emergency SOS aktiviert ist, Sie Ihre Emergency SOS-Daten in der App jedoch nicht eingerichtet haben oder wenn Sie getrennt sind, wird ein Fenster auf Ihrer Dashcam angezeigt: "*Emergency SOS Fehler. Bitte öffnen Sie MyNextbase Connect auf Ihrem Smartphone, um erneut zu verbinden*." Nach der Aktivierung wird das Emergency SÓS-Symbol im Livebild Ihrer Dashcam angezeigt.

Kein Symbol  $=$  Funktion ist ausgeschaltet

 $S \oplus S$ = Symbol blinkt; Verbindung wird aufgebaut

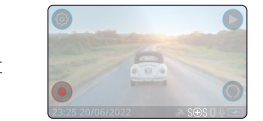

Apple App Store

 $S \oplus S$ = Symbol leuchtet; verbunden

Sie können die Funktion Emergency SOS im Menü Emergency SOS in der Dashcam aktivieren und deaktivieren. Ihre Daten sind in der App gespeichert und können jederzeit bearbeitet oder gelöscht werden.

## Bei einem Zwischenfall

Die MyNextbase Connect-App startet sofort die Überwachung der wichtigsten Sensoren in Ihrem Smartphone, wie GPS, Beschleunigungsmesser und Schrittzähler. Kamera und App benachrichtigen Sie über den Start der Überwachung der Sensoren Ihres Smartphones mit Hinweisen und einem Signalton.

Sollte Sie der Unfall bewusstlos werden lassen und/oder Sie sind nicht in der Lage, den Emergency SOS-Countdown abzubrechen, sendet die MyNextbase Connect-App automatisch einen Unfallalarm mit Ihrem GPS-Standort, Handynummer, medizinischen Details und Fahrzeuginformationen an die Rettungsdienste. Wenn Sie okay sind, können Sie den Alarm manuell deaktivieren oder auf den Rückruf vom Rettungsdienst reagieren.

Wird der Alarm nicht abgebrochen, beginnt der Rettungsdienst automatisch mit der Entsendung von Rettungssanitätern zu Ihrem letzten bekannten Standort.

Wurde die Unfallerkennungstechnologie in der Kamera versehentlich ausgelöst, so kann die MyNextbase Connect-App eine Reihe von Fahrzeug- und Personenbewegungen, wie fortgesetztes Fahren, Gehen oder Bewegungen des Smartphones erkennen. Sie bricht den Emergency SOS automatisch ab, wenn Bewegung erkannt wird, da wir davon ausgehen, dass Sie den Rettungsdienst selbst anrufen können, falls medizinische Hilfe benötigt wird.

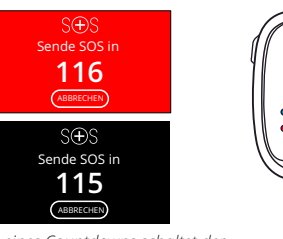

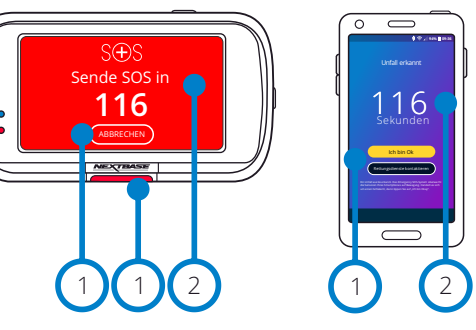

*Während eines Countdowns schaltet der Bildschirm der Dashcam zwischen rotem und schwarzem Hintergrund um, um so auffällig wie möglich zu sein.*

1 2 Antippen, um den Countdown abzubrechen. Auf dem Telefon; "*Ich bin Okay*", "*Ich bin nicht Okay*". Countdown; verbleibende Zeit, bis die Rettungsdienste kontaktiert werden.

Wenn der Countdown abgebrochen wird, kehren Dashcam und App in den Normalmodus zurück. Siehe Seite 24 für einen zusätzlichen Überblick über das Emergency SOS-System.

Optionen: AN und AUS Standardeinstellung: AUS

*Beachten Sie, dass die Reaktion des Rettungsdienstes von Gegend zu Gegend unterschiedlich sein kann und dass diese Funktion nicht in allen Gegenden verfügbar ist. Wenn Sie sich nicht sicher sind oder zusätzliche Informationen möchten, siehe Emergency SOS FAQs auf Seite 25 oder wenden Sie sich an unseren Kundendienst bei support@nextbase.com*

## Emergency SOS (Fortsetzung)

Das nachstehende Ablaufdiagramm illustriert, wie das Smartphone und die Dashcam des Benutzers bei einem Unfall reagieren.

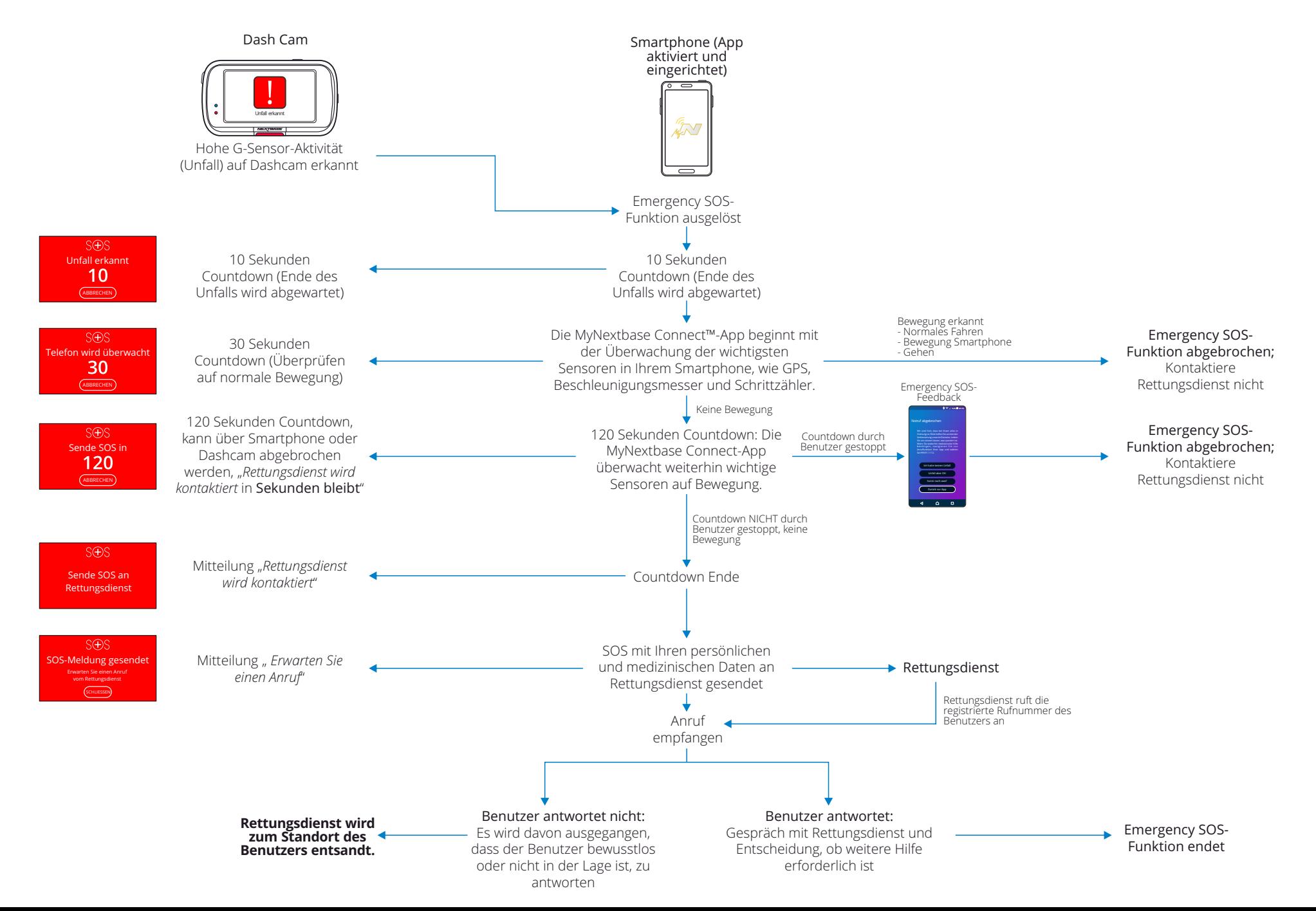

24

## Emergency SOS – Häufig gestellte Fragen

Die nachstehenden Punkte sollen weitere Fragen, die Sie zum Emergency SOS-System haben, beantworten.

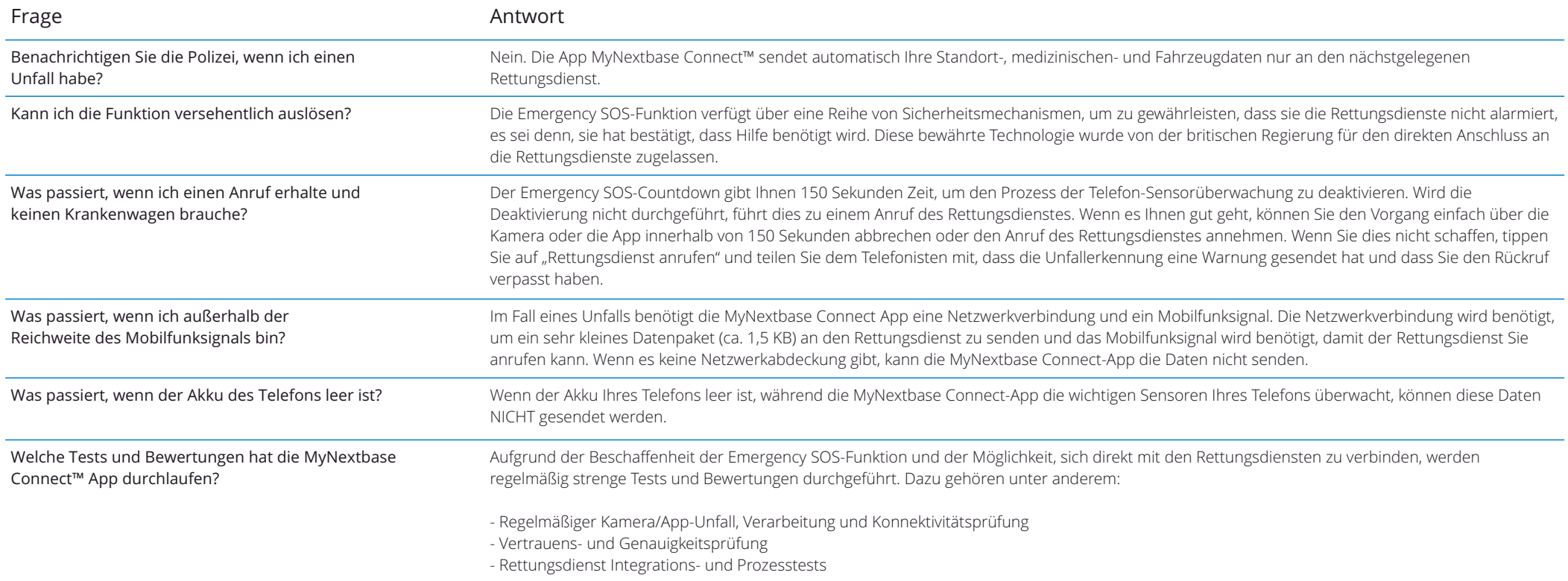

## Apps Verbinden

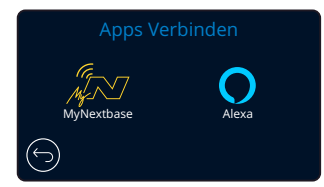

## MyNextbase Connect

*Damit Sie diese Funktion haben, muss MyNextbase Connect*™ *auf Ihrem Smartphone (oder ähnlichem Gerät) installiert sein, Sie müssen mit dem Internet verbunden sein und Bluetooth eingeschaltet haben.*

In diesem Menü können Sie Ihre verbundenen Geräte verwalten. Sie können neue Geräte verbinden und einrichten (wie bei Erstgebrauch Ihrer Dashcam) und bereits verbundene Geräte verwalten.

#### Smartphone einrichten

Installieren Sie die MyNextbase Connect-App aus dem Google Play Store oder dem Apple App Store.

Nach der Installation wählen Sie in der App "Mit Dashcam verbinden". Nachdem die Verbindung aufgebaut ist, wird auf beiden Geräten eine Bestätigung angezeigt. Sie können nun Ihre Dashcam und Ihr Smartphone weiter wie gewöhnlich verwenden. Ihre gekoppelten Geräte können im Menü "Gekoppelte Geräte" angezeigt werden.

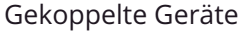

Dieses Menü zeigt Ihnen, welche Smartphones derzeit mit Ihrer Dashcam gekoppelt sind. Hier können Sie ebenfalls die Kopplung von Geräten durch Antippen von X rechts vom Gerätenamen trennen.

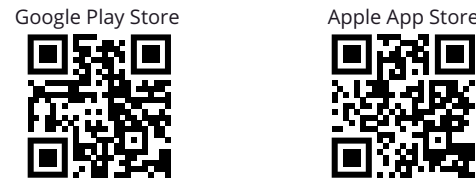

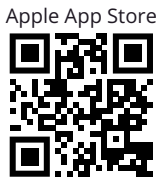

Diese Seite beschreibt die notwendigen Schritte, um Ihre Dashcam mit der MyNextbase Connect™-App zu verbinden.

Für weitere Informationen zur Verwendung der App siehe Seite 31 (MyNextbase Connect™).

## Gekoppelte Geräte Smartphone einrichten MyNextbase Connect Gekoppelte Geräte Installieren Sie MyNextbase Connect auf Ihrem Smartphone, um zu beginnen. Google Play App Store

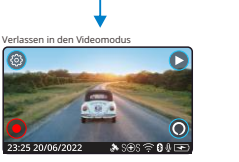

nxtb.se/app

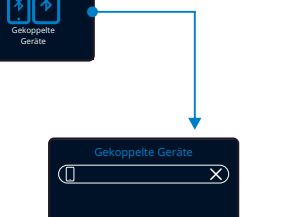

Alexa  $\overline{32}$ 

> *Damit diese Funktion arbeitet, müssen die beiden Apps "MyNextbase Connect*™*" und "Amazon Alexa" auf Ihrem Smartphone (oder ähnlichem Gerät) installiert sein, sie müssen mit dem Internet verbunden sein und Bluetooth eingeschaltet haben.*

In diesem Menü können Sie die Alexa-Funktionen Ihrer Dashcam ein- und ausschalten und gekoppelte Geräte verwalten. Für die Alexa-Funktionen benötigen Sie die neueste Firmware. Die Dashcam fordert Sie auf, die Alexa-App vom Google Play Store (für Android-Nutzer) oder vom Apple App Store (für iPhone-Nutzer) herunterzuladen und zu installieren.

Google Play Store **Apple App Store** Apple App Store

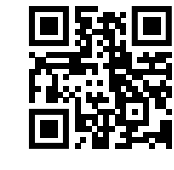

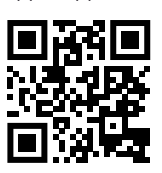

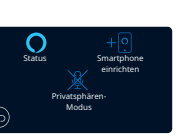

Tippen Sie in der MyNextbase Connect-App auf "Mehr erfahren" über Amazon Alexa auf der Startseite.

Tippen Sie auf Alexa "Aktivieren" und auf "In App öffnen", um sich bei Alexa anzumelden. Sie müssen alle Berechtigungen akzeptieren, damit Alexa funktioniert. Nachdem Ihre Dashcam erfolgreich mit Ihrem Alexafähigen Smartphone (oder ähnlichem Gerät) gekoppelt ist, können Sie Alexa verwenden.

#### Status

Hier wählen Sie, ob die Alexa-Sprachsteuerung ein- oder ausgeschaltet wird.

#### Smartphone einrichten

Sie werden aufgefordert, die Alexa-App mit einem der beiden nachstehenden QR-Codes herunterzuladen.

#### Privatsphären-Modus

Mit aktiviertem Privatsphären-Modus reagiert die Dashcam NICHT auf das Weckwort "Alexa". In diesem Fall reagiert die Dashcam nicht auf das Weckwort "Alexa". Sie können mit Alexa sprechen, indem Sie die Alexa-Schaltfläche im Livebild der Dashcam drücken.

*Diese Seite beschreibt die Einrichtung von Alexa auf Ihrer Dashcam. Für weitere Informationen zur Verwendung von Alexa sowie einige Sprachbefehle siehe Seite 35.*

## Videomodus

Die nachstehende Abbildung gibt Hinweise zu den auf dem Bildschirm angezeigten Informationen, wenn sich Ihre Dash Cam im Videomodus befindet. Einige Symbole werden nur angezeigt, nachdem die entsprechende Funktion im Videomenü gewählt wurde.

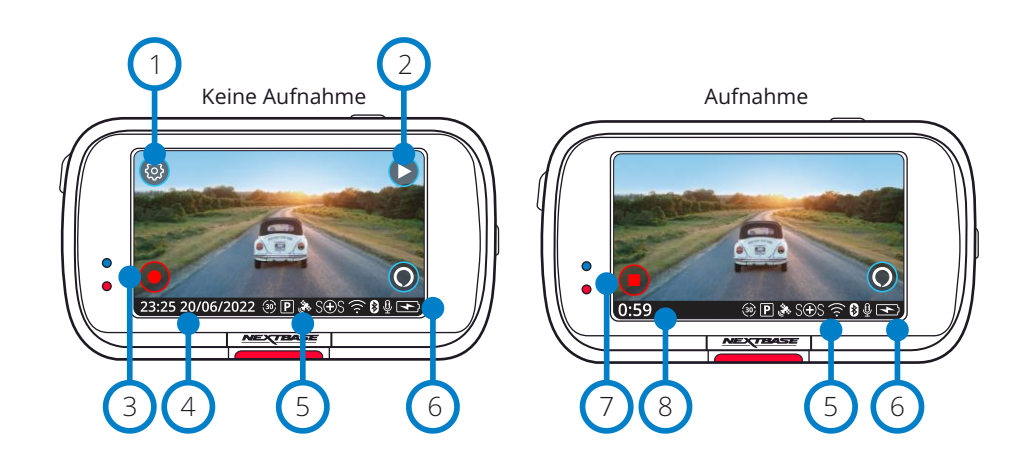

## Einstellungen

Hier öffnen Sie das Menüsystem der Dashcam.

#### Wiedergabe 2

1

5

6

7

8

Hier wählen Sie die Anzeige aufgenommener Videos (geschützt und ungeschützt) und Fotos.

#### Aufnahme 3

Hier starten Sie die Aufnahme.

#### Uhrzeit und Datum  $(4)$

Zeigt die Uhrzeit und das Datum an. Dies kann im Einstellungsmenü bearbeitet werden.

#### Leiste mit aktiven Funktionen

Audioaufnahme, Bluetooth, WLAN, Emergency SOS, GPS-Verbindung, Parkmodus, Zeitraffer. Die angezeigten Symbole sind von den Funktionen abhängig, die im Einstellungsmenü aktiviert wurden.

## Akkustatus

#### Aufnahme beenden (blinkt)

Während der Aufnahme blinkt die Aufnahmeschaltfläche. Tippen Sie darauf, um die Aufnahme zu beenden.

#### Aufnahmedauer

Während der Aufnahme wird hier angezeigt, wie lange die Dashcam bereits aufnimmt.

#### Bildschirmaufnahme

Tippen Sie während der Aufnahme auf die Bildschirmmitte, um ein Foto aufzunehmen. Wenn eine hintere Kamera angebracht ist, berühren Sie die Mitte der Vorderansicht, um ein Foto aufzunehmen. Dadurch werden 2 Fotos gespeichert, eines von der Frontkamera und eines von der rückwärts blickenden Kamera.

## Ordnerauswahlmenü

Bei Auswahl des Wiedergabemodus haben Sie die Wahl zwischen der Anzeige Ihrer geschützten Videos, Ihrer ungeschützten Videos und Ihrer Fotos.

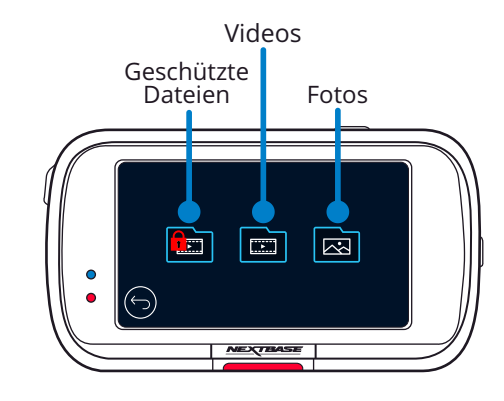

## Wiedergabemodus – Foto

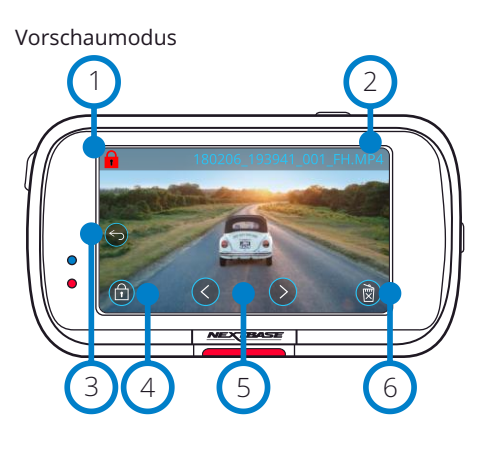

Vorschaumodus – Zeitabschaltung der Bildschirmsymbole

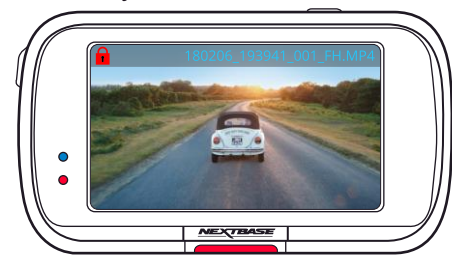

#### Schutzsymbol  $\left(1\right)$

Wenn vorhanden, ist die Datei geschützt; wenn nicht vorhanden, ist die Datei ungeschützt.

#### Dateiname  $\left( 2\right)$

#### Schaltfläche Zurück  $\left(3\right)$

Hier kehren Sie in das Ordnerauswahlmenü zurück (geschützte Dateien, ungeschützte Dateien, Fotos).

#### Schutztaste

 $\bigcirc$ 

5

Tippen Sie auf diese Schaltfläche, um die angezeigte Datei zu schützen bzw. den Schutz aufzuheben.

#### Navigation

Verwenden Sie die Pfeile vorwärts und zurück, um durch Ihre Fotos zu blättern.

#### Löschen 6

Hier löschen Sie das aktuelle Foto. Wenn Sie versuchen, eine geschützte Datei zu löschen, wird ein Fenster angezeigt, in dem Sie aufgefordert werden, den Schutz der Datei aufzuheben.

Hinweis: Die Bildschirmsymbole (Navigation, Löschen, Schützen usw.) werden nach 5 Sekunden ausgeblendet. Tippen Sie auf den Bildschirm, um die Symbole wieder anzuzeigen.

## Wiedergabemodus – Video

Die nachstehende Legende erklärt die verschiedenen Informationen, die auf Ihrer Dashcam im Wiedergabemodus (geschützte/ungeschützte Videos) angezeigt werden.

#### Vorschaumodus

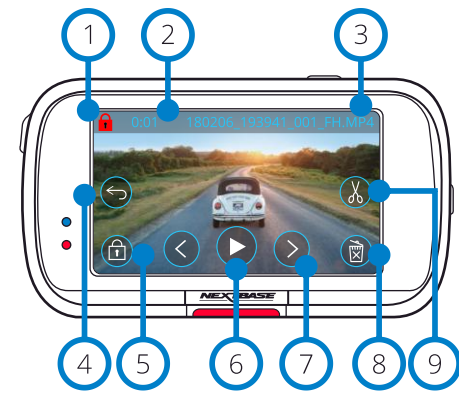

#### Schutzsymbol 1

Wenn vorhanden, ist die Datei geschützt; wenn nicht vorhanden, ist die Datei ungeschützt.

#### Aufnahmedauer 2

Zeigt die Länge der aktuellen Aufnahme an.

#### Dateiname

3

4

#### Schaltfläche Zurück

Rückkehr in das Wiedergabemenü (geschützte Dateien, ungeschützte Dateien, Fotos).

#### Schutztaste  $\left(5\right)$

Tippen Sie auf diese Schaltfläche, um die angezeigte Datei zu schützen bzw. den Schutz aufzuheben. Sie können Dateien während der Wiedergabe nicht schützen oder den Schutz aufheben. Halten Sie das Video an, um es zu schützen oder den Schutz aufheben.

#### Wiedergabe 6

Hier spielen Sie die aktuelle Videodatei ab.

#### Navigation 7

Mit den Pfeilen vorwärts und zurück scrollen Sie durch Ihre Videos.

#### Löschen 8

Hier löschen Sie die aktuelle Videodatei. Wenn Sie versuchen, eine geschützte Datei zu löschen, wird ein Fenster angezeigt, in dem Sie aufgefordert werden, den Schutz der Datei aufzuheben.

#### Bearbeiten  $\left(9\right)$

Tippen Sie im Pausemodus auf diese Schaltfläche, um das Video zu bearbeiten. Weitere Details finden Sie auf der nächsten Seite.

#### Videowiedergabe

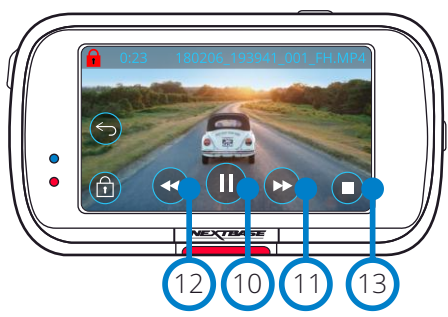

#### Videowiedergabe – Zeitabschaltung der Bildschirmsymbole

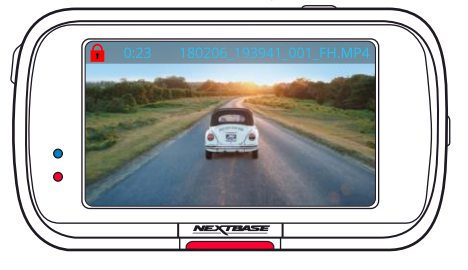

Während der Wiedergabe werden die Bildschirmsymbole nach 5 Sekunden ausgeblendet.

Tippen Sie auf den Bildschirm, um die Bedienelemente anzuzeigen.

#### Pause  $(10)$

 $(11)$ 

 $(12)$ 

13

 $(14)$ 

 $(15)$ 

17

17

Tippen Sie auf diese Schaltfläche, um die Videowiedergabe zu unterbrechen.

#### Schneller Vorlauf

Tippen Sie während der Wiedergabe auf diese Schaltfläche, um die 2-, 4-, 8- und 16-fache Geschwindigkeit zu durchlaufen.

## Rücklauf

Tippen Sie während der Wiedergabe auf diese Schaltfläche, um die 2-, 4-, 8- und 16-fache Geschwindigkeit zu durchlaufen.

## Stopp

Tippen Sie während der Wiedergabe/Unterbrechung auf Stopp, um in das Vorschaumenü zurückzukehren.

## Bearbeiten

Tippen Sie im Pausemodus auf diese Schaltfläche, um das Video zu bearbeiten. Weitere Details finden Sie auf der nächsten Seite.

#### Zeitlupe – Vorwärts

Tippen Sie im Pausemodus auf diese Schaltfläche, um das Video mit 1/2 Geschwindigkeit anzuzeigen. Tippen Sie auf Pause oder Schneller Vorlauf, um zur Normalgeschwindigkeit zurückzukehren.

#### Zeitlupe – Rückwärts  $(16)$

Tippen Sie im Pausemodus auf diese Schaltfläche, um das Video mit 1/2 Geschwindigkeit rückwärts anzuzeigen. Tippen

## Sie auf Pause oder Schneller Rücklauf, um zur Normalgeschwindigkeit zurückzukehren.

28

#### Zeitlupen-Wiedergabesymbol

Während der Wiedergabe erscheint dieses Symbol um anzuzeigen, dass die Wiedergabe halb normal ist.

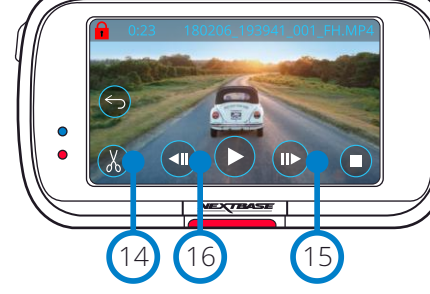

Video unterbrochen (Pause)

Video – Zeitlupe

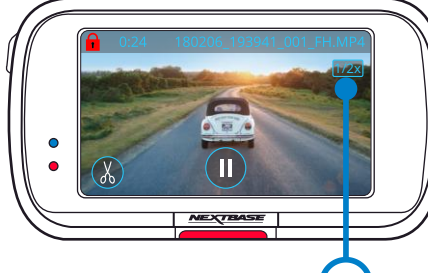

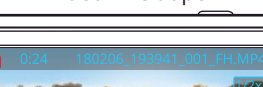

## Wiedergabemodus – Videobearbeitung

Die nachstehende Legende erklärt die verschiedenen Informationen, die auf Ihrer Dashcam im Wiedergabemodus (geschützte/ungeschützte Videos) angezeigt werden.

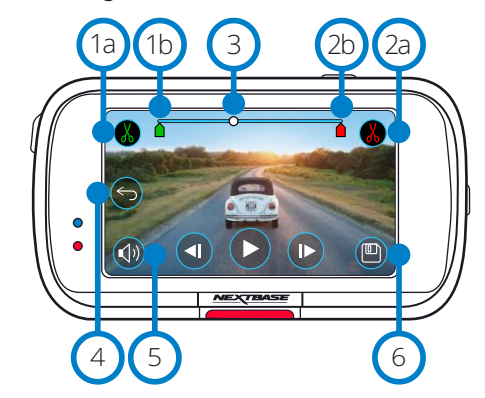

Bearbeitungsmodus and the Microsoftene Contract of the Contract of the Contract of the Contract of the Contract of the Contract of the Contract of the Contract of the Contract of the Contract of the Contract of the Contrac Start schneiden (grün) Tippen Sie auf diese Schaltfläche, um den Kennzeichner Start auf die Zeitachse zu setzen.  $(1a)$ 

> Kennzeichner Start schneiden Startpunkt Ihrer neuen Datei.  $(1b)$

Ende schneiden (Rot) Tippen Sie auf diese Schaltfläche, um den Kennzeichner Ende auf die Zeitachse zu setzen.  $\left( 2a\right)$ 

Kennzeichner Ende schneiden Endpunkt Ihrer neuen Datei.  $(2b)$ 

Zeitachse und Positionskennzeichner (Weiß) Zeigt Ihre aktuelle Position in der Aufnahme. Wenn Sie den Punkt erreichen, an dem Ihre neue Datei starten soll, dann tippen Sie auf Start schneiden (1a). Wenn Sie den Punkt erreichen, an dem Ihre neue Datei enden soll, dann tippen Sie auf Ende schneiden (2a). Damit werden die Kennzeichner (grün/rot)  $\left(3\right)$ 

verschoben

Tonaufnahme Hier schalten Sie das Audio ein und aus. ( $\blacktriangleleft$ )

#### Zurück

4

5

6

Wenn Sie während der Bearbeitung Zurück antippen, kehren Sie in das Video-Vorschaumenü zurück. Wenn Sie gerade dabei waren, ein Video zu bearbeiten, wird es nicht gespeichert.

 $(\blacktriangleleft \times)$ 

#### Speichern

Tippen Sie auf diese Schaltfläche, um das Video als separate Datei zu speichern, die in Ihrer Dateibibliothek angezeigt wird. Die Originaldatei ist nicht betroffen.

#### Anleitungen

Sobald Sie sich im Bearbeitungsmodus befinden, sehen Sie eine weiße Zeitachse mit einem grünen und einem roten Kennzeichner an beiden Enden. Ein weißer Ball zeigt an, wo Sie sich in die Wiedergabe der aktuellen Datei befinden. Tippen Sie im Pausemodus auf "Start schneiden" (oben links), um den grünen Kennzeichner auf den aktuellen Punkt auf der Zeitachse zu bewegen. Nach dem Speichern wird alles *vor* diesem Punkt geschnitten.

Tippen Sie im Pausemodus auf "Ende schneiden" (oben rechts), um den roten Kennzeichner auf den aktuellen Punkt auf der Zeitachse zu bewegen. Nach dem Speichern wird alles *nach* diesem Punkt geschnitten.

Während der Wiedergabe sind die Bedienelemente zur Bearbeitung ausgegraut und können nicht aktiviert werden. Unterbrechen Sie das Video, um die Schneidewerkzeuge zu verwenden, Audio zu entfernen und Funktionen zu speichern.

Hinweis: Wenn Sie die Schneidewerkzeuge für Start und Ende verschieben, achten Sie darauf, dass der grüne Startkennzeichner vor dem roten Endekennzeichner auf der Zeitachse steht. Wenn Rot vor Grün steht, funktioniert die Speicherfunktion nicht.

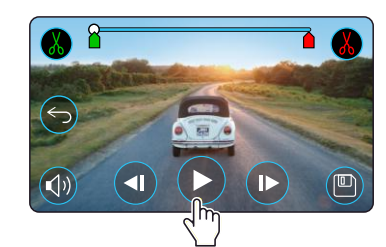

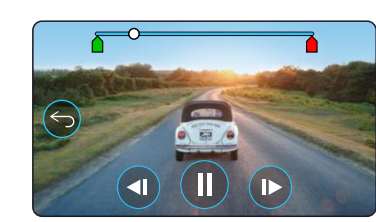

Wiedergabe. Der weiße Ball zeigt Ihre Position an.

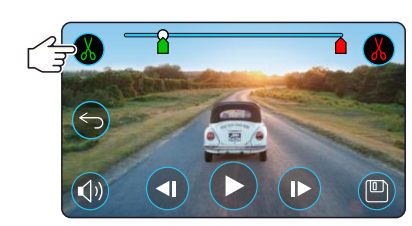

Tippen Sie auf Start schneiden, um den Kennzeichner für Start schneiden zu verschieben.

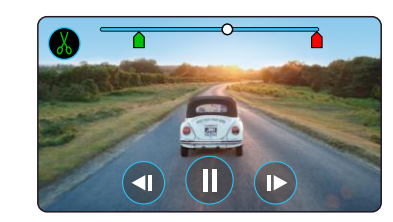

Wiedergabe fortsetzen. Der weiße Ball zeigt Ihre Position an.

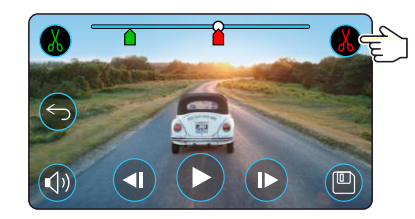

Tippen Sie auf Ende schneiden, um den Kennzeichner für Ende schneiden zu verschieben.

Tippen Sie auf Speichern, um die neue Datei zu exportieren. Die neue Datei wird als Original-Dateiname + EDI gespeichert (d.h. 180125\_175618\_009\_FH\_EDI). Wenn Sie eine geschützte Datei bearbeiten, ist die neue Datei ebenfalls geschützt.

Die Originaldatei ist nicht betroffen.

## Wiedergabemodus – Schützen & Löschen

Die nachstehende Legende erklärt die verschiedenen Informationen, die auf dem Bildschirm angezeigt werden, wenn Sie Dateien schützen und löschen.

#### Vorschaumodus – Schützen und Löschen

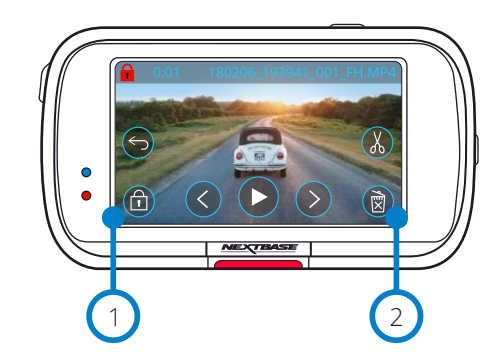

#### Schutztaste 1

 $\left( 2\right)$ 

Tippen Sie auf diese Schaltfläche, um die angezeigte Datei zu schützen bzw. den Schutz aufzuheben.

#### Schaltfläche Löschen

Hier löschen Sie die aktuelle Videodatei. Wenn Sie versuchen, eine geschützte Datei zu löschen, wird die Meldung angezeigt, dass Sie den Schutz der Datei zunächst aufheben müssen.

# Dateischutz Datei ungeschützt Vorschaumodus – Schützen und Löschen

Tippen Sie im Vorschaumodus auf Schützen, um eine Datei zu schützen bzw. den Schutz aufzuheben. Wenn eine Datei geschützt ist, wird oben links im Bild ein rotes Schlosssymbol angezeigt. Sie können ein Video nicht während der Wiedergabe schützen bzw. den Schutz aufzuheben. Hinweis: Wenn eine Datei geschützt/ungeschützt ist, bleibt sie in ihrem Originalordner.

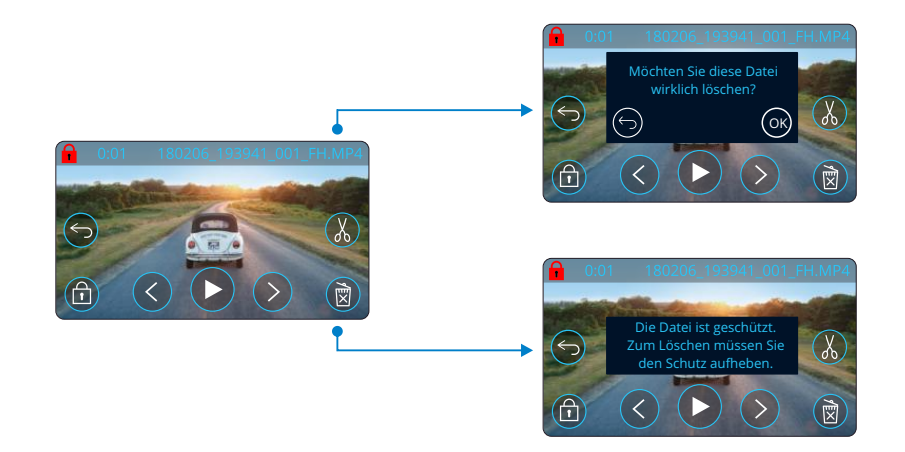

Tippen Sie im Vorschaumodus auf Löschen, um eine Datei zu löschen. Ist die Datei geschützt, dann wird die Mitteilung "Datei ist geschützt. Heben Sie den Schutz zum Löschen auf".

## MyNextbase Connect

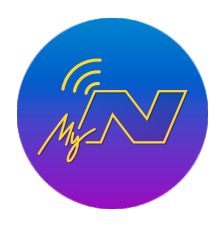

MyNextbase Connect™ ist eine einfach zu verwendende App, mit der Sie Ihre Videos mühelos verwalten und freigeben können. Darüber hinaus gibt es Funktionen auf der Dashcam, die nur in Verbindung mit der App genutzt werden können, z.B. die Emergency SOS-Funktion und die Alexa™-Sprachsteuerung.

Verwenden Sie die nachstehenden QR-Codes, um die MyNextbase Connect-App aus dem Apple App Store® oder dem Google Play Store® herunterzuladen. Beachten Sie, dass die App nur mit den Nextbase™ Dashcam-Modellen 322GW und höher (322GW, 422GW, 522GW, und 622GW) kompatibel ist.

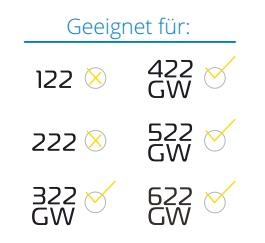

# Google Play Store **Apple App Store**

#### Schlüsselmerkmale:

- Kamera-Livebild: (sehen, was Ihre Dashcam sieht)
- Dateien von Ihrer Dashcam auf Ihr Smartphone/Mobilgerät herunterladen- Videos für beliebte Social Media Plattformen freigeben
- National Dashcam Safety Portal
- Emergency SOS-Dienste (nur 322GW, 422GW, 522GW, und 622GW)
- Firmware-Aktualisierungen suchen und installieren
- Kontaktdetails, einschließlich Live-Chat
- FAQs
- Nextbase™ aktuelle Angebote und Deals

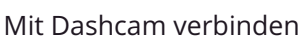

Um den vollen Funktionsumfang nutzen zu können, müssen Sie Ihr Smartphone mit Ihrer Dashcam verbinden. Wählen

Sie dazu auf dem Startbildschirm "*Dashcam verbinden*. Sie müssen der App erlauben, Bluetooth zu verwenden, um sich mit der Dashcam zu verbinden. Sobald Sie Bluetooth aktiviert haben, beginnt die App automatisch mit der Suche nach Geräten.

Achten Sie darauf, dass Ihre Dashcam eingeschaltet und bereit zur Kopplung ist, damit die Dashcam als Gerät auf dem App-Bildschirm angezeigt wird. Dann wählen Sie das Gerät, um eine Verbindung aufzubauen.

## Startbildschirm

#### 1 Menü

2

Wählen Sie diese Option, um nach Funktionen, Menüs und Einstellungen zu suchen, einschließlich "Mit Dashcam verbinden".

#### Dash Cam  $\left(3\right)$

5

Wählen Sie hier die Kopplung einer neuen Dashcam mit Ihrem Smartphone oder zeigen Sie derzeit gekoppelte Geräte an.

#### Amazon Alexa  $(4)$

Tippen Sie auf diese Schaltfläche, um Ihr Smartphone und Ihre Dashcam mit der Alexa-App zu verbinden, um die Sprachsteuerung Ihrer Dashcam zu aktivieren (siehe Seiten 26 und 35).

#### Nextbase™ News

Tippen Sie auf diese Schaltfläche, um sich für neue Nextbase-Produkte, Angebote und Updates anzumelden.

#### National Dashcam Safety Portal 6

Hier laden Sie ein Video eines Zwischenfalls direkt an Polizeidienststellen in Großbritannien hoch.

#### Schaltfläche Startseite 7

Hier kehren Sie zum Startbildschirm zurück.

#### Dashcam verbinden 8

Hier zeigen Sie Videos an, die auf Ihrer verbundenen Dashcam gespeichert sind.

#### Emergency SOS 9

Hier richten Sie Emergency SOS auf Ihrer Dashcam ein. (siehe Seiten 23-25).

#### Videobibliothek 10

Wählen Sie diese Option, um Dateien anzuzeigen, die Sie in die App heruntergeladen haben (siehe Abbildung oben). Wenn Sie mit Ihrer Dashcam gekoppelt sind, können Sie Dateien auf Ihrer Dashcam anzeigen und verwalten. Wenn Sie nicht mit Ihrer Dashcam gekoppelt sind, können Sie nur Dateien sehen, die Sie auf Ihr Smartphone übertragen haben.

Um Ihnen das Sortieren und Auffinden Ihrer Dateien zu erleichtern, stehen Ihnen verschiedene Filter zur Verfügung. Hier können Sie Videos schützen/*den Schutz aufheben*, und Dateien für Ihren Versicherer oder Social Media freigeben.

## Emergency SOS

*Damit diese Funktion arbeitet, müssen Sie mit dem Internet verbunden sein und Bluetooth eingeschaltet haben, mit Ihrer Dascam gekoppelt sein und Ihre Emergency SOS-Daten in MyNextbase Connect eingerichtet haben.* Die Nextbase-Funktion Emergency SOS kontaktiert automatisch den Rettungsdienst, wenn Sie in Not sind und sendet ihn an Ihren letzten bekannten Standort.

Zum Einrichten dieser Funktion wählen Sie Menü und dann "*Emergency SOS*". Sie werden dann aufgefordert, Ihre persönlichen und medizinischen Daten einzugeben, die dem Rettungsdienst helfen, sie so schnell wie möglich zu finden und angemessen zu behandeln.

*Diese Daten werden NUR auf Ihrem Smartphone gespeichert. Wir senden die Daten NUR an einen Rettungsdienst, wenn das Emergency SOS-System ausgelöst wurde.*

Siehe Seiten 23 - 25 für weitere Informationen zur Einrichtung und Nutzung von Emergency SOS.

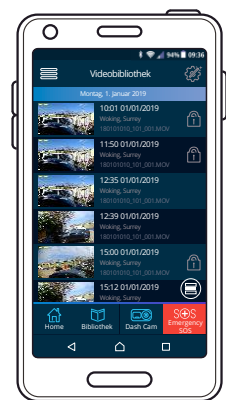

#### *Videobibliothek*

*Die neuesten unterstützten Betriebssysteme finden Sie im Play Store / Apple Store*

31

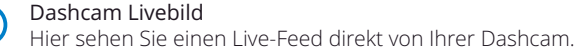

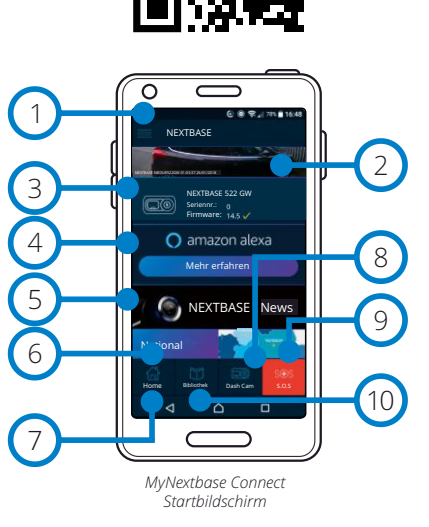

## MyNextbase-Player – Wiedergabe-Software

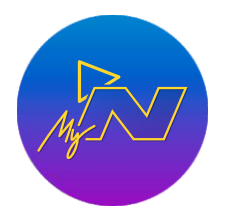

Sehen, bearbeiten und geben Sie Ihr Filmmaterial auf Ihrem Computer mit der neuen, einfach zu bedienenden, kostenlosen PC/Mac-Software frei. Die Software ermöglicht es Ihnen auch, eine detaillierte Analyse Ihrer Fahrten einzusehen, einschließlich Informationen über Datum und Uhrzeit, Geschwindigkeit, GPS-Position und mehr. Schließen Sie Ihre Dashcam über USB an (siehe "PC Verbindung" auf Seite 36) oder verwenden Sie einen SD-Kartenleser (integriert oder extern). Ist beim Anschluss Ihrer Dashcam der MyNextbase Player™ bereits offen, dann werden Sie gefragt, ob alle Dateien direkt in Ihre Videobibliothek importiert werden sollen.

Der MyNextbase Player kann kostenlos von der Seite "*Support & Downloads*" bei www.nextbase.com heruntergeladen werden.

#### Mindestanforderungen:

Windows: Windows 10 Mac: OSX 10.09

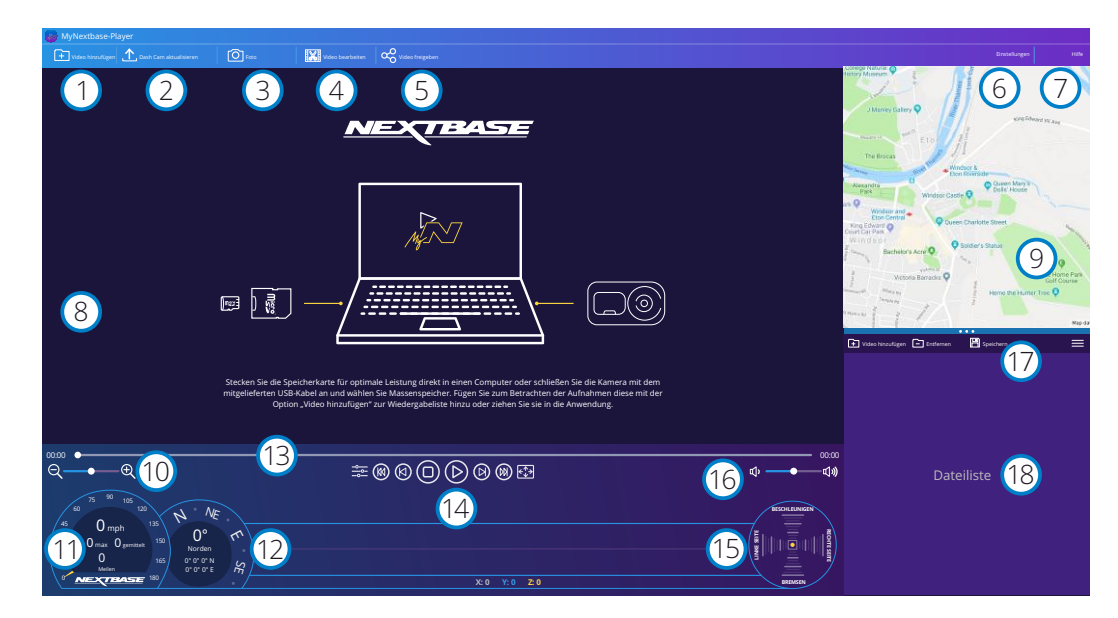

#### Video hinzufügen

Fügen Sie ein Video zur Dateiliste hinzu, das Sie anzeigen, bearbeiten und freigeben können. Wenn Sie darauf klicken, wird Ihr Standard-Datei-Explorer geöffnet; Ihre Dashcam/SD-Karte wird als externes Gerät angezeigt. Wählen Sie nach dem Auffinden die Datei(en), die Sie importieren möchten. Sie können Ihre Videos auch an einen beliebigen Ort auf dem Player ziehen, um Videos hinzuzufügen.

#### Dash Cam aktualisieren

Sie können die Firmware Ihrer Dashcam über den MyNextbase Player aktualisieren. Beachten Sie, dass für den Zugriff auf die neueste Firmware-Version eine Internetverbindung erforderlich ist. Weitere Informationen finden Sie auf Seite 37 (Firmware-Updates).

## $\left(3\right)$

1

 $\left( 2\right)$ 

Foto

Während der Videowiedergabe wird durch Antippen von "Foto" das Video angehalten. Sie können mit der Videosteuerung unterhalb der Wiedergabe-Zeitachse oder mit den Pfeiltasten links/rechts jeweils ein Einzelbild weitergehen. Durch Antippen von "Bild speichern" im Dialogfenster wird das Bild als PNG an einer Speicherstelle Ihrer Wahl gespeichert.

#### Video bearbeiten

Während der Videobearbeitung können Sie mehrere Videos zusammenfügen, die Clips schneiden, Kommentare und Titel hinzufügen und die Ausgangseinstellungen ändern. Weitere Informationen finden Sie auf der nächsten Seite (Seite 33).

#### Video freigeben 5

Diese Funktion ermöglicht Ihnen die Freigabe Ihrer Dashcam-Videos für Versicherungen und sozialen Medien. Siehe Seite 34 für Details zu MyNextbase Cloud™.

#### Einstellungen 6

Öffnet die Registerkarte Einstellungen für den MyNextbase Player. Zu den verfügbaren Optionen gehören Sprache, Geschwindigkeitseinheiten, Softwareaktualisierung, Kartenanbieter (Google Maps™ oder Open Street Maps), Verbindungstipps, Fehlerberichte und Nextbase™-Sonderangebote.

#### Hilfe  $(7)$

 $\left(4\right)$ 

Öffnet das Hilfemenü für MyNextbase Connect. Sie können Nutzungshinweise, Suche nach Updates, Nextbase™-Website, Hilfe & Support, Diagnose senden, Dashcam registrieren, Nextbase kontaktieren und Informationen einstellen.

#### Wiedergabefenster 8

Zeigt Dashcam-Videos an, die in MyNextbase Connect abgespielt werden.

#### Karte  $\sqrt{9}$

11

Zeigt Ihre Reise an, wenn die Videowiedergabe über GPS-Daten verfügt.

#### Vergrößerung 10

Vergrößern/verkleinern des Wiedergabefensters. Sie können ebenfalls das Scrollrad der Maus verwenden.

#### Geschwindigkeitsanzeige

Zeigt die Geschwindigkeitsdaten für das aktuell wiedergegebene Video an. Beinhaltet zurückgelegte Wegstrecke, Durchschnitts- und Höchstgeschwindigkeit.

#### GPS-Anzeige  $(12)$

Zeigt die GPS-Daten für das aktuell wiedergegebene Video an. Enthält Koordinaten und Kompassrichtung.

#### Video-Zeitachse 13

Zeigt Ihre Wiedergabeposition an. Verschieben Sie den Schieberegler, um sich an einen bestimmten Punkt im Video zu begeben.

## 14

Videowiedergabesteuerung

Zur Steuerung der Wiedergabe Ihrer Videos. Enthält Farbanpassung, nächstes/vorheriges Video, nächstes/vorheriges Einzelbild, Stopp, Wiedergabe, Pause, Vollbild.

#### G-Sensor Zeitachse und Display

Zeigt die Live-G-Sensordaten für das aktuell wiedergegebene Video an. 15

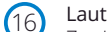

17

Lautstärke Zur Lautstärkeregelung des aktuellen Videos.

#### Dateiverwaltungsleiste

Hinzufügen, Entfernen, Speichern und Filtern von Videos in Ihrer Dateiliste.

#### Dateiliste 18

Zeigt Ihre Videobibliothek an, die zur Wiedergabe und Bearbeitung bereit ist. Diese Liste kann auf verschiedene Weise gefiltert werden, z.B. nach Name, Datum, Auflösung oder ob die Datei geschützt ist.

## MyNextbase Player - Videos bearbeiten

Um den MyNextbase Player™ zum Bearbeiten Ihrer aufgenommenen Dateien zu verwenden, müssen Sie sicherstellen, dass die Datei, die Sie bearbeiten möchten, gerade im Wiedergabefenster abgespielt wird. Sie erreichen dies durch Doppelklicken auf die Datei, wie sie im Fenster Dateiliste angezeigt wird. Klicken Sie während der Wiedergabe der Datei auf "Bearbeiten", um den 6-stufigen Bearbeitungsprozess zu starten.

#### 1. Videos verbinden (optional)

Der erste Schritt ermöglicht es Ihnen, mehrere Videos miteinander zu verbinden. Beachten Sie, dass verbundene Videos alle die gleiche Auflösung haben müssen. Ihr Video wird in der Mitte des Bildschirms angezeigt, mit Schaltflächen auf beiden Seiten, um zusätzliche Videos vor oder nach der gewählten Videodatei hinzuzufügen. Wenn Sie auf eine dieser Schaltflächen klicken, wird die Liste der Dateien in Ihrer Bibliothek geöffnet, die hinzugefügt werden können. Nach dem Hinzufügen werden diese neben Ihrer ursprünglichen Videodatei angezeigt. Die Reihenfolge der Videodateien kann durch Anklicken und Ziehen eines Videos geändert werden. Um ein Video zu entfernen, fahren Sie mit der Maus über die gewählte Datei. damit wird die Option "Video entfernen" angezeigt. Klicken Sie darauf, um dieses Video zu entfernen.

Wenn Sie mit den gewählten Videos zufrieden sind, klicken Sie auf Weiter, um zu Schritt 2 zu gelangen.

#### 2. Video schneiden

Durch das Schneiden des Videos können Sie den gewählten Clip so kürzen, dass er nur den Vorfall oder das Ereignis enthält, für den Sie sich interessieren. Links neben der Wiedergabe-Zeitachse befindet sich eine grüne Markierung, die den Anfang Ihres Videos anzeigt. Rechts neben der Wiedergabe-Zeitachse befindet sich eine rote Markierung, die das Ende Ihres Videos anzeigt. Diese können an einen Punkt auf der Zeitachse Ihrer Wahl gezogen werden. Beim Export erstellt der MyNextbase Player eine einzelne Videodatei aus dem zwischen den Kennzeichnern befindlichen Material. Der weiße Marker zeigt Ihre aktuelle Wiedergabeposition an.

#### 3. Video kommentieren (optional)

Auf Ihrem Video kann es ein Objekt oder Ereignis geben, das Sie hervorheben möchten. Das Kommentieren Ihres Videos ermöglicht es Ihnen. Wenn Sie ein Bild mit Kommentaren versehen, hält Ihr Video am entsprechenen Einzelbild an und zeigt alle Kommentare an, die Sie hinzugefügt haben. Das Video wird nach 4 Sekunden fortgesetzt.

Um Kommentare hinzuzufügen, suchen Sie das Einzelbild, das Sie mit einem Kommentar versehen möchten (mit dem weißen Kennzeichner und den Pfeilen nach links/rechts, um durch die Einzelbilder zu scrollen) und tippen Sie auf "*Kommentar hinzufügen*", um das Kommentarmenü aufzurufen. Oben im Kommentarmenü sehen Sie die Kommentarwerkzeuge – Zeichnen, Kreis,

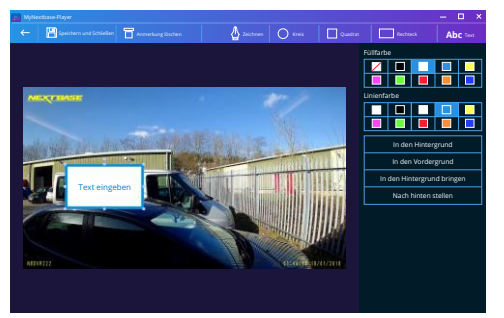

*Kommentarfenster*

Quadrat, Rechteck und Text. Wenn Sie auf eine dieser Optionen klicken, wird diesem Einzelbild ein änderbarer Kommentar hinzugefügt.

Diese Form/dieser Text kann mit den Handles an den Seiten und Ecken des gewählten Kommentars verschoben, in der Größe verändert und gedreht werden.

Wenn Sie Ihren Kommentar beendet haben, klicken Sie auf "*Speichern und schließen*", um in das Menü Kommentar hinzufügen zurückzukehren, wo weitere Kommentare hinzugefügt werden können. Wenn Sie mit dem Hinzufügen von Kommentaren fertig sind, tippen Sie auf "*Fortfahren*", um fortzufahren.

#### 4. Titel hinzufügen (optional)

Hier fügen Sie Ihrem Video einen Titel hinzu. Der Titel wird zu Beginn Ihres Videos für 4 Sekunden angezeigt. Um einen Titel hinzuzufügen, klicken Sie im weißen Rechteck und geben Sie den gewünschten Titel ein. Klicken Sie auf "*Weiter*", um fortzufahren.

#### 5. Ausgangseinstellungen (optional)

Als letzten Schritt des Bearbeitungsvorgangs können Sie die Videoqualität und die enthaltenen Daten festlegen.

Die Bildschirmauflösung bestimmt die Qualität des Video-Filmmaterials. Die Ausgabe-Videoauflösung wird standardmäßig auf die gleiche Qualität wie die Originaldateien eingestellt. Eine Verringerung der Videoauflösung erzeugt Dateien mit geringerer Auflösung, reduziert aber auch die Größe der Datei und verkürzt die Zeit, die für die Erstellung der Datei benötigt wird.

Stempel für GPS, Nummernschild und Zeit können ebenfalls entfernt werden, ebenso wie die Audio- und GPS-Daten aus dem Video, indem Sie das entsprechende Kästchen antippen. Sobald die Daten entfernt wurden, können sie nicht wieder zu dem bearbeiteten Video hinzugefügt werden. Dies hat keinen Einfluss auf die Originaldatei.

Schließlich können Sie den Namen der zu erstellenden Datei und den Speicherort angeben, an dem sie gespeichert werden soll.

Wenn Sie Ihre Ausgangseinstellungen gewählt haben, tippen Sie auf "*Bestätigen*", damit beginnt der MyNextbase Player mit der Verarbeitung Ihres Videos.

#### 6. Video verarbeiten

Während Schritt 6 verarbeitet der MyNextbase Player Ihre Videoclips und Bearbeitungen und generiert eine einzelne Datei an der angegebenen Speicherstelle. Dies kann einige Zeit in Anspruch nehmen und hängt von der Anzahl und Länge der zu verbindenden Videodateien und der Videoauflösung ab. Sobald das Video bearbeitet wurde, wird es zu Ihrer MyNextbase Player-Dateiliste hinzugefügt.

#### Video freigeben

Videos können über "*Video freigeben*" für Social Media und Versicherungen freigegeben werden. Nachdem ein Ziel gewählt wurde (z.B. Facebook), wird die Ziel-Webseite in Ihrem Standardbrowser geöffnet. Sie werden dann aufgefordert, sich bei Ihrem Konto anzumelden, und sobald Sie angemeldet sind, wird der Browser geschlossen und ein Fenster zeigt den Fortschritt Ihres Uploads an. Nachdem die Datei hochgeladen wurde, wird die Option zur Anzeige Ihrer hochgeladenen Datei angezeigt. Videos können ebenfalls auf den Nextbase™-Server hochgeladen werden und Sie erhalten per E-Mail einen sicheren Link zum Anzeigen oder Herunterladen Ihres Videos. Dieser Link kann an Ihren Versicherer gesendet werden, ohne dass eine große Videodatei übertragen werden muss. Videos werden 30 Tage nach dem Hochladen automatisch gelöscht.

#### Weitere Funktionen

Wenn ein Video im Wiedergabefenster abgespielt wird, tippen Sie auf "*Crtl + i*", um ein Fenster zu öffnen, das alle Metadaten für dieses Video anzeigt, einschließlich Dateiname und -größe, Auflösung und Bildrate, maximale und durchschnittliche Geschwindigkeit, GPS-Daten und mehr.

> Einige Funktionen, wie beispielsweise GPS-Daten, sind nur für ausgewählte Modellen verfügbar.

## MyNextbase Cloud™

automatisch gelöscht.

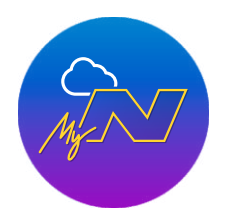

MyNextbase Cloud™ ist unser kostenloser Online-Video-Sharing-Dienst, mit dem Sie Ihre Dashcam-Dateien sicher und geschützt speichern können. Laden Sie Ihre Datei mit der Funktion "*Video freigeben*" auf dem MyNextbase Player™ oder der MyNextbase Connect™-App auf den Nextbase™-Server hoch. Bitte beachten Sie, dass die Uploadzeiten von der Größe der Videodatei abhängig sind. Sobald Ihr Video vollständig hochgeladen ist, erhalten Sie einen sicheren Link, um Ihr Video online anzusehen und/oder auf Ihren Computer oder Ihr Gerät herunterzuladen. Dieser Link

kann für Dritte (einschließlich Ihr Versicherer) freigegeben werden, um das Video anzusehen/herunterzuladen. Videos werden 30 Tage nach dem Hochladen

Nextbase Secure Server ist ein kostenloser Online-Video-Sharing-Dienst für Besitzer von Nextbase-Dashcams. Sobald Ihr Video vollstandig nochgeladen ist, ernalten sie eine E-Mail mit einem<br>sicheren Link, über den Sie Ihr Video online ansehen oder auf Ihren<br>Computer herunterladen können. Videos werden 30 Tage nach dem<br>Hochladen automatisch gelösc user1@youremail.co.u k Meine E-Mail-Adresse speichern Weiter

Das Upload-Fenster führt Sie durch den Vorgang. Als nächstes werden Sie aufgefordert, Ihre E-Mail-Adresse einzugeben.

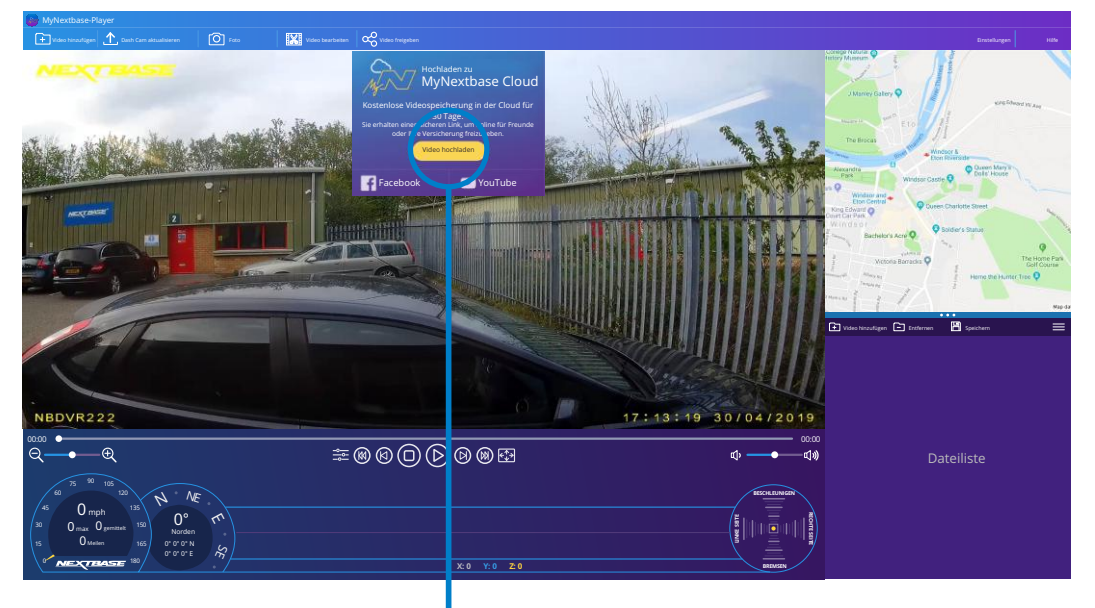

Bei Auswahl von "*Video freigeben*" können Sie wählen, wohin Sie Ihr Video hochladen möchten. Wählen Sie "Für *Nextbase freigeben*", um Ihr Video in die MyNextbase Cloud hochzuladen und das Upload-Fenster anzuzeigen.

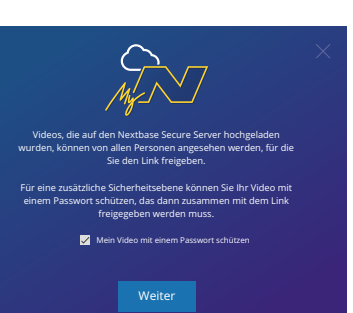

Sie haben die Möglichkeit, Ihr Video mit einem Passwort zu schützen.

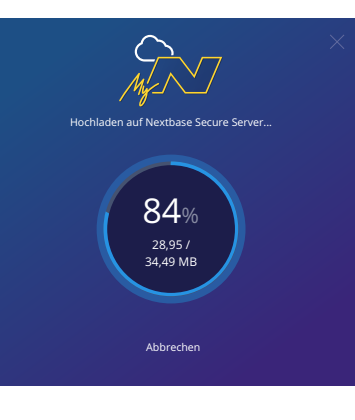

Sobald die Einrichtung des Videos festgelegt wurde, beginnt der Upload. Die Uploadzeiten sind abhängig von der Dateigröße und der Internetgeschwindigkeit.

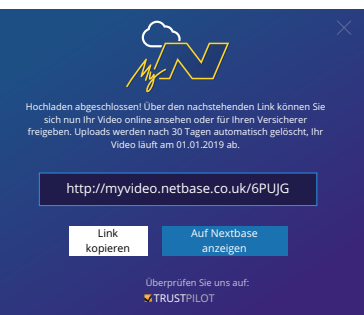

Wenn der Upload abgeschlossen ist, erhalten Sie eine eindeutige Webadresse, die auf Ihr auf dem Nextbase-Server gehostetes Video verweist.

Dieser Link kann für Dritte (einschließlich Ihr Versicherer) freigegeben werden, sodass auch sie das Video ansehen/herunterladen können. Wenn Sie das Video zum ersten Mal online ansehen, wird möglicherweise die nachstehende Meldung angezeigt: "*Dieses Video wurde erst kürzlich hochgeladen. Es kann bis zu einer halben Stunde dauern, um die Online-Vorschau zu generieren, aber Ihr Video kann sofort heruntergeladen werden*." Dies ist normal und die Vorschau ist innerhalb einer halben Stunde verfügbar.

## Alexa Built-in

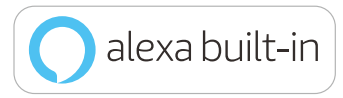

Ihre Dashcam kann mit Ihrem Alexa™-Konto verbunden werden, um die Sprachsteuerung zu aktivieren. Sie können die Aufnahme starten und beenden, nach dem Verkehr auf Ihrer Route fragen, Musik abspielen und vieles mehr.

D*amit diese Funktion arbeitet, müssen die beiden Apps "MyNextbase Connect™*" *und "Amazon Alexa" auf Ihrem Smartphone (oder ähnlichem Gerät) installiert sein, sie müssen mit dem Internet verbunden sein und Bluetooth eingeschaltet haben.*

*Die Alexa-App kann über die nachstehenden QR-Code-Links oder über die Suche im Apple App Store® oder Google Play® heruntergeladen werden.*

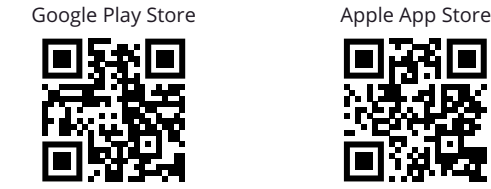

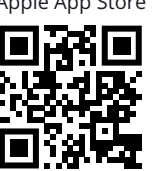

#### Einstellungen

Auf der Dashcam werden Sie aufgefordert, die Alexa-App entweder aus dem Google Play Store (für Android-Nutzer) oder aus dem Apple App Store (für iPhone-Nutzer) herunterzuladen und zu installieren.

Tippen Sie in der MyNextbase Connect-App auf "Mehr erfahren" über Amazon Alexa auf der Startseite. Tippen Sie auf Alexa "Aktivieren" und auf "In App öffnen", um sich bei Alexa anzumelden. Sie müssen alle Berechtigungen akzeptieren, damit Alexa funktioniert.

Sobald Ihre Dashcam erfolgreich mit Ihrem Alexa-fähigen Smartphone (oder einem ähnlichen Gerät) gekoppelt ist, können Sie mit der Verwendung von Alexa beginnen (siehe rechts für einige Beispielsätze zum Einstieg).

#### Hinweis:

Der Ton von Alexa kommt von Ihrem Smartphone, NICHT von Ihrer Dashcam. Wenn Ihr Smartphone mit dem Lautsprechersystem Ihres Fahrzeugs entweder über Bluetooth oder über ein Aux-Kabel verbunden ist, kommt das Audio von Alexa über das Lautsprechersystem Ihres Fahrzeugs.

Vergewissern Sie sich, dass die Lautstärke Ihres Smartphones laut genug eingestellt ist, da Sie anderenfalls Alexas Antworten nicht hören.

Nachstehend finden Sie einige Beispielphrasen:

Nachrichten und Informationen

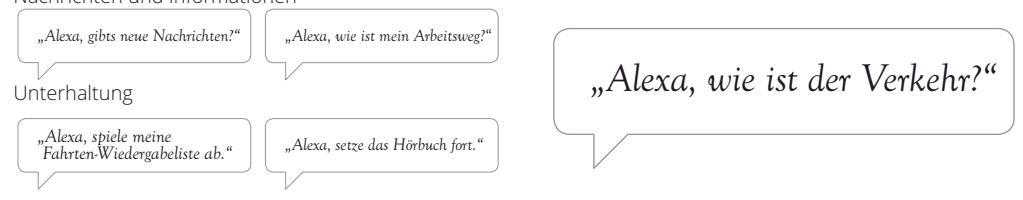

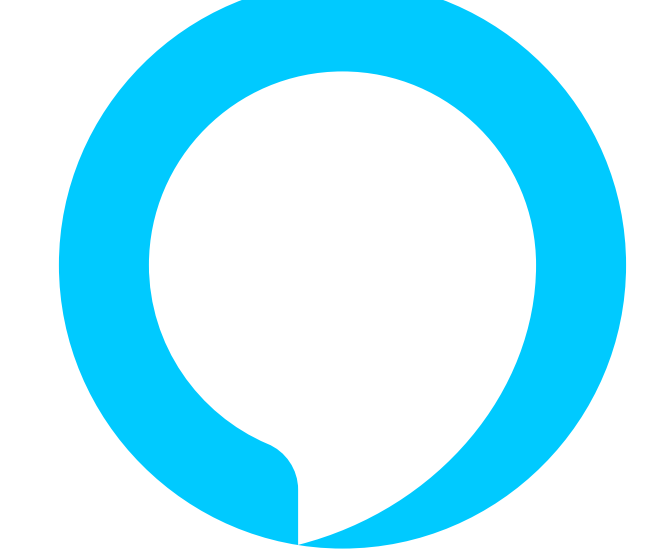

Alexa ist nicht in allen Sprachen verfügbar. MyNextbase Connect-app für die Liste der unterstützten Sprachen

Amazon, Alexa und alle zugehörigen Logos sind Marken von Amazon.com, Inc. oder seinen Tochtergesellschaften. 35 Bestimmte Alexa-Funktionen sind von der Smart-Home-Technologie abhängig.

## PC Connection

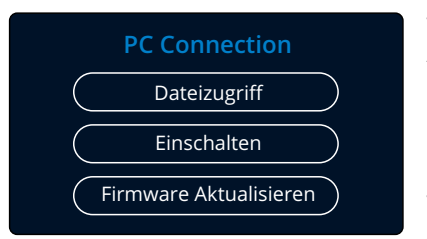

Verwenden Sie das mitgelieferte USB-Kabel zum direkten Anschluss der Dash Cam über den Det Port am PC, schließen Sie das USB-Kabel NICHT an der spannungsversorgten Halterung an.

Nach dem Anschluss schaltet sich Ihre Dashcam mit den drei verfügbaren Optionen "Zugriff auf Dateien", "Einschalten" und<br>"Firmware aktualisieren" ein, wie nachstehend beschrieben. Hinweise zur Firmware-Aktualisierung finden Sie auf der nächsten Seite.

## Dateizugriff (Windows)

Bei Auswahl dieser Option arbeitet die Dash Cam als Kartenleser für Ihren PC. Es wird ein zusätzliches Laufwerk angezeigt, und Sie können die auf der microSD-Karte gespeicherten Dateien mit der Dashcam anzeigen/verwalten.

Sie können Ihre Dateien mit dem MyNextbase Player™ anzeigen, einer kostenlosen Bearbeitungs- und Freigabesoftware, die Sie unter www.nextbase.com. herunterladen können. Die Dashcam ist ein "schreibgeschütztes" Gerät, daher ist das Hochladen von Dateien auf die SD-Karte im Modus Zugriff auf Dateien nicht möglich.

## Dateizugriff (Mac)

Bei Auswahl dieser Option arbeitet die Dash Cam als Kartenleser für Ihren MAC. Das Symbol externes USB-Laufwerk "Nextbase" wird auf Ihrem MAC angezeigt und Sie können die gespeicherten Dateien anzeigen und verwalten.

Sie können Ihre Dateien mit dem MyNextbase Player anzeigen, einer kostenlosen Bearbeitungs- und Freigabesoftware, die Sie unter www.nextbase.com. herunterladen können.

Die Dashcam ist ein "schreibgeschütztes" Gerät, daher ist das Hochladen von Dateien auf die SD-Karte im Modus Zugriff auf Dateien nicht möglich. Wenn die Dashcam an einem Windows- oder Mac-System angeschlossen ist, wird auf der Dashcam ein Fenster mit der Meldung "*MyNextbase Player zum Anzeigen, Bearbeiten, Speichern und Freigeben von Aufnahmen verwenden*" angezeigt.

## Einschalten (Windows und Mac)

Bei Auswahl dieser Option schaltet sich die Dash Cam mit allen verfügbaren Funktionen ein. Dies schließt das Laden des integrierten Akkus ein; ein Ladezyklus dauert ca. 2 Stunden.

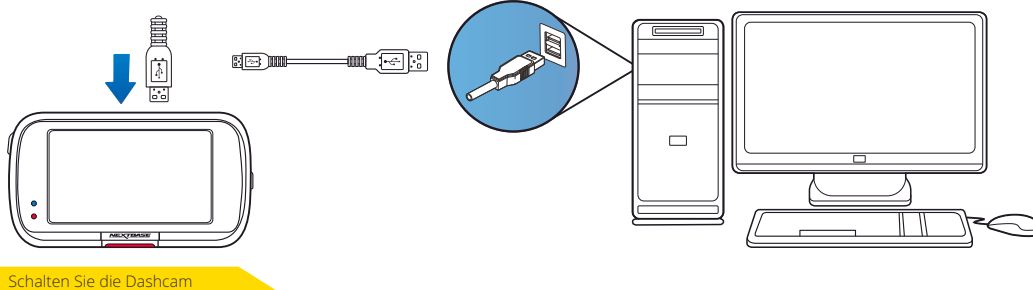

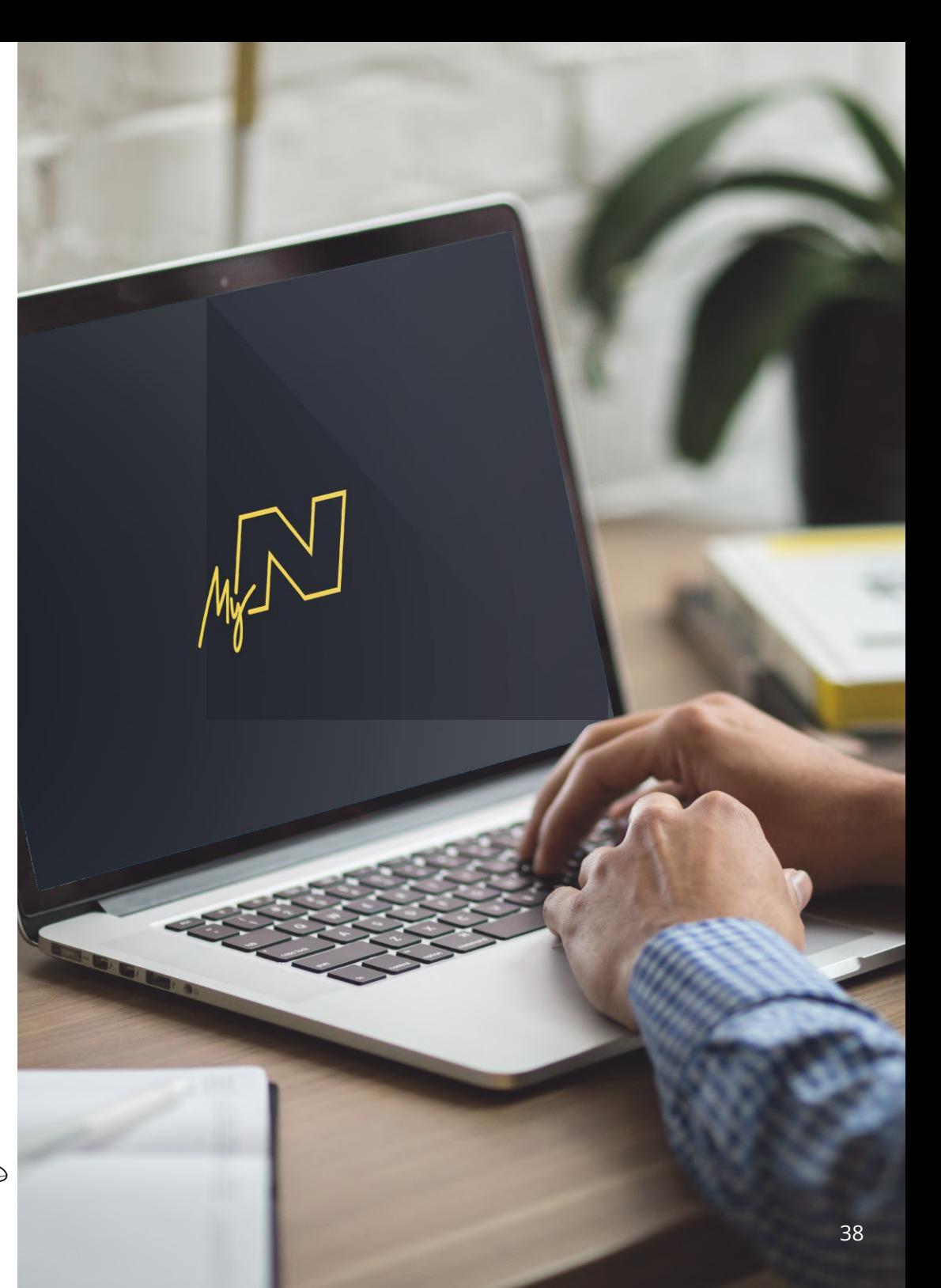

## Firmware-Update

#### **Firmware Aktualisieren**

Verwenden Sie 'MyNextbase Player' um die Software auf Ihrer Dash Cam zu aktualisieren.

Die Firmware steuert die Grundfunktion der Dashcam. Wenn Ihre Dashcam nicht ordnungsgemäß funktioniert, müssen Sie möglicherweise Ihre Firmware aktualisieren.

Firmware-Updates können auch veröffentlicht werden, um Fehler zu beheben und die allgemeine Funktionalität der Dashcam zu verbessern.

Kurz gesagt, es ist wichtig, die Firmware Ihrer Dashcam auf dem neuesten Stand zu halten, damit Sie ihre volle Kapazität nutzen können.

## Aktuelle Firmware-Version Ihrer Dashcam überprüfen

Wählen Sie im Einstellungsmenü, auf Seite 4, "System-Info". Hier finden Sie Informationen zu Ihrer Dashcam, einschließlich der aktuell aktiven Firmware-Version (z.B. R05.3).

## Aktualisieren der Firmware auf Ihrer Dashcam

Es gibt eine Reihe von Möglichkeiten, wie Sie Ihre Firmware-Version aktualisieren können.

- Schließen Sie die SD-Karte Ihrer Dashcam mit einem Kartenleser an einem PC oder Mac an. Dadurch wird ein Datei-Explorer geöffnet und der Inhalt Ihrer SD-Karte wird angezeigt. Navigieren Sie auf die Seite "Support & Downloads" auf nextbase.com und laden Sie die neueste Firmware-Version (z.B. R05.4) herunter. Sie wird als .bin-Datei heruntergeladen.

Ziehen Sie die .bin-Datei auf die SD-Karte.

Geben Sie die SD-Karte aus und stecken Sie sie wieder in Ihre Dashcam. Wenn die Dashcam mit Strom versorgt wird, schaltet sie sich ein und beginnt automatisch mit der Aktualisierung. Während der Aktualisierung blinkt die rote LED links neben dem Bildschirm. Sobald die Aktualisierung abgeschlossen ist, wird Ihre Dashcam automatisch neu gestartet.

- Wenn Sie einen PC haben, können Sie Ihre Dashcam auch über die Funktion "*Dashcam aktualisieren*" auf dem MyNextbase Player™ aktualisieren. Diese Funktion arbeitet NICHT auf einem Mac. Schließen Sie Ihre Dashcam über USB-Kabel am PC an, wählen Sie "*Firmware Update*" und öffnen Sie den MyNextbase Player™ (kostenlos bei nextbase.com erhältlich). Wählen Sie "*Dashcam aktualisieren*". Auf Ihrem PC wird ein Fenster geöffnet, das Ihre aktuelle Firmware und die neueste verfügbare Version beschreibt. Wenn Sie "Aktualisieren" wählen, beginnt Ihre Dashcam automatisch mit der Aktualisierung.<br>Während die Dashcam aktualisiert wird, blinkt die rote LED. Sobald die Aktualisierung abgeschlossen ist, wird Ihre Dashcam automatisch neu gestartet. Bitte beachten Sie, dass für die Aktualisierung der Dashcam eine Internetverbindung erforderlich ist.

Hinweis: Wenn im Einstellungsmenü die Option "Benutzereinstellungen beibehalten" aktiviert ist, startet Ihre Dashcam normal, begibt sich direkt in den Videomodus mit dem Livebild und ist sofort einsatzbereit.<br>Wenn "Benutzereinstellungen beibehalten" deaktiviert ist, startet die Dashcam nach Abschluss der Aktualisierung im Menü Erstgebrauch. Dies muss abgeschlossen werden, bevor die Dashcam verwendet werden kann. Auf der SD-Karte gespeicherte Dateien sind von der Firmware-Aktualisierung nicht betroffen.

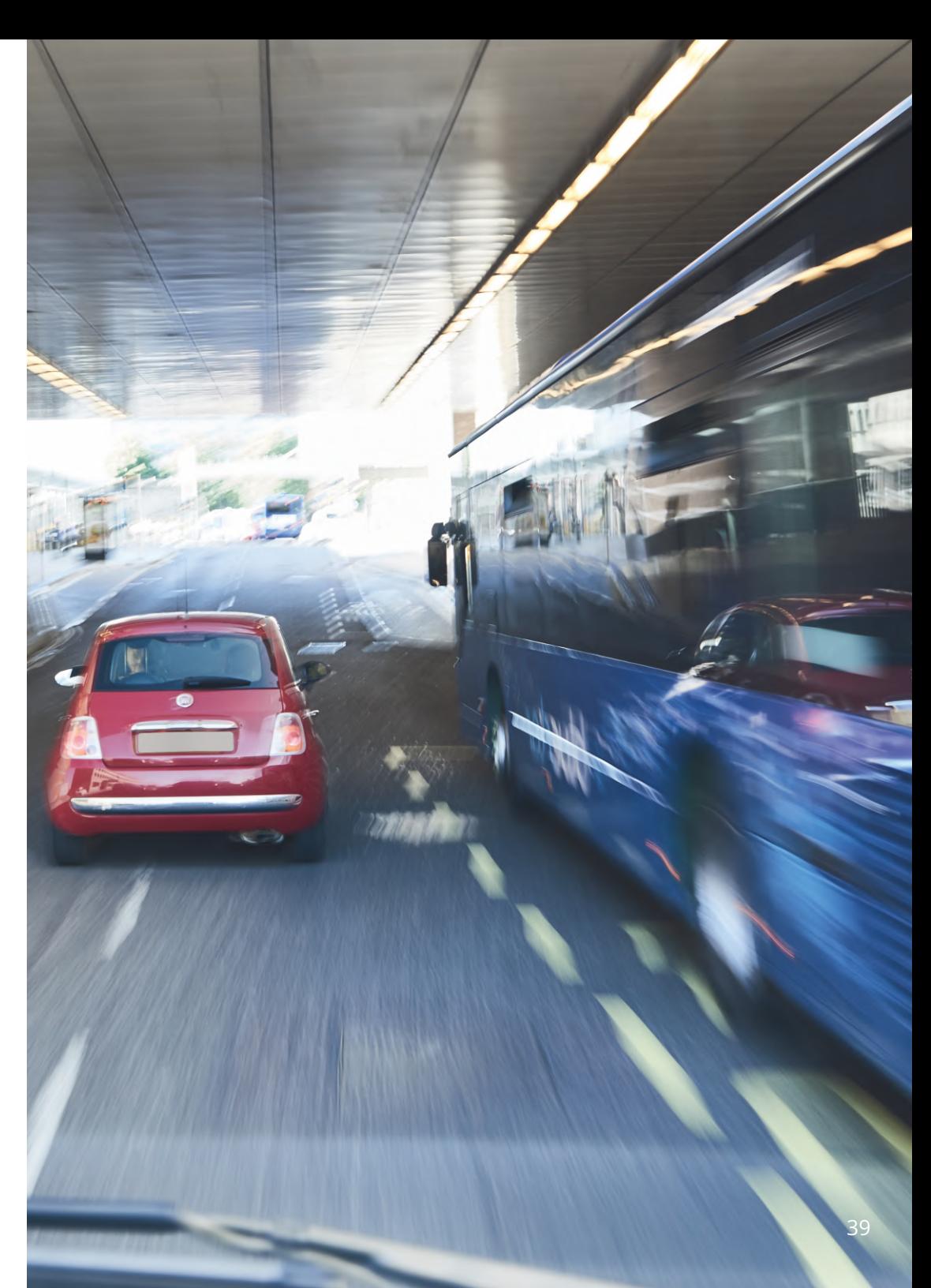

## TV-Anschluss

Die Dashcam kann an externe Videogeräte wie Fernseher oder Monitor angeschlossen werden, damit Sie Ihre Videos auf einem größeren Bildschirm betrachten können. Sie können Ihre Dashcam über ein HD-Ausgangskabel an jedem Fernseher oder Monitor anschließen. Beachten Sie, dass nicht alle Fernseher/Monitore mit Ihrer Dashcam kompatibel sind.

Schließen Sie das HD-Ausgangskabel (erhältlich bei Ihrem Fachhändler) an der Dashcam und Ihrem externen Gerät an (siehe Diagramm unten) und schalten Sie die Dashcam ein. Der Bildschirm der Dashcam wird dunkel und das Videobild wird an das externe Gerät übertragen, die rote Betriebs-LED auf der Dashcam leuchtet zur Anzeige, dass sie eingeschaltet ist. Sie können dann die Dashcam wie gewohnt verwenden.

Vergewissern Sie sich, dass der Dashcam-Akku vor Gebrauch geladen ist, da die Stromversorgung der Dashcam nicht über das HD-Ausgangskabel erfolgt.

Für längeren Gebrauch benötigen Sie eine externe Spannungsversorgung. Verwenden Sie das mitgelieferte USB-Kabel mit einem 5 V DC USB-Adapter, wie er gewöhnlich für Smartphones geliefert wird.

Hinweis: Vergewissern Sie sich, dass die externe Stromquelle genau 5 V DC Ausgang hat, anderenfalls kann es zu Schäden kommen, die nicht von der Garantie gedeckt sind.

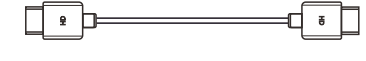

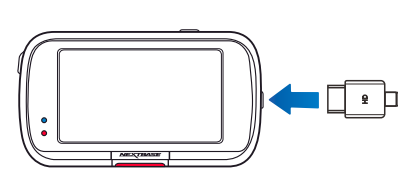

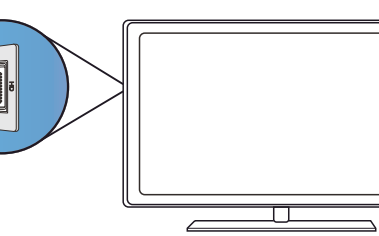

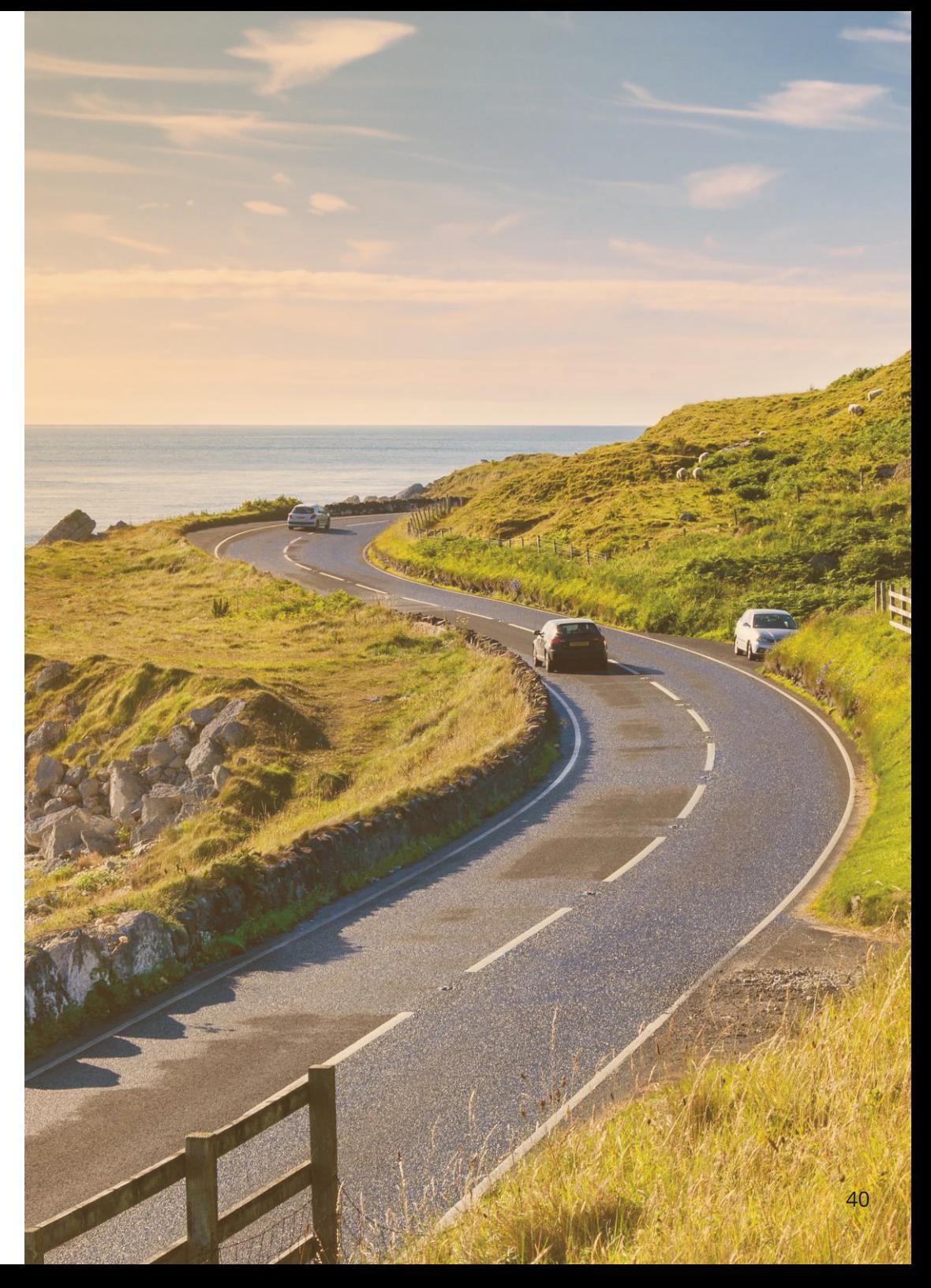

## Nextbase™-SD-Karten

Für beste Ergebnisse empfehlen wir unsere Nextbase™-SD-Karten für Ihre Dashcam, die Sie online bei nextbase.com oder bei Ihrem Fachhändler erwerben können.

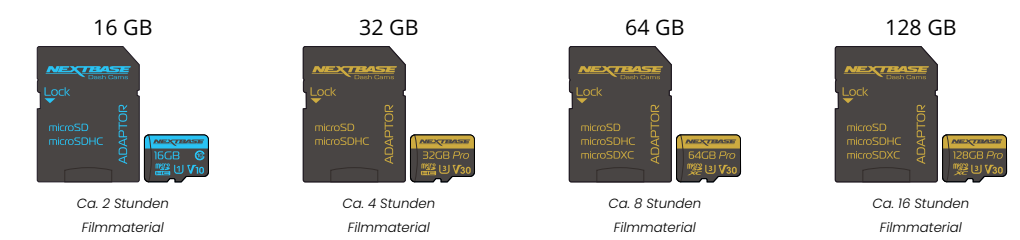

Wir empfehlen, Ihre SD-Karte alle 2 Wochen zu formatieren, um zu gewährleisten, dass genügend Platz für die Aufnahme und Speicherung neuen Materials vorhanden ist. Beim Formatieren WERDEN geschützte Dateien GELÖSCHT. Wenn Sie diese geschützten Dateien behalten möchten, müssen Sie sie extern sichern, im Allgemeinen durch Speichern auf einem Desktop-Computer oder einem anderen sicheren Speicherort.

Um Ihre SD-Karte zu löschen, rufen Sie die Funktion "*SD-Karte formatieren*" im Einstellungsmenü Ihrer Dashcam auf und folgen Sie den Anleitungen auf dem Bildschirm.

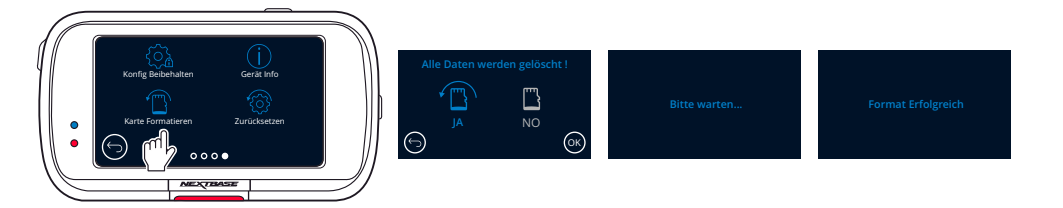

#### Welche SD-Karte sollte ich in einer Dash Cam verwenden?

Nextbase hat eine SD-Karte speziell für die Anforderungen unserer Dash Cams entwickelt. Wir arbeiten direkt mit dem Hersteller zusammen, um die Qualitätskonsistenz der SD-Karte zu gewährleisten.

Nextbase hat jahrelang SD-Karten getestet, erprobt und entwickelt, um ihre Leistung mit unseren Dash Cams zu optimieren.

Aufgrund der technologischen Unterschiede funktioniert eine SD-Karte, die mit einem Mobiltelefon oder Computer kompatibel ist, nicht unbedingt mit einer Dash Cam. Die Hauptunterschiede und Verkaufsargumente zwischen allen SD-Karten sind die Speichergröße (16 GB, 32 GB, 64 GB usw.) und die Lesegeschwindigkeit. Die Lesegeschwindigkeit ist bei Dash Cams nicht so wichtig, da eine Dash Cam während der Aufzeichnung Daten auf die SD-Karte schreibt.

Die Fähigkeit, eine hohe Schreibgeschwindigkeit konstant beizubehalten, ist etwas, was eine Nextbase SD-Karte besser kann als jede andere SD-Karte. Wenn die Schreibgeschwindigkeit auf der SD-Karte abfällt oder schwankt, wird das Filmmaterial der Dash Cam zwischengespeichert und in einigen Fällen wird die Aufzeichnung vollständig gestoppt. Dank jahrelanger Forschung und Entwicklung erfüllen unsere SD-Karten-Controller und die Firmware auf der SD-Karte die Anforderungen unserer Dash Cams, die andere SD-Karten nicht erfüllen können. Eine große Herausforderung, die unsere Dash Cams an die SD-Karte stellen, ist die Fähigkeit, das älteste Filmmaterial zu überschreiben, wenn der Speicherplatz der SD-Karte voll ist. Dies bedeutet, dass die Dash Cam ununterbrochen eine Aufzeichnungsschleife ausführt: Wenn die Dash Cam eingeschaltet wird, zeichnet sie immer auf. Aus unseren Erfahrungen tun sich die meisten nicht von Nextbase stammenden SD-Karten damit schwer, dies so effektiv wie unsere SD-Karten durchzuführen. Dies hat dazu geführt, dass Filmmaterial fehlt und es überhaupt nicht aufgezeichnet werden konnte.

Nach wie vor ist es ratsam, die SD-Karte gelegentlich zu formatieren. Bei häufiger Nutzung sollte dies alle zwei Wochen, bei geringer Nutzung einmal im Monat erfolgen.

#### F) "Warum sollte ich eine SD-Karte der Marke Nextbase kaufen? Kann ich nicht einfach irgendeine Karte verwenden?"

A) Unsere Kameras haben unterschiedliche Anforderungen als andere Aufzeichnungsgeräte. Der Grund ist, dass sie weiterhin aufzeichnen müssen, wenn die SD-Karte voll ist, während gleichzeitig die ältesten ungeschützten Dateien überschrieben werden.

#### F) "Warum sind Nextbase SD-Karten teurer als SD-Karten anderer Hersteller?"

A) Jahrelange Forschung und Entwicklung haben zur Schaffung einer SD-Karte geführt, die über hervorragende Eigenschaften verfügt, um sicherzustellen, dass sie mit einer Dash Cam funktioniert, während andere SD-Karten über solche Eigenschaften nicht verfügen. Dash Cams stellen höhere technologische Anforderungen an eine SD-Karte als z. B. ein Mobiltelefon oder ein Computer, daher der höhere Preis.

#### F) "Funktionieren SD-Karten, die nicht von Nextbase stammen, überhaupt?"

A) Eine Karte, die nicht für diesen Zweck hergestellt wurde, scheint anfangs einwandfrei zu funktionieren. Bei längerer Verwendung können Fehler auftreten, dies kann nach Tagen, Wochen oder Monaten passieren. Im schlimmsten Fall stellen Sie möglicherweise erst dann einen Aufzeichnungsfehler fest, wenn Ihre SD-Karte einen schwerwiegenden Vorfall nicht aufzeichnet. Daher ist die Verwendung einer geeigneten Karte unbedingt erforderlich.

#### F) "Ich besitze ein Rückfahrkameramodul sowie eine Dash Cam. Welche SD-Karte benötige ich?"

A) Wenn Sie ein Rückfahrkameramodul und eine Dash Cam verwenden, müssen Sie eine U3-SD-Karte in der Kamera verwenden. Es ist wichtig darauf hinzuweisen, dass unsere U3-microSD-Karte mit 32 GB ungefähr 4 Stunden HD-Material aufzeichnet, bevor die Dash Cam die ältesten Aufzeichnungen überschreibt. Sie zeichnet 2 Stunden auf, wenn Sie ein Rückfahrkameramodul verwenden. Die U3-microSD-Karte mit 64 GB zeichnet 8 Stunden HD-Material auf oder 4 Stunden bei Verwendung eines Rückfahrkameramoduls. Die größte SD-Karte, die Sie verwenden können, ist unsere Nextbase U3 microSD-Karte mit 128 GB, die 16 Stunden HD-Material aufzeichnen kann oder 8 Stunden, wenn Sie ein Rückfahrkameramodul verwenden.

#### F) "Welche Fehler können bei der Verwendung einer fehlerhaften oder inkompatiblen SD-Karte auftreten?"

- A) Möglicherweise tritt Folgendes auf:
- Fehlermeldungen der SD-Karte
- Aufzeichnungsfehler

F & A

- Fehler bei automatischer Aufzeichnung
- Eingefrorener Bildschirm
- Lücken zwischen Aufzeichnungen
- Beschädigte oder nicht abspielbare Dateien
- Fehler beim Hoch- und Herunterfahren
- Nicht bedienbare Tasten

Wenn einer der oben aufgeführten Fehler auftritt, raten wir dringend, die SD-Karte durch eine Nextbase-Karte zu ersetzen. Alle unsere Dashcams wurden mit SD-Karten der Marke Nextbase getestet, daher

können wir die Kompatibilität von Produkten anderer Hersteller nicht bestätigen. Für optimale Ergebnisse empfehlen wir stets die Verwendung von Karten der Marke Nextbase.

Es empfiehlt sich, die SD-Karte gelegentlich zu formatieren - für einen starken Benutzer wäre dies alle zwei Wochen, für einen leichten Benutzer einmal im Monat

## Häufig gestellte Fragen

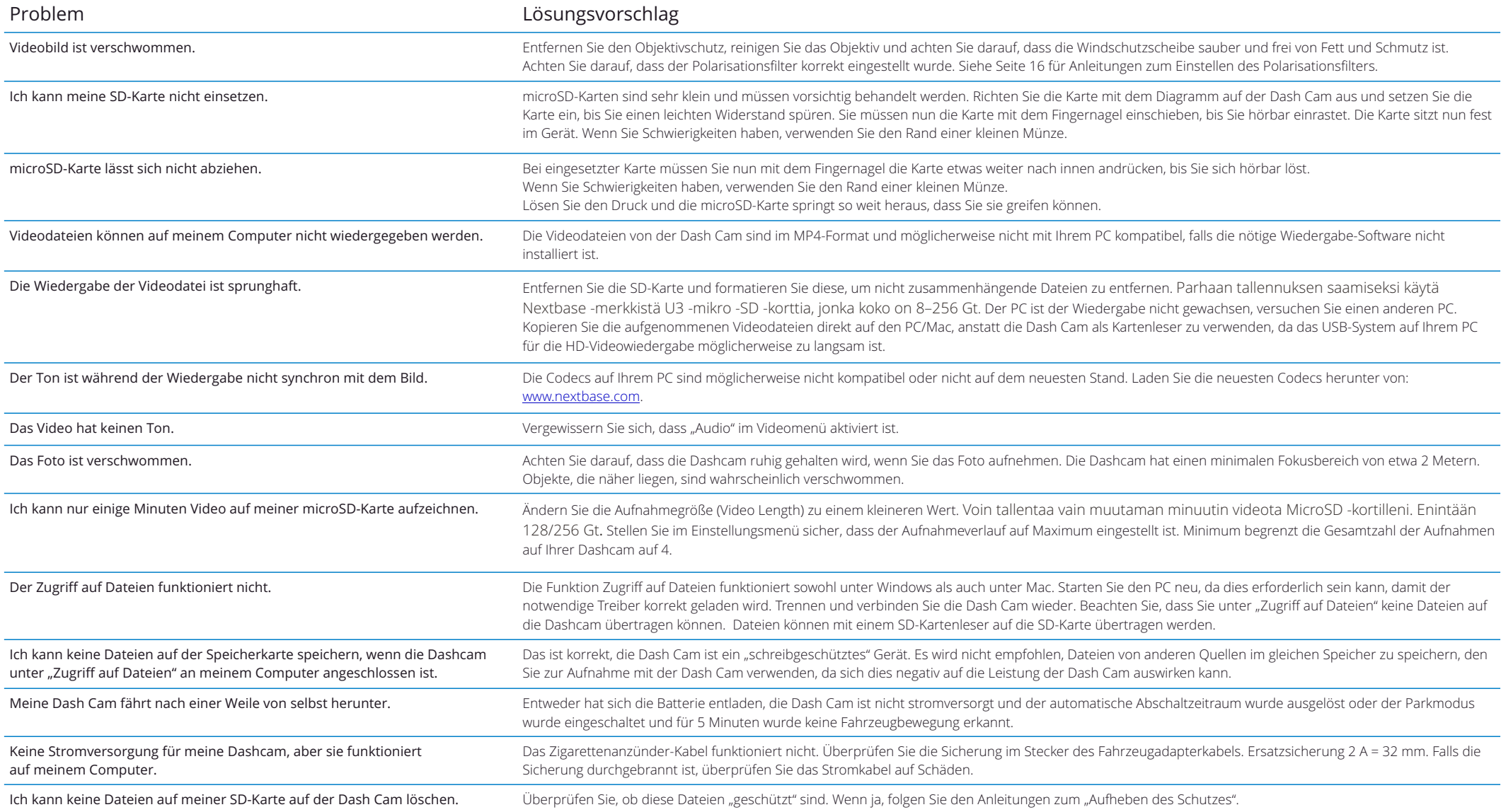

## Häufig gestellte Fragen (Seite 2)

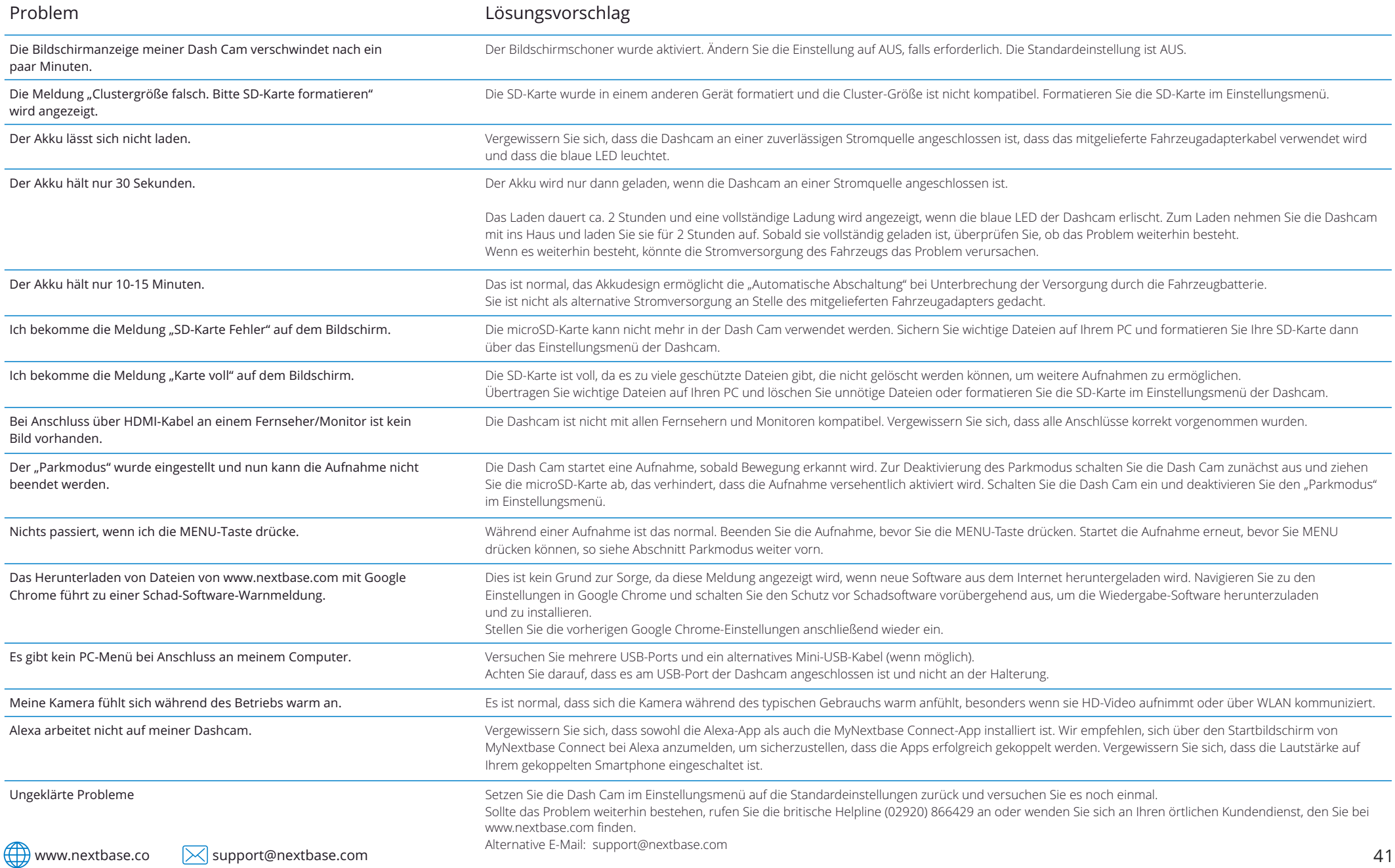

## Hinweise zur CE-Kennzeichnung (Conformité Europénne)

Die CE-Kennzeichnung (Conformité Européenne) ist ein Symbol (unten), das auf Produkten aufgedruckt ist und deren Konformität mit Gesundheits-, Sicherheits- und Umweltschutznormen für Produkte, die innerhalb Europas verkauft werden, anzeigt. Es wird auf vielen Produkten in vielen Branchen (z.B. SD-Karten) als Prüfzeichen für die Einhaltung europäischer Normen verwendet.

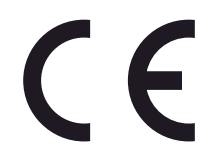

In den letzten Jahren sind viele Variationen dieser Marke auf dem Markt erschienen. Obwohl ähnlich, ist die obige Markierung die *einzige* Variante, welche die Konformität mit europäischen Normen erklärt. Andere Markierungen, wie die nachstehenden, garantieren nicht, dass das Produkt, auf dem es aufgebracht ist, den europäischen Normen für den Verkauf im Europäischen Wirtschaftsraum (EWR) entspricht.

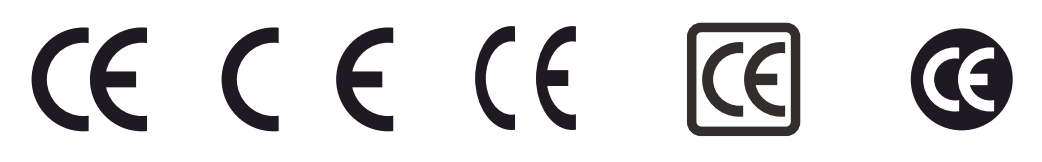

Der Hauptunterschied zwischen einer legitimen und einer missbräuchlichen CE-Kennzeichnung ist der Abstand der Buchstaben. Die Buchstaben C und E neigen dazu, identisch geformt zu sein, aber der Abstand zwischen ihnen ist es, der das Original von der Fälschung unterscheidet. Die folgenden Abbildungen zeigen, wie der Abstand zwischen den Buchstaben sein muss.

Es gibt niemals zusätzliche Kennzeichnungen wie z.B. einen Rahmen oder Kreis auf einer legitimen CE-Kennzeichnung.

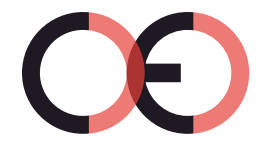

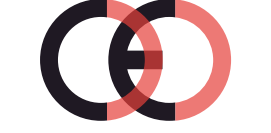

CE-Kennzeichnung Falsche CE-Falsche CE-Kennzeichnung (zu dicht)

Kennzeichnung (zu großer Zwischenraum)

Da Produkte ohne die korrekte CE-Kennzeichnung nicht garantiert sind, dass sie den europäischen Gesundheits- und Sicherheitsnormen entsprechen, sind sie potenziell weniger zuverlässig und können ein Sicherheitsrisiko darstellen.

Achten Sie beim Kauf von Elektrogeräten auf die CE-Kennzeichnung.

Die obigen Beschreibungen einer gefälschten CE-Kennzeichnung sind nicht vollständig. Bitte beachten Sie, dass neue Variationen auf dem Markt auftreten können.

## Software-Lizenzvereinbarung

Mit der Nutzung des Geräts erklären Sie sich mit den Bedingungen der nachstehenden Software-Lizenzvereinbarung einverstanden.

Nextbase™ gewährt Ihnen für den Zeitraum, für den Sie das betreffende Gerät besitzen, eine nicht ausschließliche, nicht übertragbare (außer in Fällen, in denen Sie das betreffende Gerät verkaufen oder an eine andere Person übertragen – siehe unten für weitere Details), eingeschränkte Lizenz zur Nutzung der in diesem Gerät eingebetteten Software (die "Software") in binärer ausführbarer Form im normalen Betrieb des Produkts zusammen mit allen von Nextbase in Bezug auf die Software zur Verfügung gestellten Dokumentationen und Materialien (ob gedruckt oder online) (die "Dokumentation"). Titel, Eigentumsrechte und geistige Eigentumsrechte an der Software und der Dokumentation verbleiben bei Nextbase und/oder seinen Drittanbietern.

Sie erkennen an, dass die Software und die Dokumentation Eigentum von Nextbase und/oder seinen Drittanbietern sind und weltweit durch Gesetze und Abkommen zum Schutz geistigen Eigentums, einschließlich der Vereinigten Staaten von Amerika und internationaler Urheberrechtsverträge, geschützt sind.

Sie erkennen ferner an, dass die Struktur, Organisation und der Code der Software, für die kein Quellcode bereitgestellt wird, wertvolle Geschäftsgeheimnisse von Nextbase und/oder seinen Drittanbietern sind und dass die Software in Quellcodeform ein wertvolles Geschäftsgeheimnis von Nextbase und/oder seinen Drittanbietern bleibt. Sie erklären sich damit einverstanden, die Software oder einen Teil davon nicht zu dekompilieren, zu disassemblieren, zu modifizieren, zurückzuentwickeln oder auf menschenlesbare Form zu reduzieren oder abgeleitete Werke auf der Grundlage der Software oder der Dokumentation zu erstellen.

Sie erklären sich damit einverstanden, die Software oder einen Teil der Software oder die Dokumentation nicht zu kopieren, zu vermieten, zu verleasen, zu unterlizenzieren, zu verleihen, zu übersetzen, zusammenzuführen, anzupassen, zu variieren, zu verändern oder zu modifizieren, noch zu erlauben, dass die Software oder ein Teil davon mit anderen Programmen kombiniert oder in diese integriert wird.

Sie verpflichten sich, Software oder Dokumentation nicht in ein Land zu exportieren oder zu re-exportieren, das gegen die Exportkontrollgesetze der Vereinigten Staaten von Amerika oder eines anderen Landes verstößt.

Wenn Sie MyNextbase Connect™ oder den MyNextbase Player™ verwenden, müssen Sie die geltenden Nutzungsbedingungen einhalten, die Sie bei www.Nextbase.com. finden.

## Eingeschränkte Garantie

Diese eingeschränkte Garantie gibt Ihnen spezifische Rechtsansprüche und Sie haben möglicherweise andere Rechtsansprüche, die von Staat zu Staat (oder Land oder Provinz) variieren. Nextbase™ schließt andere gesetzliche Rechte, die Sie nach den Gesetzen Ihres Staates (oder Landes oder Provinz) haben, nicht aus, beschränkt und setzt sie nicht außer Kraft. Für ein vollständiges Verständnis Ihrer Rechte sollten Sie die Gesetze Ihres Staates, Landes oder Ihrer Provinz konsultieren.

Die Haftung von Nextbase erstreckt sich ausschließlich auf die Kosten der Dashcam. Alle Aufnahmen, die aus irgendeinem Grund nicht stattgefunden haben oder nicht von der SD-Karte wiederhergestellt werden können, fallen nicht unter die Produktgarantie. Es wird keine Haftung für Kosten übernommen, die durch beschädigte, fehlende oder gelöschte Videoaufnahmen entstehen. Es werden keine Ansprüche auf zusätzliche Kosten außerhalb der Kosten der Dashcam selbst anerkannt.

Nextbase-Produkte haben eine Garantie von einem Jahr ab Kaufdatum auf Material- und Verarbeitungsfehler, bei Akkus auf Material- und Verarbeitungsfehler für sechs Monate ab Kaufdatum. Innerhalb dieser Frist repariert oder ersetzt Nextbase nach eigenem Ermessen alle Komponenten, die bei normalem Gebrauch ausfallen. Diese Reparaturen oder der Austausch werden für den Kunden für Teile und Arbeit kostenlos durchgeführt, sofern der Kunde die Transportkosten trägt.

Diese eingeschränkte Garantie gilt nicht für: (i) kosmetische Schäden wie Kratzer, Kerben und Dellen; (ii) Verbrauchsmaterialien wie Batterien, es sei denn, es handelt sich um Produktschäden aufgrund eines Materialoder Verarbeitungsfehlers; (iii) Schäden durch Unfall, Missbrauch, unsachgemäßen Gebrauch, Wasser, Überschwemmung, Feuer oder andere Naturereignisse oder externe Ursachen; (iv) Schäden, die durch eine Wartung durch Personen verursacht wurden, die nicht autorisierter Dienstleister von Nextbase sind; (v) Schäden an einem Produkt, das ohne die schriftliche Genehmigung von Nextbase modifiziert oder geändert wurde, oder (vi) Schäden an einem Produkt, das an Strom- und/oder Datenkabel angeschlossen wurde, die nicht von Nextbase geliefert wurden, oder (vii) Schäden an einem Produkt, das direkt an 12 V DC angeschlossen wurde, nachdem der Stecker des Fahrzeugadapterkabels, der den 12/24 DC auf 5 V DC-Adapter enthält, entfernt wurde. Darüber hinaus behält sich Nextbase das Recht vor, Gewährleistungsansprüche gegen Produkte oder Dienstleistungen abzulehnen, die unter Verstoß gegen die Gesetze eines Landes erworben und/oder verwendet werden.

Soweit nach geltendem Recht zulässig, sind die in dieser eingeschränkten Garantie enthaltenen Garantien und Rechtsbehelfe ausschließlich und anstelle von und Nextbase lehnt ausdrücklich alle anderen Garantien und Rechtsbehelfe ab, ob ausdrücklich, stillschweigend, gesetzlich oder anderweitig, einschließlich und ohne Einschränkung aller stillschweigenden Garantien der Marktgängigkeit oder Eignung für einen bestimmten Zweck, gesetzliche Rechtsbehelfe oder anderweitig. Diese eingeschränkte Garantie gibt Ihnen spezifische Rechtsansprüche, und Sie haben möglicherweise andere Rechtsansprüche, die von Land zu Land variieren. Wenn stillschweigende Garantien nach den Gesetzen Ihres Landes nicht ausgeschlossen werden können, sind diese Garantien auf die Dauer dieser eingeschränkten Garantie begrenzt. Einige Länder erlauben keine Einschränkungen der Dauer einer stillschweigenden Garantie, sodass die oben genannte Einschränkung für Sie möglicherweise nicht gilt.

In keinem Fall haftet Nextbase für einen Anspruch aus Verletzung der Garantie für zufällige, spezielle, indirekte oder Folgeschäden, die sich aus der Verwendung, dem Missbrauch oder der Unmöglichkeit der Verwendung dieses Produkts oder aus Mängeln des Produkts ergeben. Einige Länder erlauben den Ausschluss von Neben- oder Folgeschäden nicht, sodass die oben genannten Einschränkungen für Sie möglicherweise nicht gelten.

Wenn Sie während der Garantiezeit einen Garantieanspruch gemäß dieser eingeschränkten Garantie geltend machen, wird Nextbase nach eigenem Ermessen: (i) das Gerät mit neuen oder bereits verwendeten Teilen reparieren, die den Qualitätsstandards von Nextbase entsprechen, (ii) das Gerät durch ein neues oder generalüberholtes Gerät ersetzen, das den Qualitätsstandards von Nextbase entspricht. Dieses Rechtsmittel ist Ihr einziges und ausschließliches Rechtsmittel bei einer Verletzung der Garantie. Reparierte oder ausgetauschte Geräte haben eine Garantie von 30 Tagen.

## Garantie (Fortsetzung)

Wenn das eingesandte Gerät noch unter seiner ursprünglichen Garantie steht, beträgt die neue Garantie 30 Tage oder bis zum Ende der ursprünglichen 1-Jahres-Garantie, je nachdem, welcher Zeitraum länger ist.

Bevor Sie sich für einen Garantieanspruch entscheiden, rufen Sie bitte die Online-Hilfeseiten auf, die bei www.nextbase.com verfügbar sind. Wenn Ihr Gerät nach Nutzung dieser Ressourcen immer noch nicht ordnungsgemäß funktioniert, wenden Sie sich an einen von Nextbase autorisierten Kundendienst im ursprünglichen Kaufland oder folgen Sie den Anleitungen des Kundendienstes bei www.nextbase.com, um eine Garantieleistung zu erhalten.

Wenn Sie eine Garantieleistung außerhalb des ursprünglichen Kauflandes in Anspruch nehmen, kann Nextbase nicht garantieren, dass die Teile und Produkte, die zur Reparatur oder zum Austausch Ihres Produkts benötigt werden, aufgrund unterschiedlicher Produktangebote und geltender Normen, Gesetze und Vorschriften verfügbar sind. In diesem Fall kann Nextbase nach eigenem Ermessen und vorbehaltlich der geltenden Gesetze Ihr Produkt mit vergleichbaren Nextbase-Produkten und -Teilen reparieren oder ersetzen, oder Sie können verlangen, dass Sie Ihr Produkt an einen von Nextbase autorisierten Kundendienst im Land des Erstkaufs oder an einen von Nextbase autorisierten Kundendienst in einem anderen Land, der Ihr Produkt reparieren kann, versenden. In diesem Fall sind Sie für die Einhaltung aller geltenden Einfuhr- und Ausfuhrgesetze und vorschriften und für die Zahlung aller Zölle, Mehrwertsteuer, Versandgebühren und anderer damit verbundener Steuern und Gebühren verantwortlich. In einigen Fällen sind Nextbase und seine Händler möglicherweise nicht in der Lage, Ihr Produkt in einem Land außerhalb des ursprünglichen Kauflandes zu reparieren oder ein repariertes oder ersetztes Produkt in diesem Land aufgrund der in diesem Land geltenden Normen, Gesetze oder Vorschriften an Sie zurückzusenden.

## Online-Auktionskäufe von Nicht-Neuware

Produkte, die über Online-Auktionen erworben wurden, haben keinen Anspruch auf die Garantieleistungen von Nextbase. Online-Auktionsbestätigungen werden für die Gewährleistungsprüfung nicht akzeptiert. Um die Garantieleistung in Anspruch zu nehmen, sind Original oder Kopie des Kaufbelegs des ursprünglichen Händlers erforderlich. Nextbase ersetzt nicht die fehlenden Komponenten aus einem Paket, das über eine Online-Auktion erworben wurde.

## Internationale Einkäufe

Eine separate Garantie kann von internationalen Vertriebspartnern für Geräte gewährt werden, die außerhalb Großbritanniens gekauft wurden, abhängig vom entsprechenden Land. Falls zutreffend, wird diese Garantie vom örtlichen Fachhändler im Land gewährt, und dieser Händler bietet einen örtlichen Service für Ihr Gerät. Die Garantie des Vertriebspartners gilt nur für den Bereich des beabsichtigten Vertriebs.

## Compliance-Erklärungen

#### Hinweise zum Funk des Produkts

2.4G Wi-Fi (EIRP Max 13.41dBm), BT(EIRP Max. 6.23dBm), BLE( EIRP Max. 5.56dBm)

#### ACMA RCM Hinweis für Benutzer in Australien und Neuseeland

Unter Berücksichtigung der eingereichten Unterlagen ist unser Bevollmächtigter (Global Approvals ACN / ARBN 25 497 357 455) davon überzeugt, dass das In-Vehicle Accessory product NBDVR522GW den Anforderungen der relevanten ACMA-Standards gemäß dem Radiocommunications Act 1992 und dem Telecommunications Act 1997 entspricht. Die vollständige Konformitätserklärung, einschließlich der Einzelheiten der geltenden Normen und Dokumenteeingereicht finden Sie auf unserer Website unter https://www.nextbase.com/certifications

#### **CF**

Hiermit erklärt Portable Multimedia Limited, dass die Funkausrüstung Typ 522GW Dash Cam der Richtlinie 2014/53 / EU entspricht. Der vollständige Text der EU-Konformitätserklärung ist unter folgender Internetadresse abrufbar: https://www.nextbase.com/certifications/

#### **LIKCA**

Hiermit erklärt Portable Multimedia Limited, dass die Radio Equipment type 522GW Dash Cam der britischen Verordnung S.I. 2017 No. 1206 entspricht. Der vollständige Text der UKCA-Konformitätserklärungen ist unter folgender Internetadresse abrufbar:https://www.nextbase.com/certifications/

#### Hinweise zur HF-Exposition (MPE)

Dieses Gerät erfüllt die Anforderungen der EU und der International Commission on Non-Ionising Radiation Protection (ICNIRP) zur Begrenzung der Exposition der Bevölkerung gegenüber elektromagnetischen Feldern durch Gesundheitsschutz. Zwischen der Antenne und der Person, die dieses Gerät betreibt, muss ein Mindestabstand von 20 cm eingehalten werden, um die Anforderungen an die HF-Exposition zu erfüllen.

#### FCC-Erklärung

Dieses Gerät erfüllt die Anforderungen von Teil 15 der FCC-Richtlinien. Der Betrieb unterliegt den folgenden beiden Bedingungen:

- (1) dieses Gerät darf keine schädlichen Störungen verursachen, und
- (2) dieses Gerät muss alle empfangenen Störungen zulassen, einschließlich Störungen, die einen unerwünschten Betrieb verursachen können.

Dieses Gerät wurde getestet und entspricht den Grenzwerten für ein digitales Gerät der Klasse B gemäß Teil 15 der FCC-Richtlinien. Diese Grenzwerte sollen einen angemessenen Schutz vor schädlichen Störungen in einer Wohnanlage bieten. Dieses Gerät erzeugt, verwendet und kann Hochfrequenzenergie abstrahlen und kann, wenn es nicht gemäß den Anleitungen installiert und verwendet wird, schädliche Störungen der Funkkommunikation verursachen. Es gibt jedoch keine Garantie dafür, dass bei einer bestimmten Installation keine Störungen auftreten. Wenn dieses Gerät schädliche Störungen des Radio- oder Fernsehempfangs verursacht, was durch Aus- und Einschalten des Geräts festgestellt werden kann, wird dem Benutzer empfohlen, die Störungen durch eine oder mehrere der folgenden Maßnahmen zu beheben:

- Richten Sie die Empfangsantenne neu aus oder setzen Sie sie um.
- Vergrößern Sie den Abstand zwischen Gerät und Empfänger.
- Schließen Sie das Gerät an einer Steckdose auf einem anderen Stromkreis als dem an, an dem der Empfänger angeschlossen ist.
- Wenden Sie sich an einen Fachhändler oder einen erfahrenen Radio-/Fernsehtechniker.
- Dieses Gerät und seine Antenne dürfen nicht zusammen mit anderen Antennen oder Sendern aufgestellt oder betrieben werden.
- Zwischen der Antenne und der Person, die dieses Gerät betreibt, muss ein Mindestabstand von 20 cm eingehalten werden, um die Anforderungen an die HF-Exposition zu erfüllen.

#### FCC-sicherheitshinweise:

Dieses Produkt enthält keine vom Benutzer zu wartenden Teile. Reparaturen dürfen nur von einem autorisierten Nextbase™-Kundendienst durchgeführt werden. Unbefugte Reparaturen oder Modifizierungen können zu dauerhaften Schäden am Gerät führen und Ihre Garantie und Ihre Befugnis, dieses Gerät gemäß den Bestimmungen von Teil 15 zu betreiben, erlöschen lassen.

#### IC Warning

This device complies with Industry Canada license-exempt RSS standard(s). Operation is subject to the following two conditions: (1) this device may not cause intereference, and (2) this device must not accept any intereference, including interference that may cause undesired operation of the device.

Le présent appareil est conforme aux CNR d'Industrie Canada applicable aux appareils radio exempts de licence. L'exploitation est autorisée aux deux conditions suivantes:

- (1) l'appareil ne doit pas produire de brouillage, et
- (2) l'utilisateur de l'appareil doit accepter tout brouillage radioélectrique subi, même si le brouillge est susceptible d'en compromettre le fonctionnement.

This device has been evaluated to meet general RF exposure requirement. To maintain compliance with RSS-102 - Radio Frequency (RF) Exposre guidelines, this equipment should be installed and operated with a minimum distance of 20cm between the radiator and your body.

le depositif de a été évalué à répondre général rf exposition exigence. Pour maintenir la conformité avec les directives d'exposition du RSS-102 - Radio Fréquence (RF). Ce matériel doit être installé et exploité à une distance minimale de 20cm entre le radiateur et votre corps.

#### IC: 28201-NBDVR522GW

#### FCC-Kennung und VERWENDETE Zertifizierungsnummer

Die FCC-Kennung (FCC-ID) ist als E-Label auf den Systeminformationsseiten Ihrer Dashcam verfügbar. Um die FCC-ID anzuzeigen, führen Sie bitte die folgenden Schritte aus:

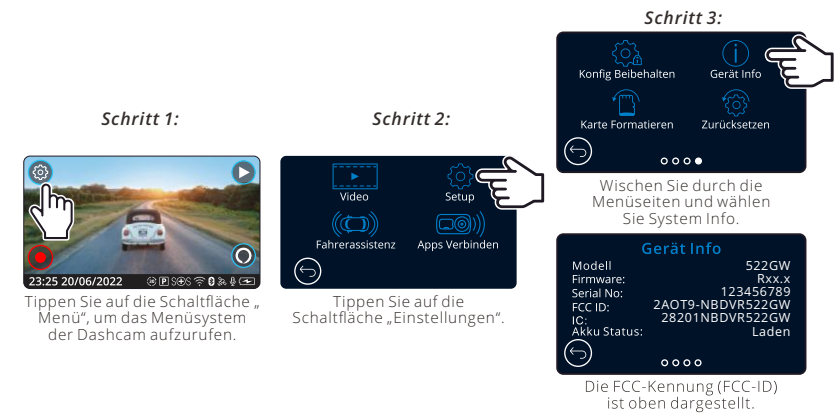

#### Hinweis:

- Die behördlichen Hinweise (einschließlich der FCC-ID) sind in der Firmware der Dashcam embedded, auf der Verpackung angebracht und in der Bedienungsanleitung enthalten.
- Die FCC-ID kann nicht durch den Anwender geändert werden.

Das Gerät erfüllt die FCC Radio Frequency Emission Guidelines und ist von der FCC zertifiziert. Informationen zu diesem Produkt sind bei der FCC hinterlegt und können durch Eingabe der FCC-ID des Produkts (auf der Produktgeschenkbox und als E-Label, das gemäß den oben angegebenen Informationen zugänglich ist) in die FCC-ID abgerufen werdenSuchformular verfügbar unter https://www.fcc.gov/oet/ea/fccid

ie für die FCC-Konformität verantwortliche Partei ist:

Portable Multimedia Limited, 230 Blackfriars Road, London, England, SE1 8NW Um Nextbase bezüglich der FCC-Geräteautorisierung des Geräts zu kontaktieren, schreiben Sie uns bitte an die oben angegebene Adresse oder kontaktieren Sie uns unter der folgenden Adresse: compliance@nextbase.co.uk.

Hinweis: 5G-Frequenzband 5150-5250 MHz Nur für den Innenbereich - LE-LAN-Geräte sind nur auf den Betrieb in Innenräumen im Band 5150-5250 Mhz beschränkt.

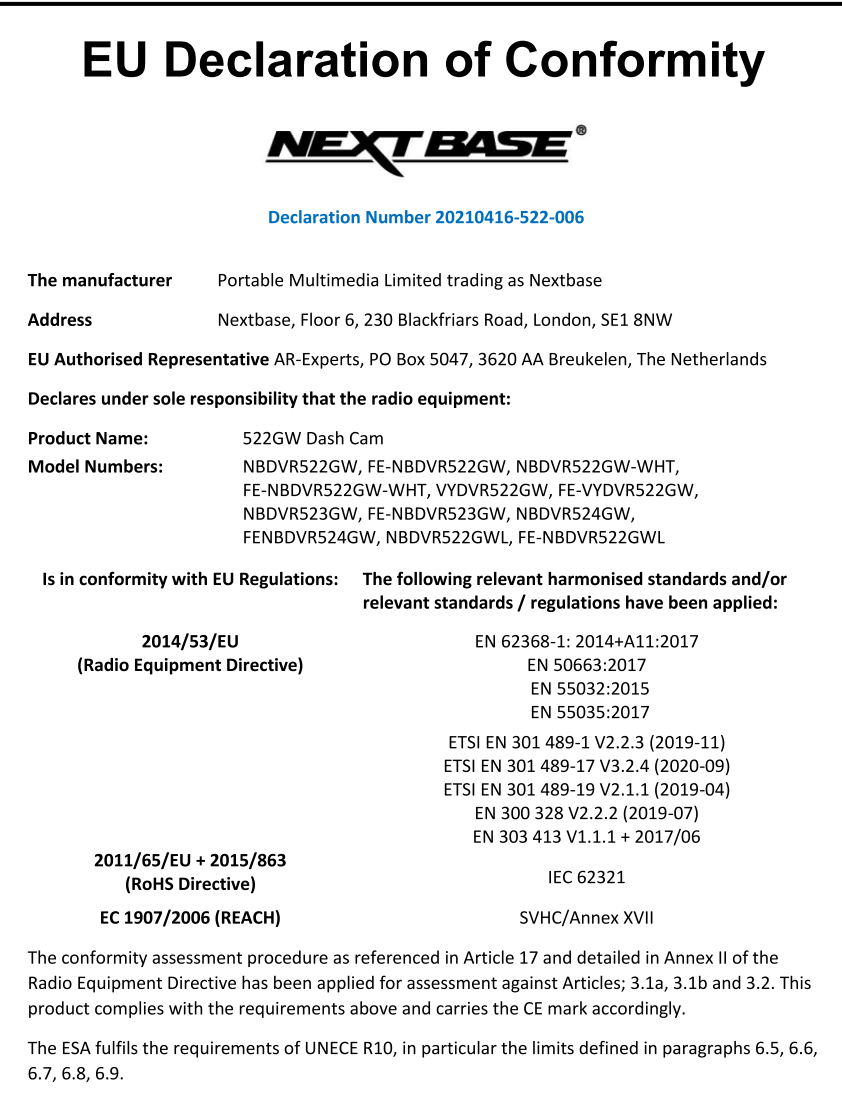

 $\mathcal{D}$ 

Portable Multimedia Limited,

Caerphilly, Wales,

Mr. Keelan O'Connor **Quality & Compliance Manager**  6<sup>th</sup> November 2023

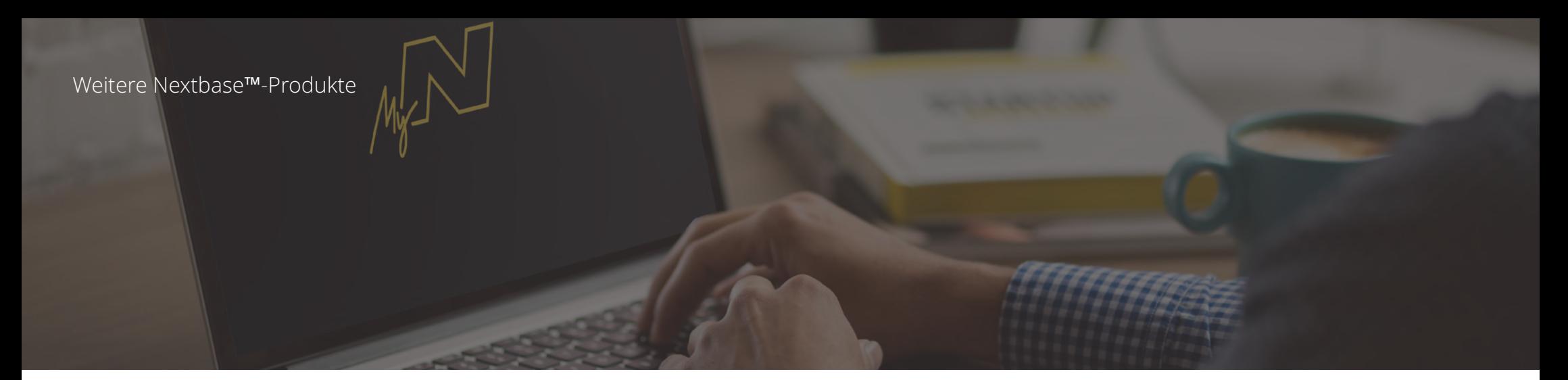

## Augen auf die Straße richten

Nextbase™ bietet eine große Auswahl an Dashcams, die Ihren Fahraufgaben am besten entsprechen.

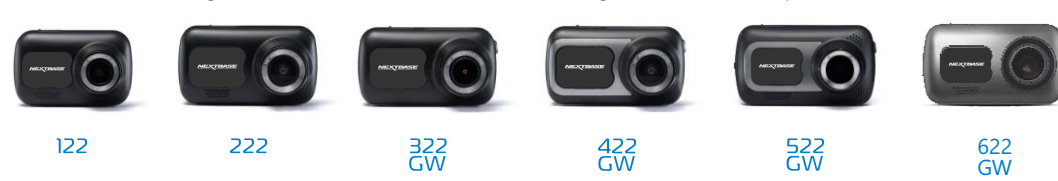

## Rückfahrkameras

## Bereit für die Fahrt

Die neue rückwärts ausgerichtete Kamera, Innenraumkamera und Heckscheibenkamera bietet Ausblicke auf die Straße nach hinten und vorn und schützt Sie aus allen Blickwinkeln.

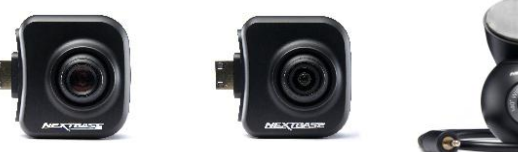

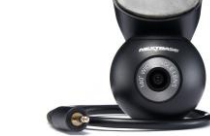

## Zubehör

## Bereit für die Fahrt

Alles, was Sie für die Speicherung von Videos, den Dashcam-Schutz und mehr benötigen.

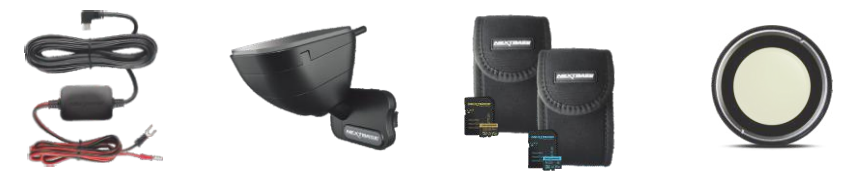

Weitere Informationen zu unserem kompletten Sortiment an Dashcams und Zubehör finden Sie im Nextbase-Zubehörhandbuch, das Sie bei www.nextbase.com herunterladen können.

## Dash Cams Nextbase Dienste und Software

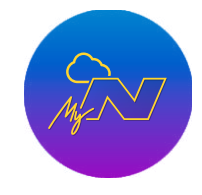

MyNextbase.com Cloud™

Online-Webportal (Internetverbindung

Greifen Sie über das kostenlose

erforderlich) auf Ihr Filmmaterial von überall auf der Welt zu.

MyNextbase Connect™

MyNextbase Player™ Sehen, bearbeiten und geben Sie Ihr Filmmaterial auf Ihrem Computer mit der neuen, einfach zu bedienenden, kostenlosen PC/Mac-Software frei.

Die neue Nextbase-App zum Übertragen, Anzeigen und Bearbeiten von Filmmaterial auf Ihrem Smartphone oder Tablet.

## Kompatibilität Dashcam-Dienste

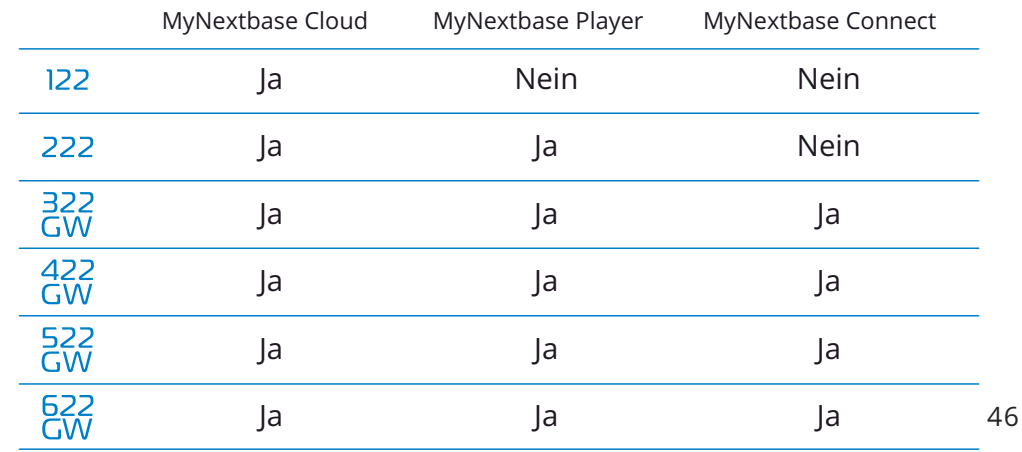

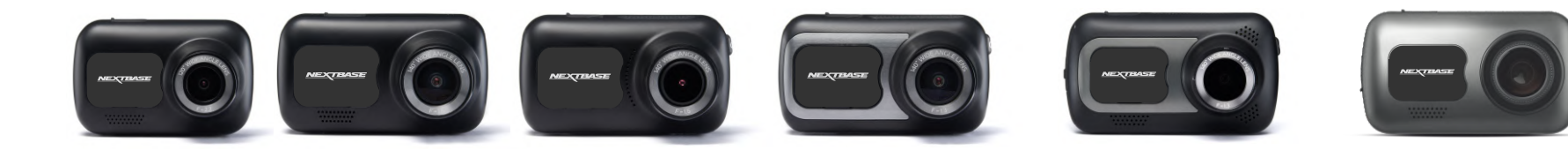

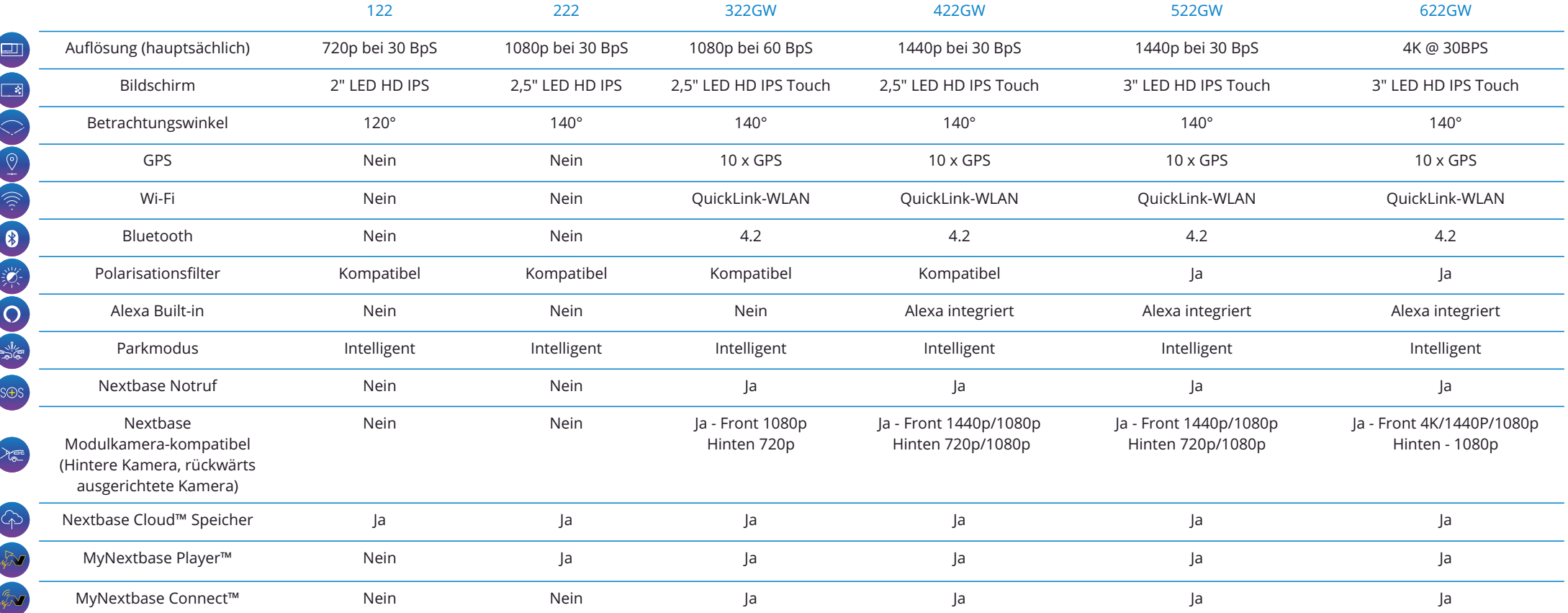

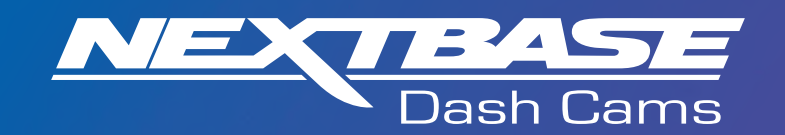

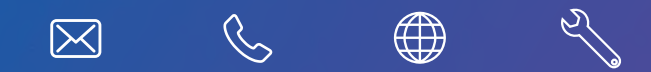

www.nextbase.com

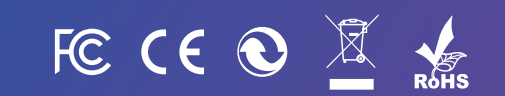

NBDVR522GW-DE-R17